# **DL210**

# **Data Logger DL210**

## **Operating Manual and Installation Instructions**

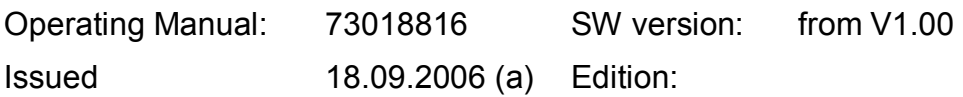

## **All rights reserved.**

## **Copyright © 2006 Elster-Instromet GmbH, D-55252 Mainz-Kastel**

All details and descriptions in this operating manual and installation instructions have been given only after careful checking. Despite this however, the possibility of errors cannot be completely eliminated. Therefore, no guarantee can be given for completeness or for the content. Also, the manual cannot be taken as giving assurance with regard to product characteristics. Furthermore, characteristics are also described in it that are only available as options.

The right is reserved to make changes in the course of technical development. We would be very grateful for suggestions for improvement and notification of any errors, etc.

With regard to extended product liability the data and material characteristics given should only be taken as guide values and must always be individually checked and corrected where applicable. This particularly applies where safety aspects must be taken into account.

The guarantee becomes invalid if the product described here is not handled properly, repaired or modified by unauthorised persons or if replacement parts which are not genuine parts from Elster-Instromet GmbH are used.

You can obtain further support from the branch or representative responsible for your area. You will find the address in the Internet or simply enquire at Elster-Instromet GmbH.

Passing this manual to third parties and its duplication, in full or in part, are only allowed with written permission from Elster-Instromet GmbH.

Mainz-Kastel, September 2006

# **Contents**

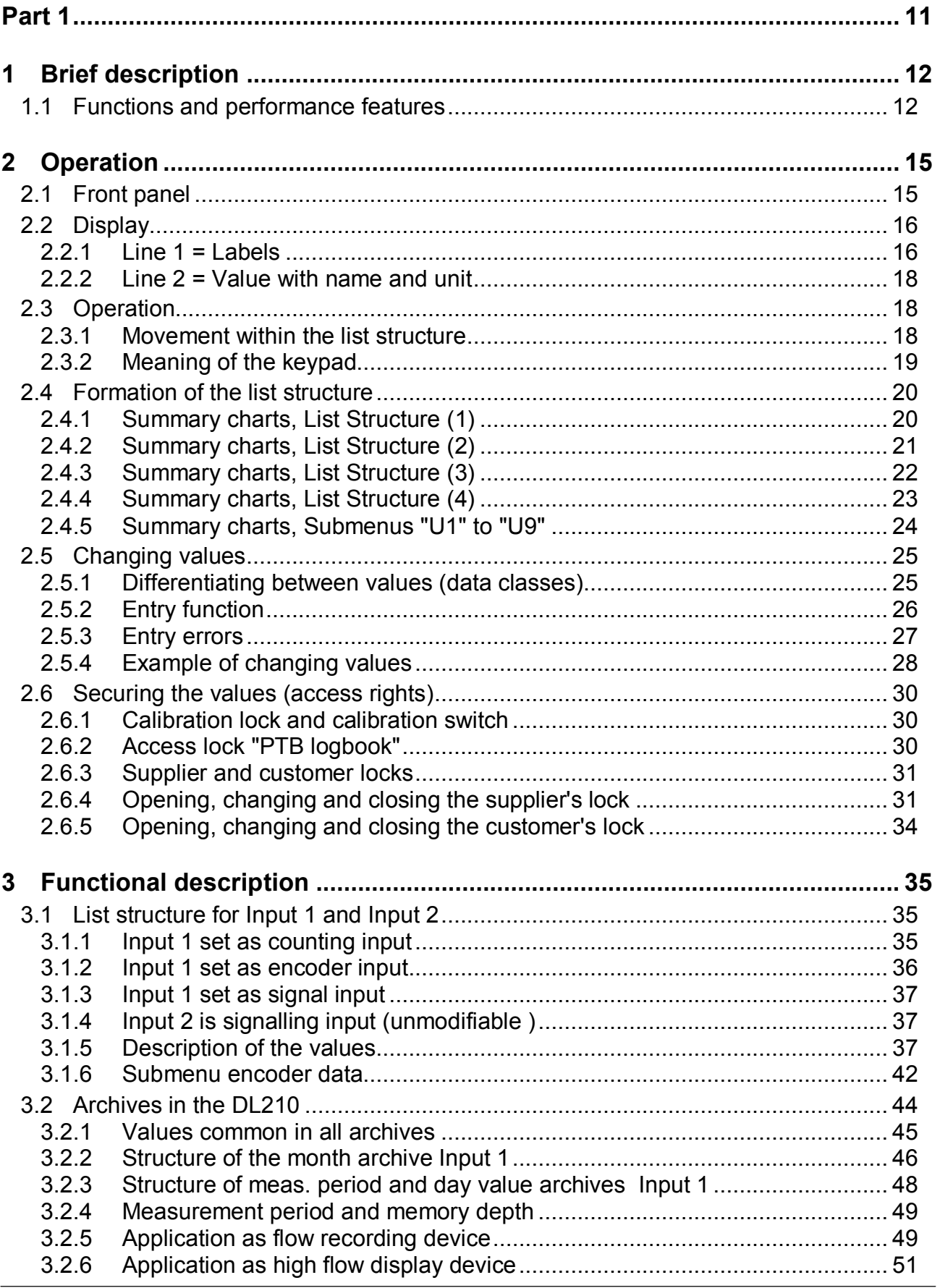

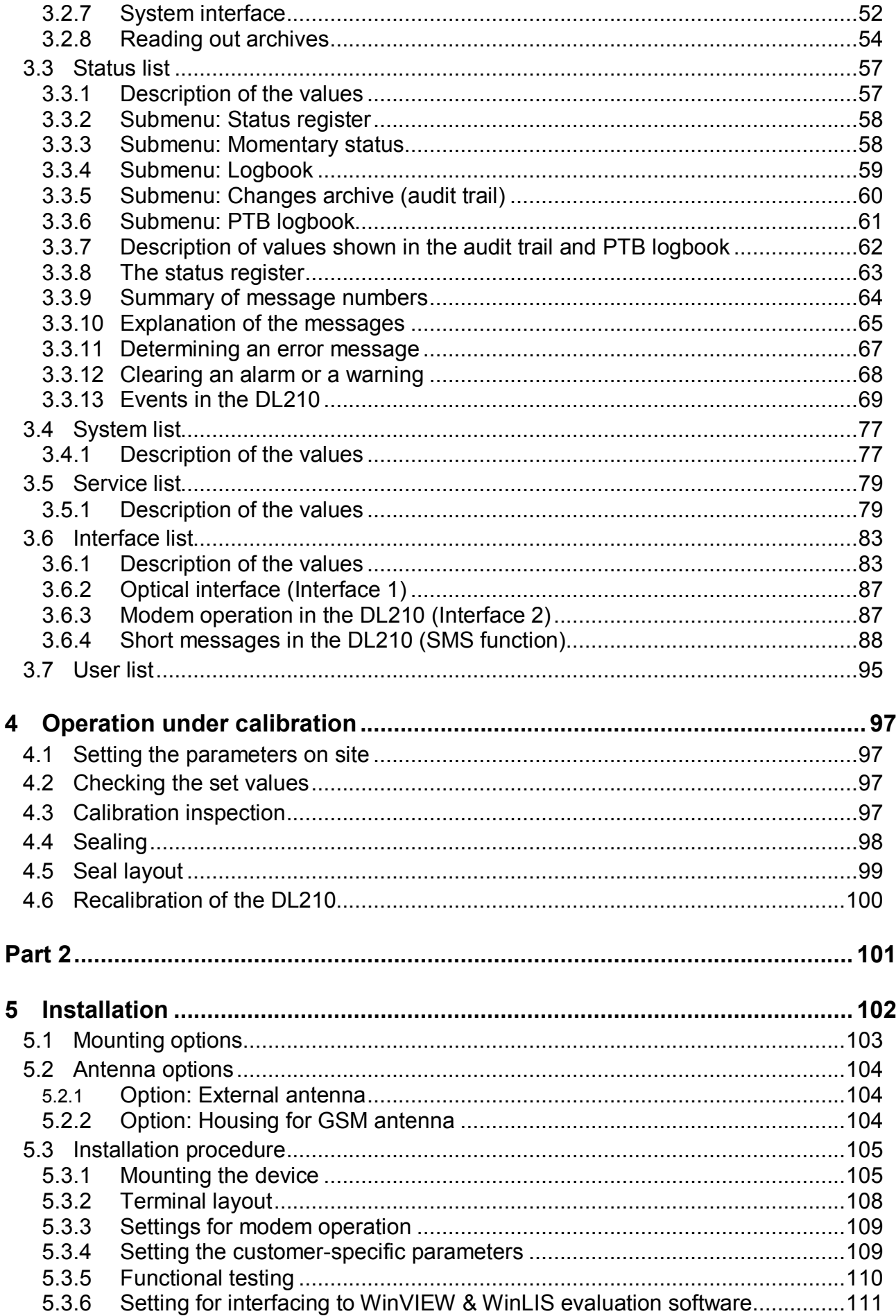

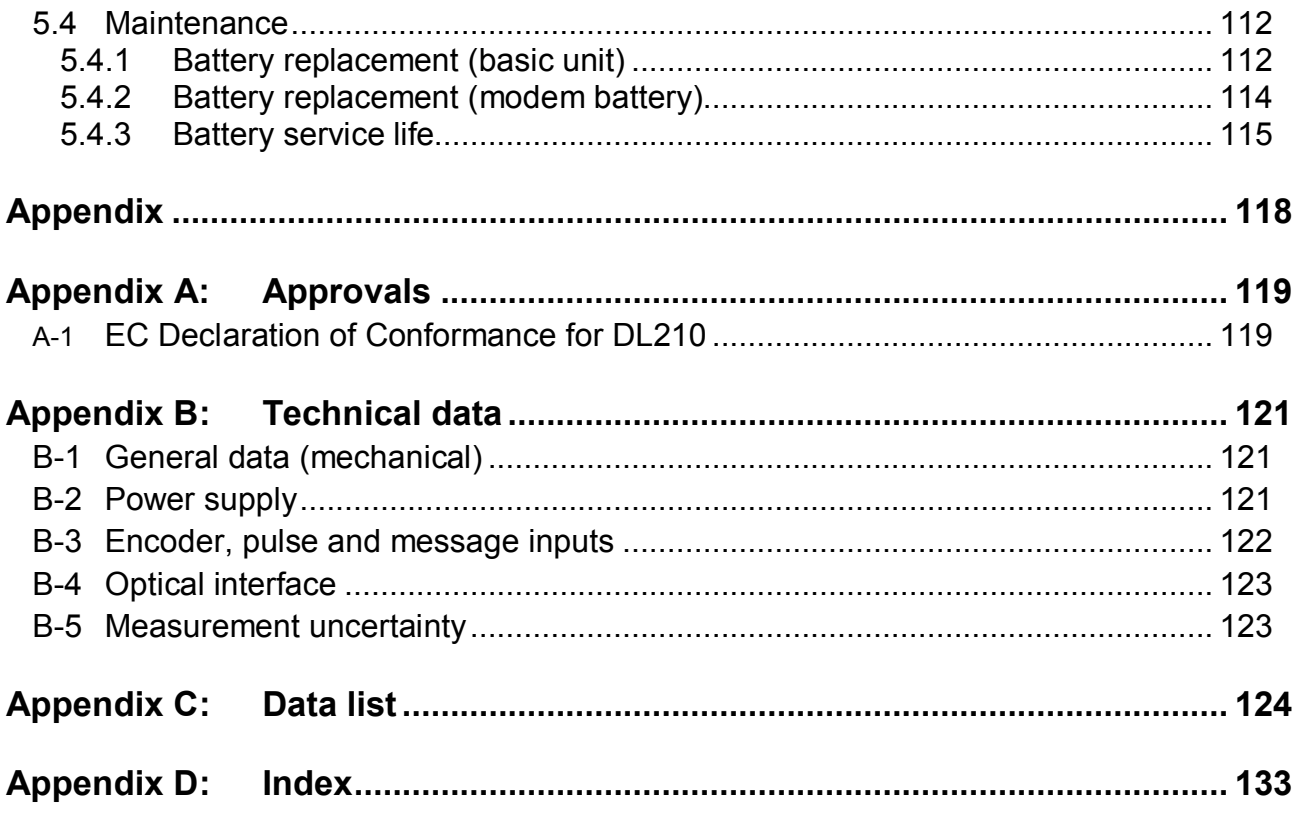

## **I Safety instructions**

F *The connections of the DL210 are freely accessible during setting up. In order to avoid damage to the components, make sure that no electrostatic discharge (ESD) can occur.* 

*The person carrying out the installation can, for example, discharge himself/herself by touching the potential equalisation line.*

F *To avoid erroneous operation and problems, the operating manual must be read before putting the DL210 into operation. In particular the descriptions in Chapter 5 should be followed.*

## **II Items supplied and accessories**

## **II-1 Included items**

The following items are included with the DL210:

- a) Data Logger DL210
- b) Dispatch list
- c) Design data sheet
- d) Operating Manual
- e) Bag of accessories

## **II-2 Ordering information and accessories**

## **Data Logger DL210**

• Complete device 834 80 070 **Accessories**  · GSM antenna, external 4m 730 18 956 • GSM antenna, external 10m 730 18 957 · GSM antenna housing (for ext. antenna) 730 17 320 • Top-hat rail holder 041 95 063 • Wall-mounting bracket 041 95 035 • Control panel mounting frame 041 95 064 · Universal retaining bracket for pipe mounting 730 18 057 • Operating manual, German 730 18 815 · Bag of accessories DL2xx 730 18 291 • Battery module, 16.5 Ah (for basic device) 730 15 774 · Battery module, 2.1 Ah (for mains operation) 730 16 294 · Battery module, 13 Ah (for GSM modem) 730 17 964 • IR readout head (with 6-pole Binder plug) 730 15 883 • KD-100/PS2 readout cable 730 15 152 • Interface cable for internal connection 730 17 970 • IR readout head with DSUB socket 730 17 812

· IR readout head with USB connection incl. driver CD 041 15 530

# **Part 1**

# **Device description relevant to calibration**

# **1 Brief description**

## **1.1 Functions and performance features**

#### **General remarks:**

The Data Logger DL220 is intended as a battery operated, compact device, capable of being calibrated, for the acquisition and storage of counting pulses or encoder readings as well as level changes for various types of energy:

- · One counting input (I1) and one signalling input (I2) with a common ground for connection to a generator outside of the Ex area.
- · Acquisition and archiving of meter readings and maxima for Input 1.
- · System monitoring (signalling function) with appropriate reactions via Input 2: Entry in the measurement period archive of Input 1 and/or message via remote data transfer (SMS message) to up to two recipients.

#### **Approvals:**

PTB approval as high-flow display device and as flow recording device for the media gas and water.

#### **Operator interface:**

- · 2-line, 16-place LCD, plain-text description of the values.
- · Operation via 4 cursor keys, special functions by operation of two keys.
- · Programming via keypad possible.
- · Access to the device via different levels possible: Official calibration (switch in device separately sealed), manufacturer, supplier or customer.
- · Selectable write and read rights for various values.

#### **Power supply:**

- · External voltage supply 9 VDC 24 VDC for relieving the device and modem battery.
- Battery operation for basic unit; service life depends on operating mode  $\geq 8$  years.
- Battery operation for GSM modem unit; service life depending on operating mode  $\geq 4$ years
- · Optional: Additional battery for GSM modem
- · Battery replacement possible without loss of data and without violation of calibration seals.
- · Data back-up of all system data and relevant billing data (e.g. month-end readings, maxima...) without battery supply using EEPROM.

#### **Data interface:**

- · Optical interface according to IEC 62056-21 (IEC 1107)
- Internal GSM or GSM/GPRS modem

## **Pulse / signalling inputs:**

- Input 1 programmable as pulse, signalling or encoder input (Namur, SCR),
- · Input 2 permanently configured as signalling input.
- · Possible connection of reed contacts and transistor switches on both inputs.
- · Maximum counting frequency in pulse operation 10 Hz.
- · Calibrated counter, adjustable counter (under supplier's lock), incrementing measurement period counter and day counter separate for Input 1.

## **Mechanical details / housing:**

- · Wall-mounted housing, 122x122x91mm (WxHxD)
- · Optional: External mounting feet, top-hat rail mounting or panel-mounting frame
- · Mounting and device installation without breaking the calibration seals.
- · Temperature range for basic unit: -20°C...+60°C; temperature range with various options: see Appendix B-1.
- · Class of protection: IP 64, non-condensing atmosphere.

## **Software:**

- · Archives
	- a) A counting channel (I1) with 11500 entries (approx. 15.5 months memory depth with 60 min. measuring period - depending on other entries).
	- b) Month-end readings as well as day and measurement period maxima of the last 15 months for Input 1.
	- c) Logbook: 250 entries
	- d) Audit trail (changes logbook): 200 entries
	- e) PTB logbook: 50 entries
	- f) Day value archive for Input 1: 500 entries
- Event controlled archiving of the meter readings.
- · Backup of all system data in an EEPROM after changes.
- Automatic saving of date and all counter readings 1x per day
- · Display of the archived values possible on the display incl. skip function in archive.
- · Computation of measurement period value (consumption) in archive possible on-line.
- · Calibrated counter and adjustable counter saved in the archives.
- · Separate read-out modes for supplier, customer, maintenance and network operator (i.e. support of up to 4 independent read-out parties possible).
- · Provision of a day boundary; value can be called into display.
- · Display of the momentary flow.
- · Measurement period of 1...60 minutes and 1...24 h.
- · Display of current, last day and measurement period consumptions on display.
- · Provision of a measuring point identifier according to Association Agreement.
- · Also non-decade pulse values can be programmed.
- · Three modes for the selection of summer/winter time (none, automatic, manual setting).

## **GSM mode (standard):**

- · Remote data transmission in freely selectable time windows.
- · Auto-login at start of the four possible call windows.
- · Application of TWIN cards possible through different call windows.
- · Remote adjustment of all values possible depending on lock status.
- · Access monitoring for readout and setting of values via locks.
- · Different GSM antennas can be used depending on on-site requirements.
- PIN support for SIM card security.
- · Display of network operator and reception strength.

## **GPRS mode (option TSC):**

- All functions of the GSM operating mode.
- · GPRS data link (via TAINY Switching Center, Dr. Neuhaus) possible with external voltage supply.

#### **Sending short messages (SMS):**

- · Ten different brief messages via SMS to a control station with GSM modem or a mobile phone based on messages occurring in the DL210.
- · Sending of an SM to up to two recipients possible.
- · Up to ten different customised lists each with up to 15 values per list which can be sent via SMS (incl. abbreviated designation and unit).
- SM initiation for test purposes possible on device.

### **Monitoring functions**

- · Monitoring of signalling inputs with appropriate reactions (e.g. warning, entries in the logbook or measurement period archive, sending a short message).
- · Monitoring of programmable limits.
- Internal monitoring of the HW and SW functions in the unit.

# **2 Operation**

## **2.1 Front panel**

For operation a two-line LCD display with 16 places per line and four cursor keys is provided on the front panel:

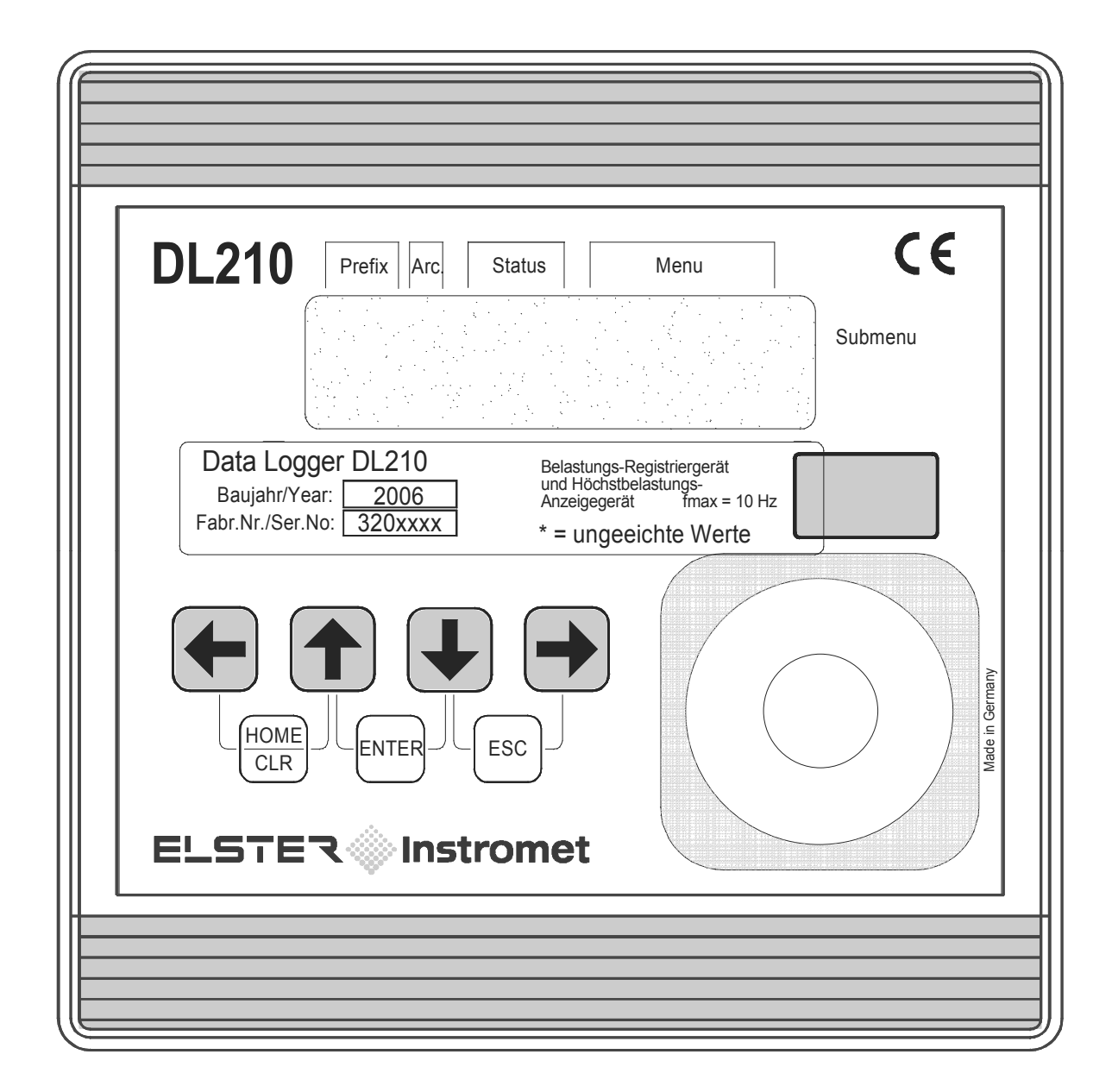

## **2.2 Display**

Basic layout of the display:

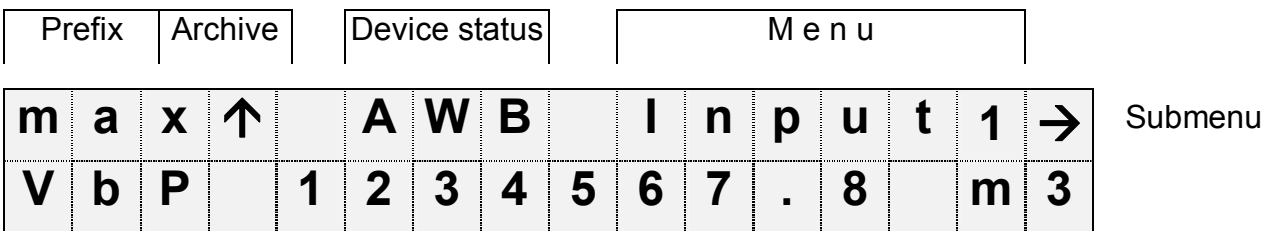

Both lines in the display are subdivided into fields which are described below.

## **2.2.1 Line 1 = Labels**

The first line is subdivided into the following five fields:

### **1. Prefix (type of computation)**

The type of computation identifies so-called "initial values" (also termed "capture values"). These are values which have been formed over a time period (e.g. the adjustable measurement period or one month). Labels:

- max  $Maximum highest value within the time range$
- min  $M$ inimum lowest value within the time range
- $-\Delta$  Change volume within the time range
- $\varnothing$  Mean mean within the time range

### **2. Archive**

If an arrow points upwards to the label "Archive", then the displayed value is an archived value. This was frozen at a defined point in time and cannot be changed.

#### **3. Device status**

Here a maximum of three of the most important items of status information are continually shown.

- A flashing character signifies that the relevant state is still present and the relevant message is present in the momentary status.
- A non-flashing character signifies that the relevant state is past, but the message in the status register has not yet been cleared.

Meaning of the letters:

#### - **A "Alarm"**

At least one status message has occurred which is valid as an alarm. Alarm messages are copied into the status register and are retained here, even after rectification of the cause of the error, until they are manually cleared.

#### - **W "Warning"**

At least one status message has occurred which is valid as a warning. Warning messages are copied into the status register and are retained here, even after rectification of the cause of the error, until they are manually cleared.

#### - **B "Battery low"**

The remaining battery service life is less than 3 months.

#### - **P "Programming mode"**

The programming lock (calibration lock) is open.

### - **L "PTB logbook"**

The PTB logbook (calibration logbook) is full. Modification of the parameters which are taken into account in the PTB logbook are only possible with the programming lock (calibration lock) open.

#### - **o "online"**

A data transmission is running via OPTO- or modem communication. The other interface cannot then be used during this period.

### F *The calibration lock can only be closed when the PTB logbook is not full!*

### **4. Menu**

Here is displayed to which list according to Chapter 2.4 the currently displayed value belongs. In submenus (indicated by an arrow to the left, see below) its name is displayed which is identical to the abbreviated designation of the entry point.

### **5. Submenu**

 $\rightarrow$  (Arrow to the right) indicates that the displayed value is the entry point of a submenu. This can be called with the key [ENTER].

### ← (Arrow to the left)

indicates that you are located in a submenu which can be quit with the key [ESC]. On pressing [ESC] you are returned to the entry point of the submenu.

## **2.2.2 Line 2 = Value with name and unit**

In the second line the name, value and (when available) the unit of the data are always shown.

Uncalibrated values are identified for the user with an asterisk ("\*") after the abbreviated designation.

For use outside of applications involving calibration, the unit can also be obtained without the identification of uncalibrated values.

Example of uncalibrated values:

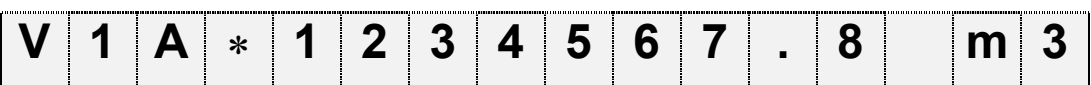

Example of calibrated values:

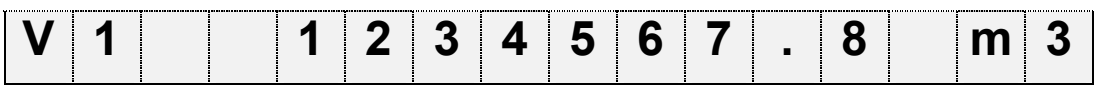

## **2.3 Operation**

## **2.3.1 Movement within the list structure**

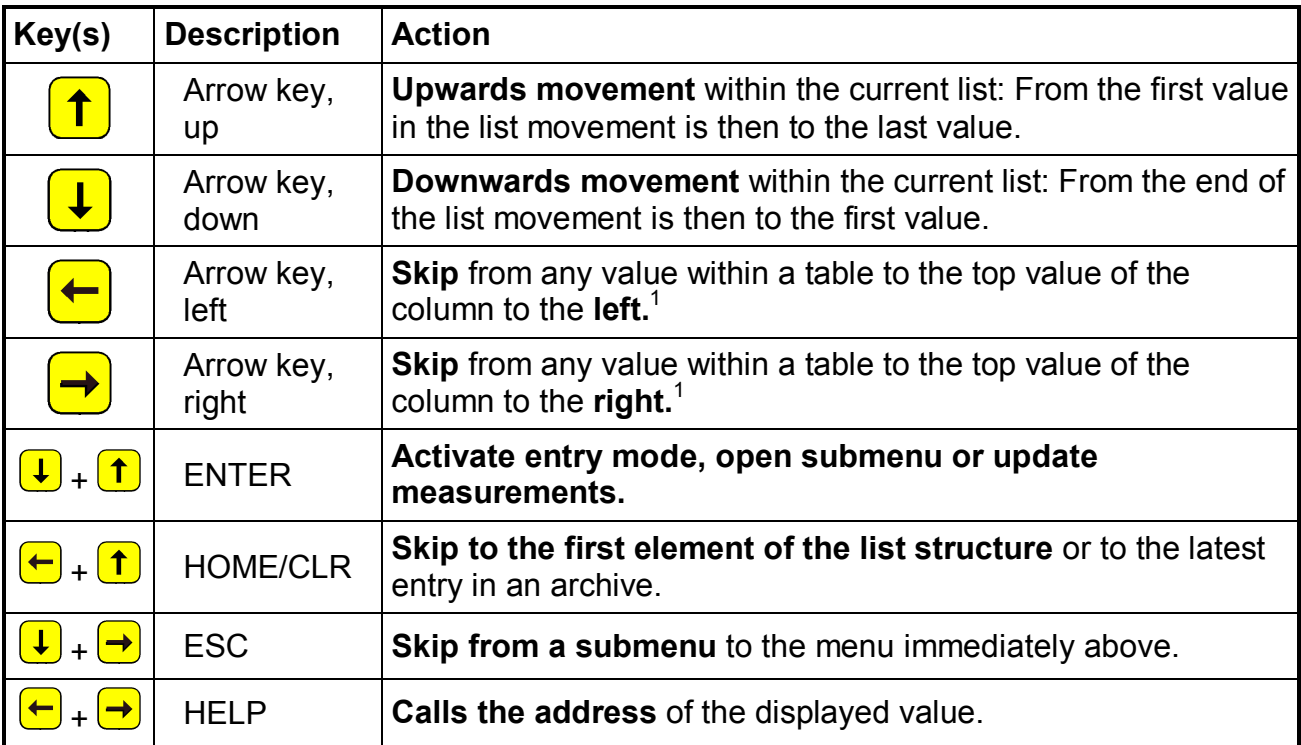

l

<sup>1</sup> With similar lists skipping occurs to the similar value in the adjacent list.

## **2.3.2 Meaning of the keypad**

The meaning of the keypad depends on whether only values are being recalled (operation – highlighted in colour) or whether the DL210 is located in the input mode (shown in italics):

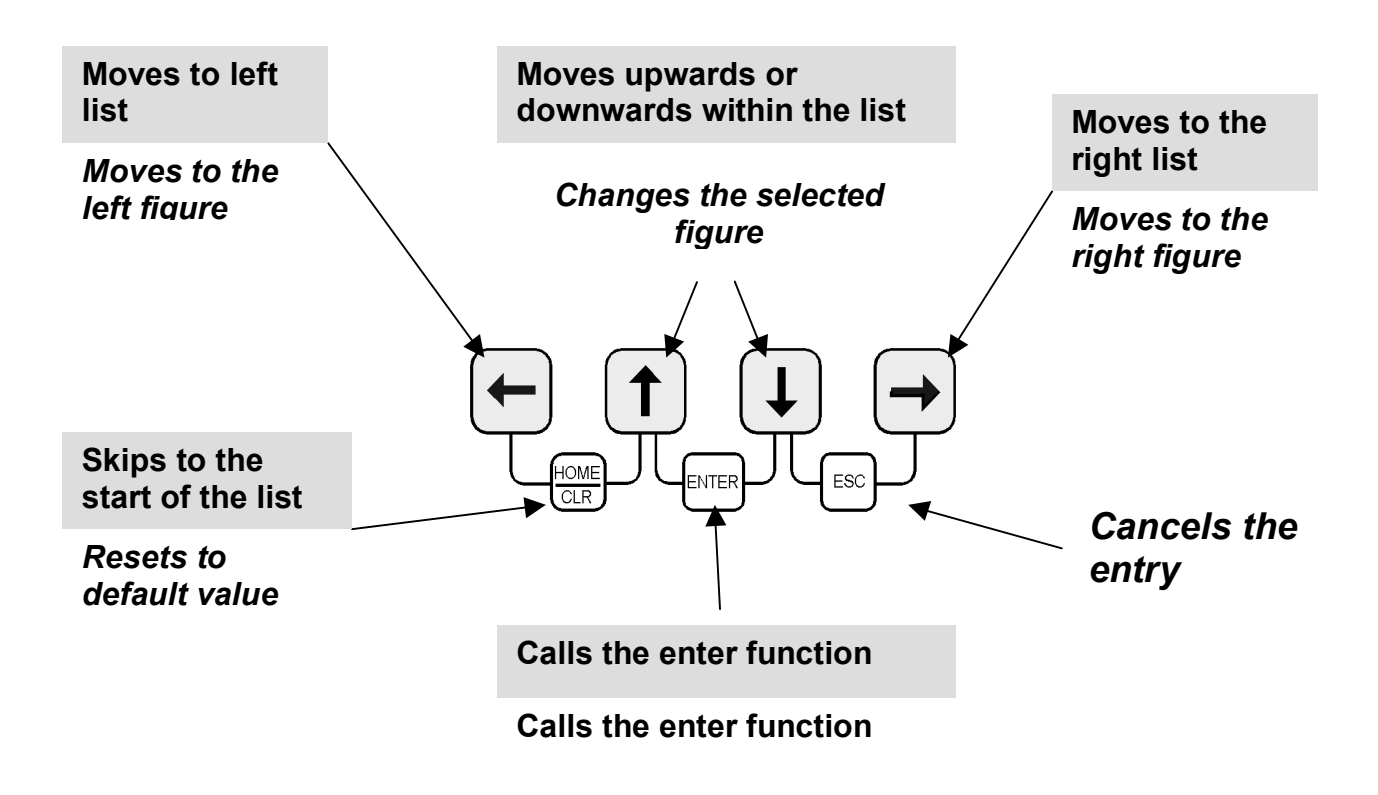

Note: The precise function of the keys during an entry is described in Chap. 2.5.2.

## **2.4 Formation of the list structure**

The data display in the DL210 is structured in a tabular form. The individual columns in the table each contain associated values.

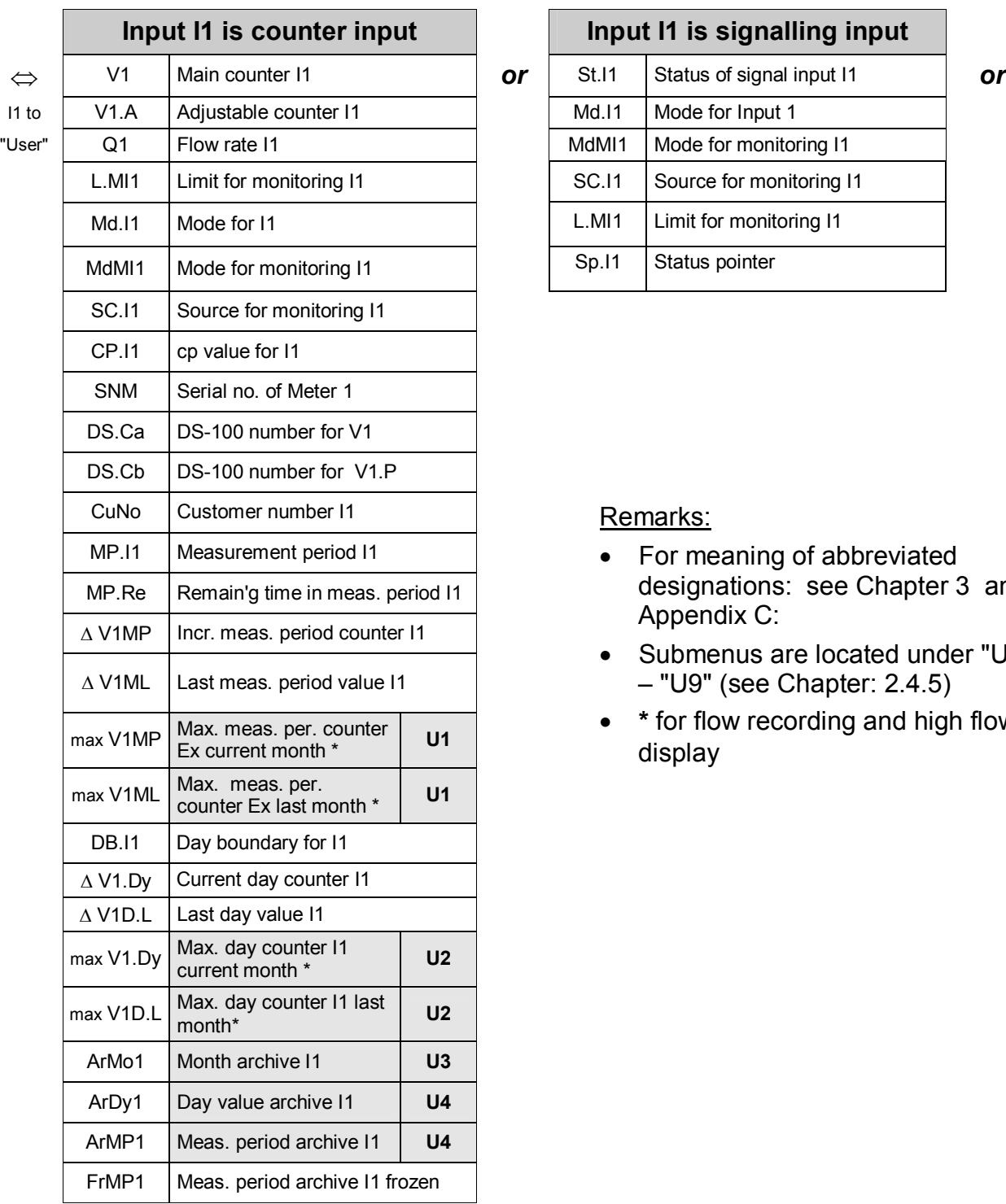

## **2.4.1 Summary charts, List Structure (1)**

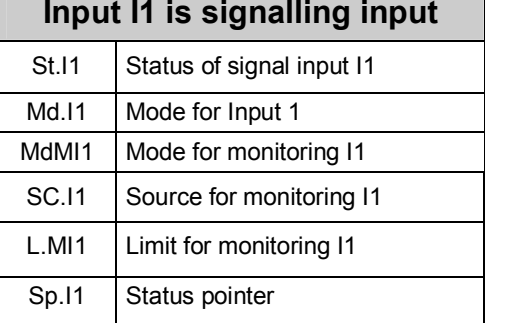

### Remarks:

- · For meaning of abbreviated designations: see Chapter 3 and Appendix C:
- · Submenus are located under "U1" – "U9" (see Chapter: 2.4.5)
- · **\*** for flow recording and high flow display

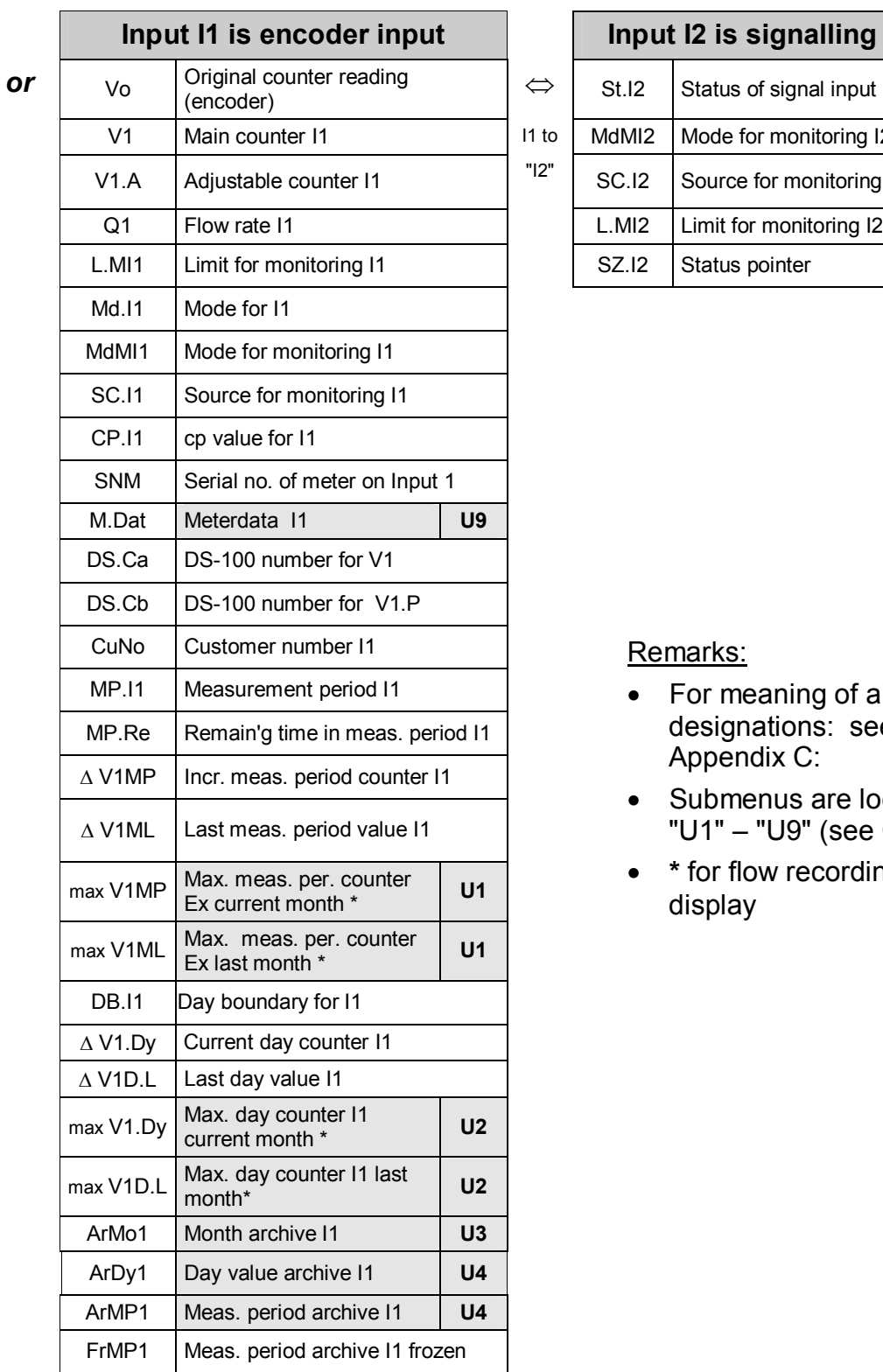

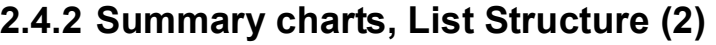

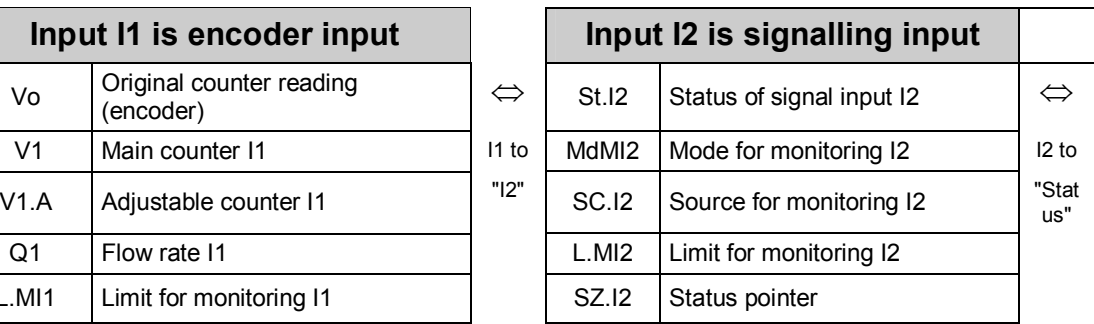

Remarks:

- · For meaning of abbreviated designations: see Chapter 3 and Appendix C:
- · Submenus are located under "U1" – "U9" (see Chapter: 2.4.5)
- · **\*** for flow recording and high flow display

## **2.4.3 Summary charts, List Structure (3)**

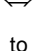

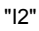

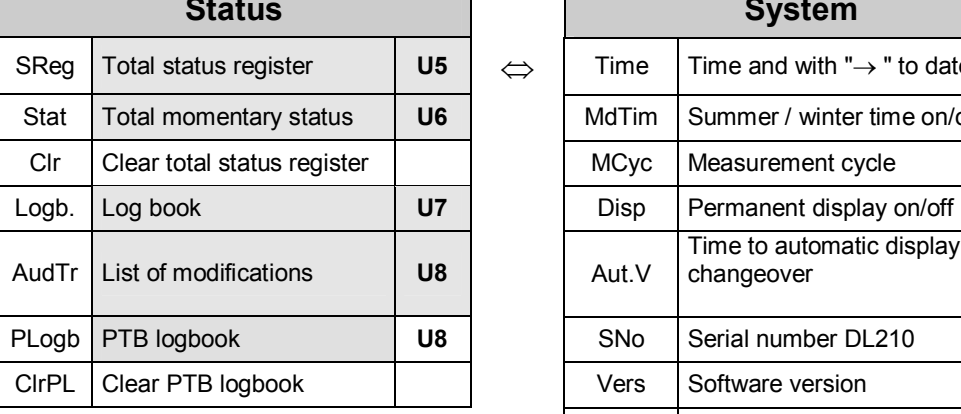

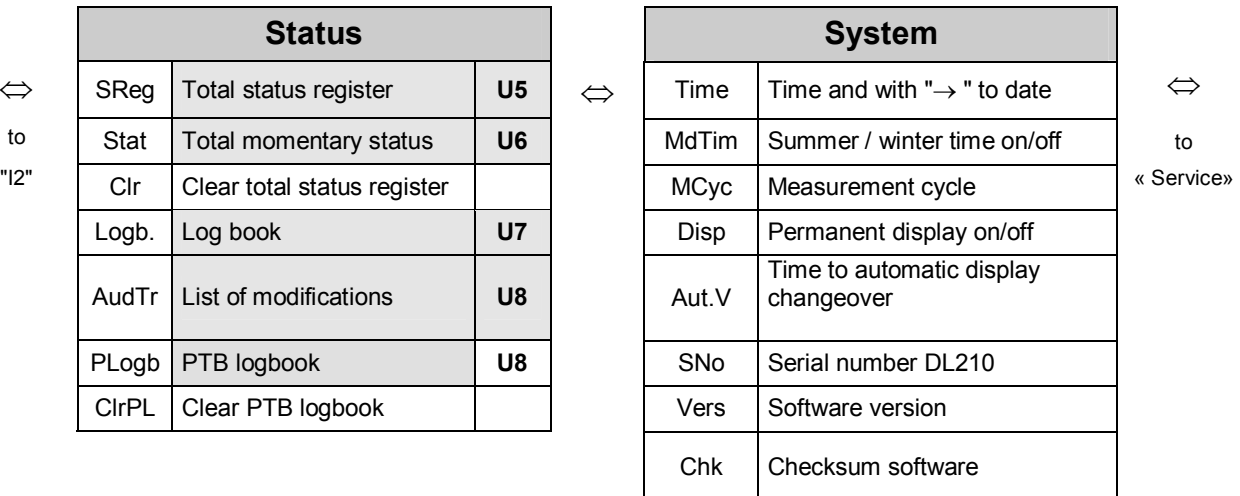

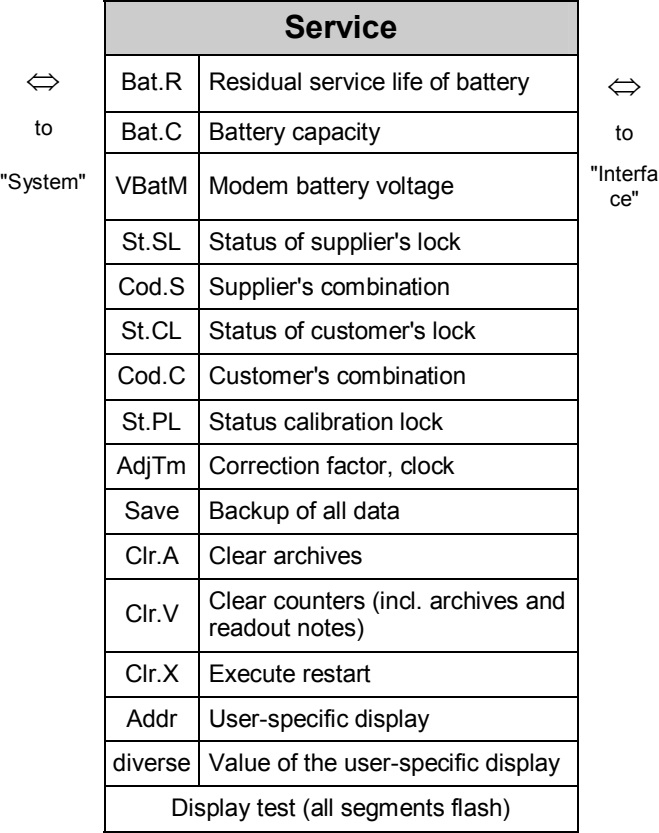

#### Remarks:

- · For meaning of abbreviated designations: see Chapter 3 and Appendix C:
- · Submenus are located under "U1" – "U9" (see Chapter: 2.4.5)
- · )
- · **\*** for flow recording and high flow display

## **2.4.4 Summary charts, List Structure (4)**

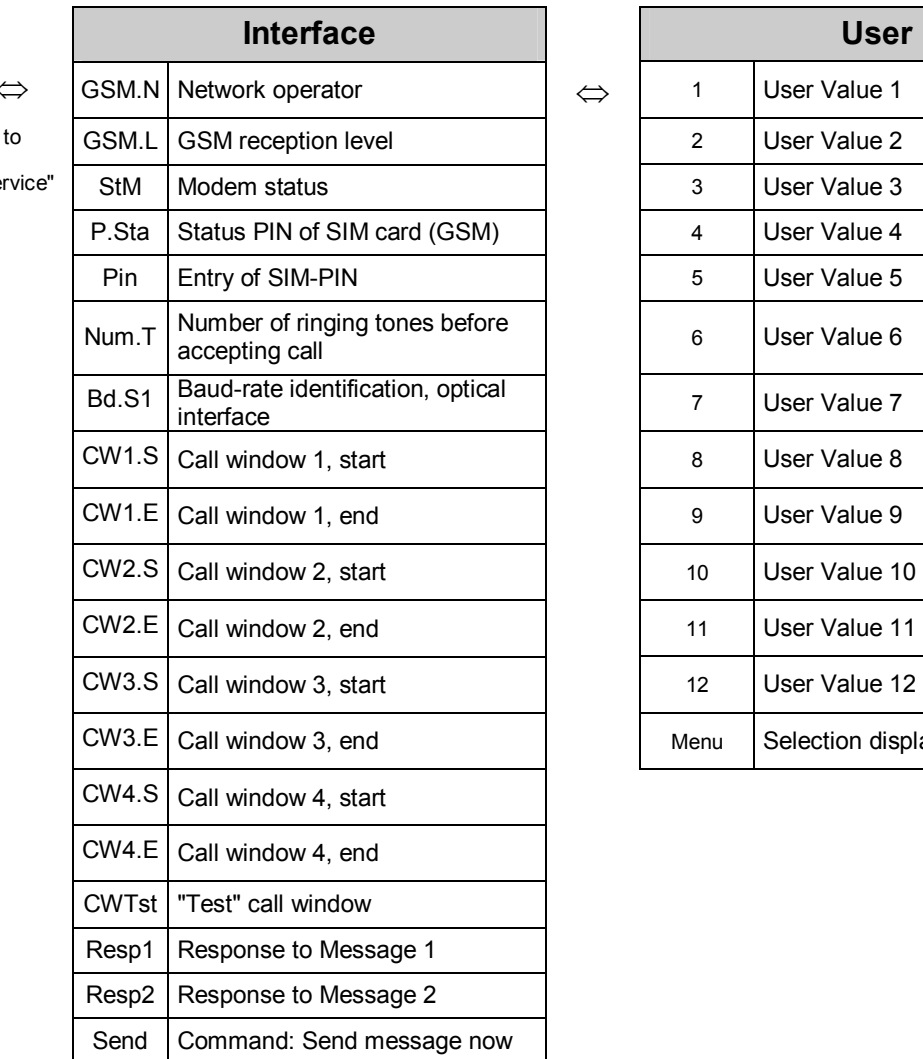

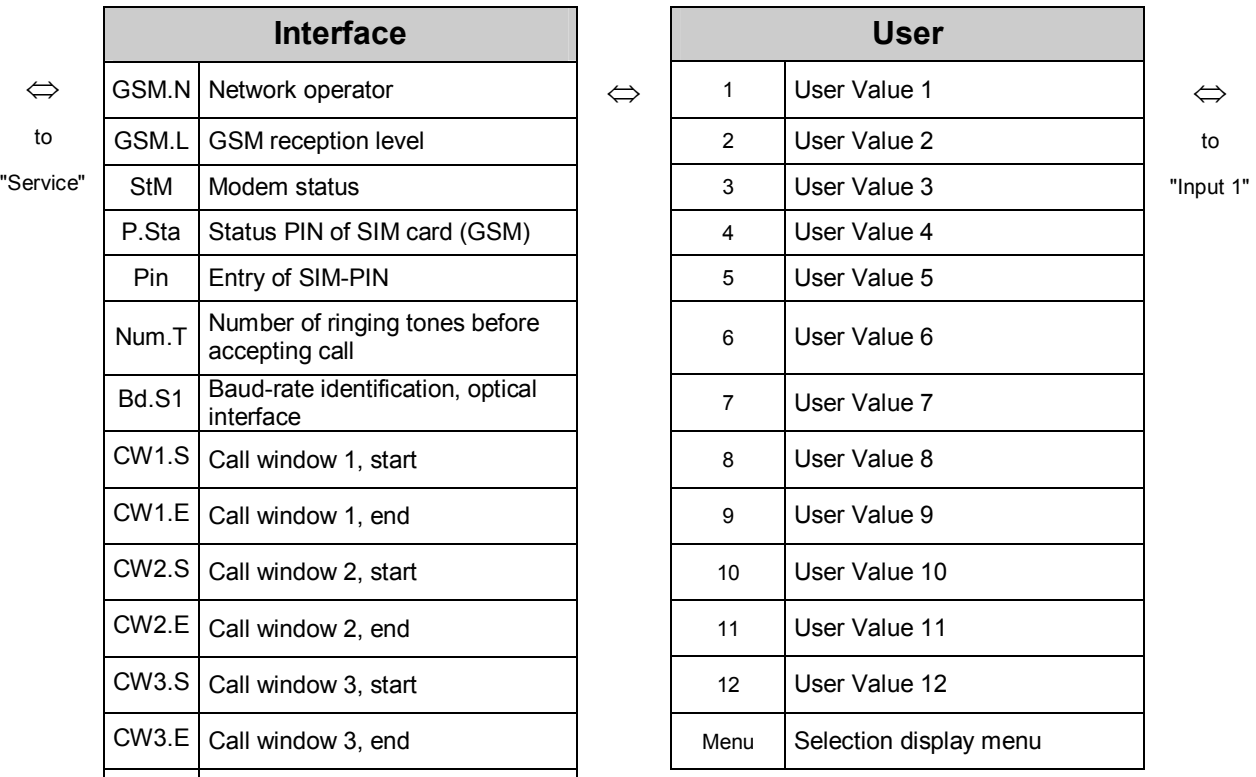

## **2.4.5 Summary charts, Submenus "U1" to "U9"**

Note: Meaning of the abbreviated designations: See Chapter 3 and Appendix C:

#### **U1 Submenu: "Max. measurement period counter I1"**

to Date  $\boxed{\Leftrightarrow}$  TIME  $\boxed{\Leftrightarrow}$  (Date)  $\boxed{\Leftrightarrow}$  to TIME

#### **U2 Submenu: "Max. day counter I1"**

to Date  $\boxed{\Leftrightarrow}$  TIME  $\boxed{\Leftrightarrow}$  (Date)  $\boxed{\Leftrightarrow}$  to TIME

#### **U3 Archive: "Month archive I1"**

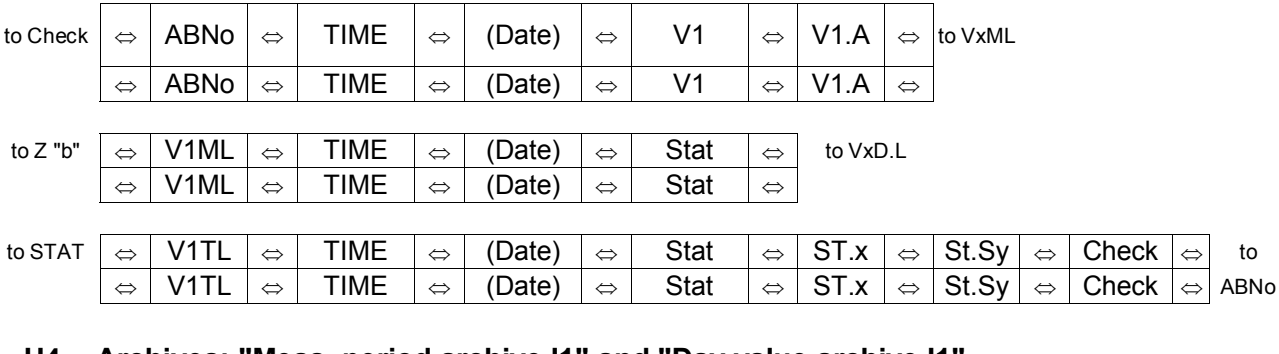

#### **U4 Archives: "Meas. period archive I1" and "Day value archive I1"**

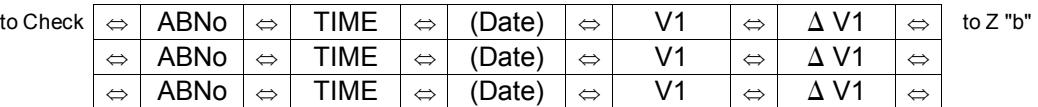

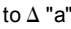

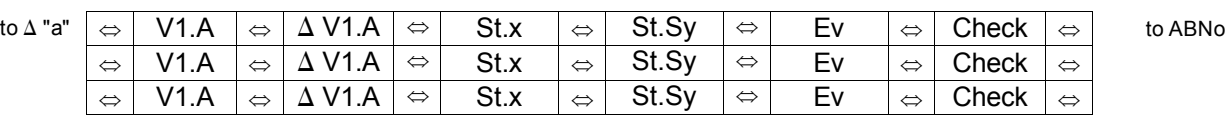

#### **U5, U6 Status archives, explanation: see Chapter** 0

#### **U7 Archive: "Logbook"**

#### to Check  $\vert \Leftrightarrow \vert$  ABNo  $\vert \Leftrightarrow \vert$  TIME  $\vert \Leftrightarrow \vert$  (Date)  $\vert \Leftrightarrow \vert$  Ev  $\vert \vert \Leftrightarrow \vert$  Check  $\vert \Leftrightarrow \vert$  to ABNo  $\phi$  | ABNo |  $\phi$  | TIME  $\, \mid \phi \mid$  (Date)  $\, \mid \phi \mid$  Ev  $\, \mid \phi \mid$  Check  $\, \mid \phi$  $\phi \mid \mathsf{ABNo} \mid \phi \mid \mathsf{\hspace{1.5pt} TIME} \mid \phi \mid \mathsf{\hspace{1.5pt} (Date)} \mid \phi \mid \mathsf{\hspace{1.5pt} Ev} \mid \phi \mid \mathsf{\hspace{1.5pt} Check} \mid \phi$

#### **U8 Archives: "Audit trail" and "PTB logbook"**

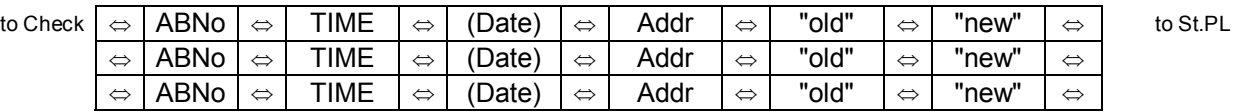

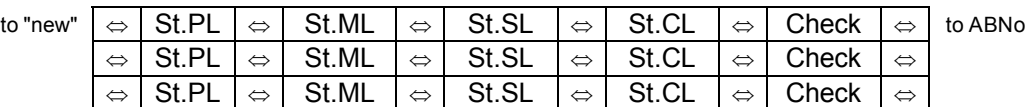

#### **U9 Encoder data, explanation: see Chapter** 0

## **2.5 Changing values**

## **2.5.1 Differentiating between values (data classes)**

The methods of changing values differ depending on the value. These are therefore subdivided into so-called "data classes". Each value in a data class is treated identically on entry. The following data classes are present in the DL210:

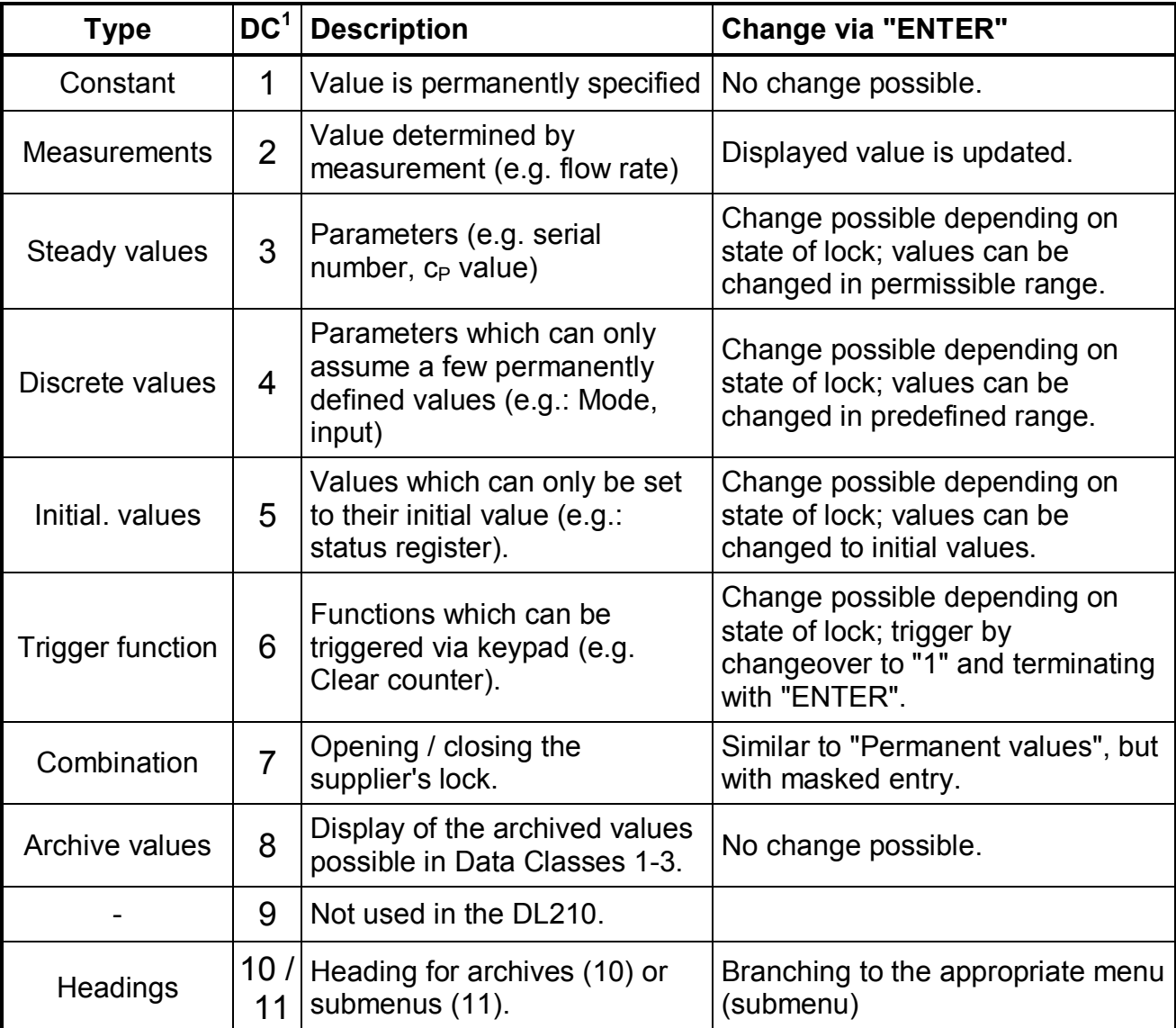

l

 $1$  DC: Data Class; one of the 11 data classes is assigned to each value.

## **2.5.2 Entry function**

Depending on the data class slight differences exist for the entry of values. The following points are the same for all data classes:

- **ENTER**  $\bigcup$  +  $\bigcap$  activates the entry mode (appropriate numbers flash) and terminates the entry of a value with acceptance of the valid value.
- **ESC**  $\overrightarrow{+}$  +  $\rightarrow$  cancels an entry; the previous value is retained.
- · After termination of the entry the display mode is again active.

In the various data classes the following actions in the entry mode lead to different functions:

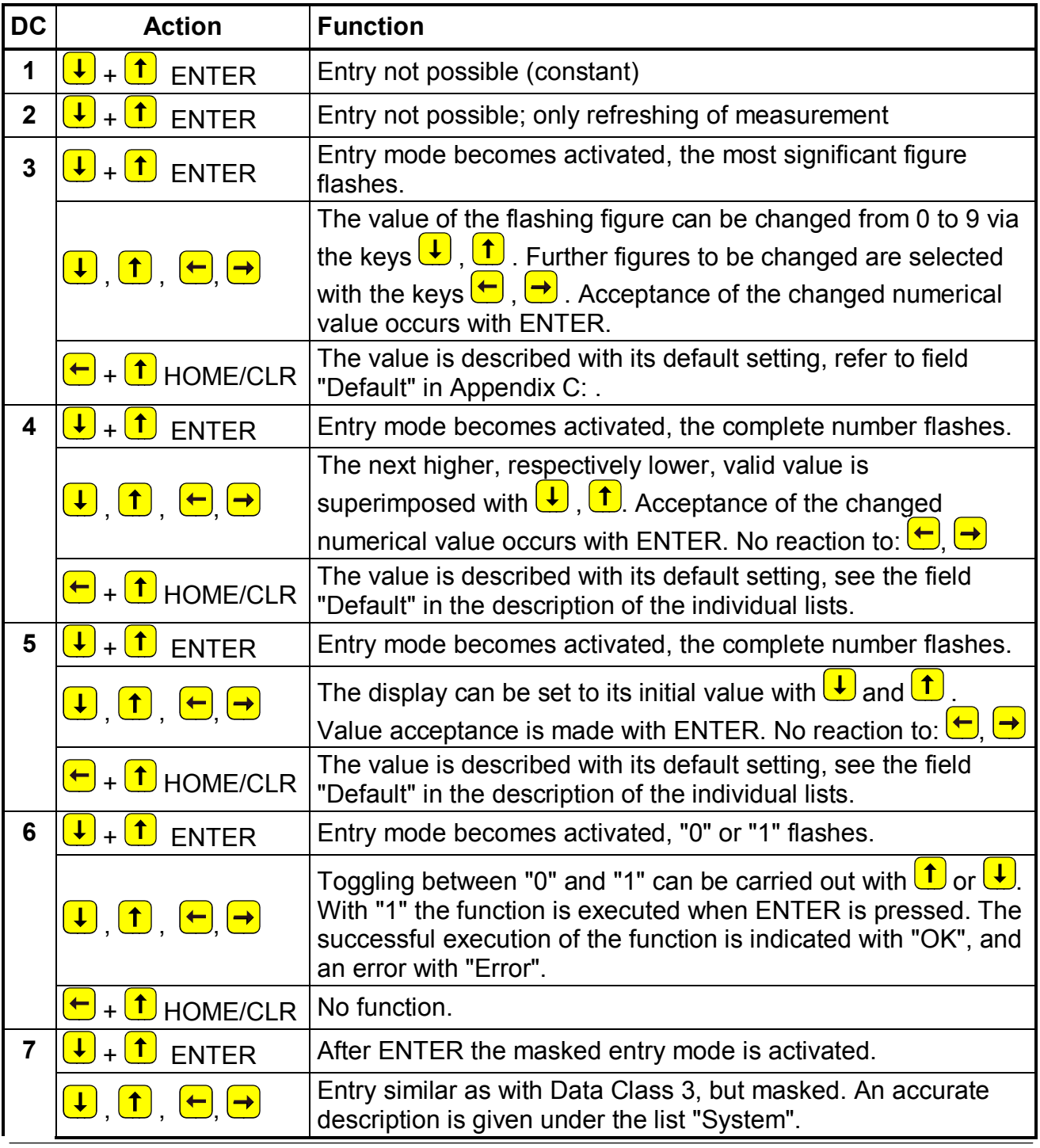

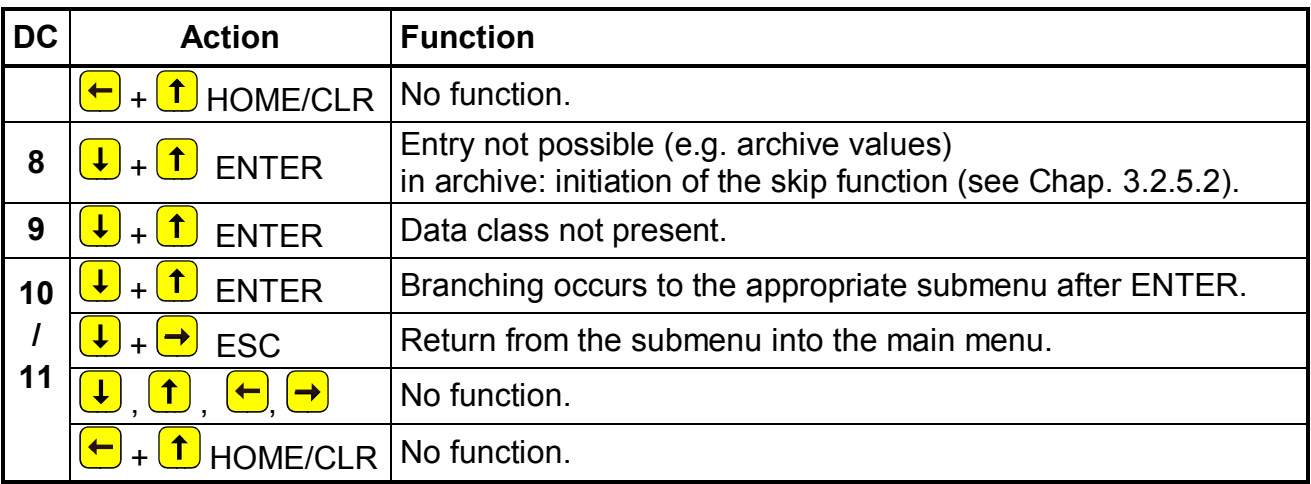

## **2.5.3 Entry errors**

Entry errors are output to the display if incorrect entries are made via the keypad by the operator.

The display is structured as follows:

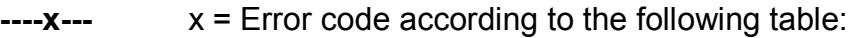

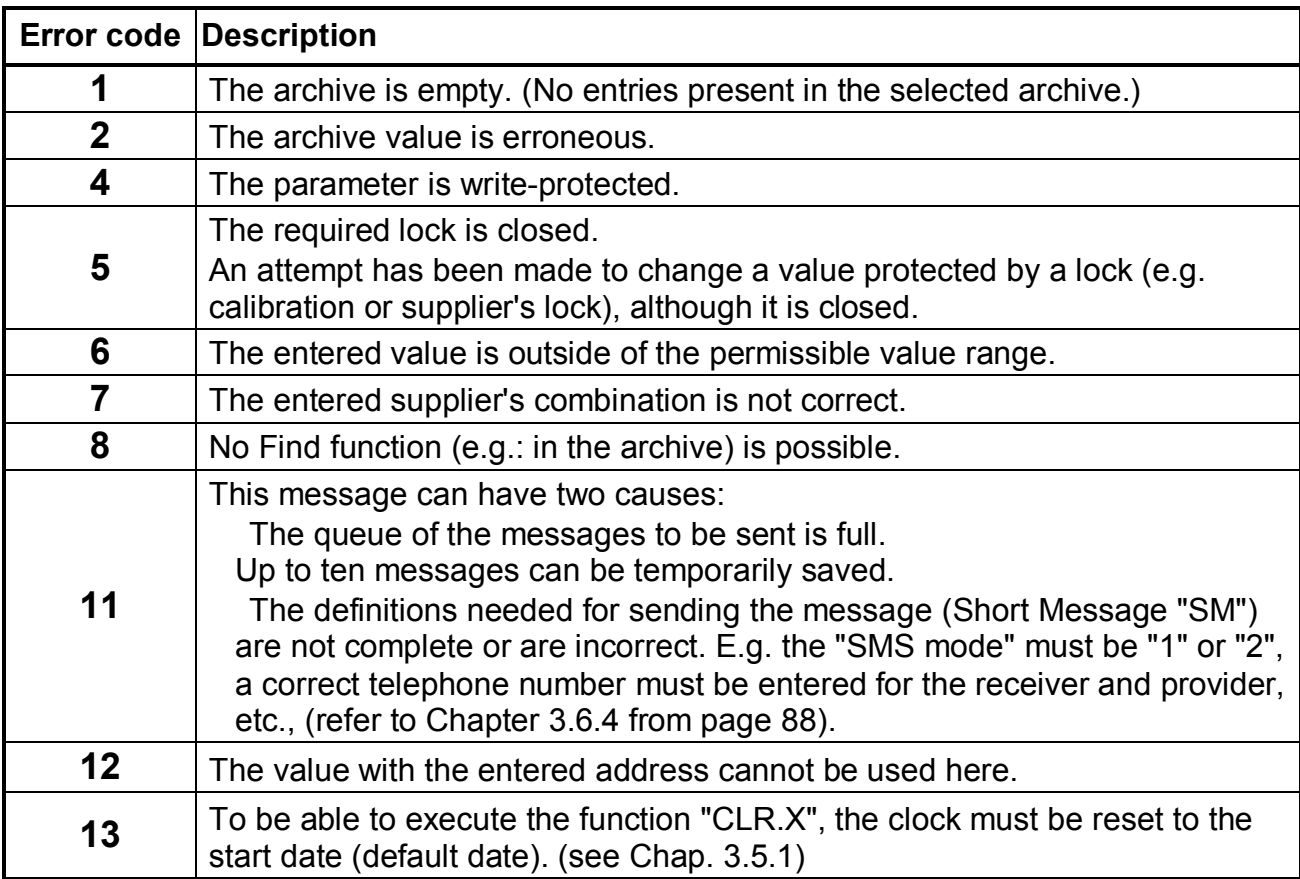

## **2.5.4 Example of changing values**

"**Adjustable counter**" on **Input 1** is to be changed (short designation: **V1.A**):

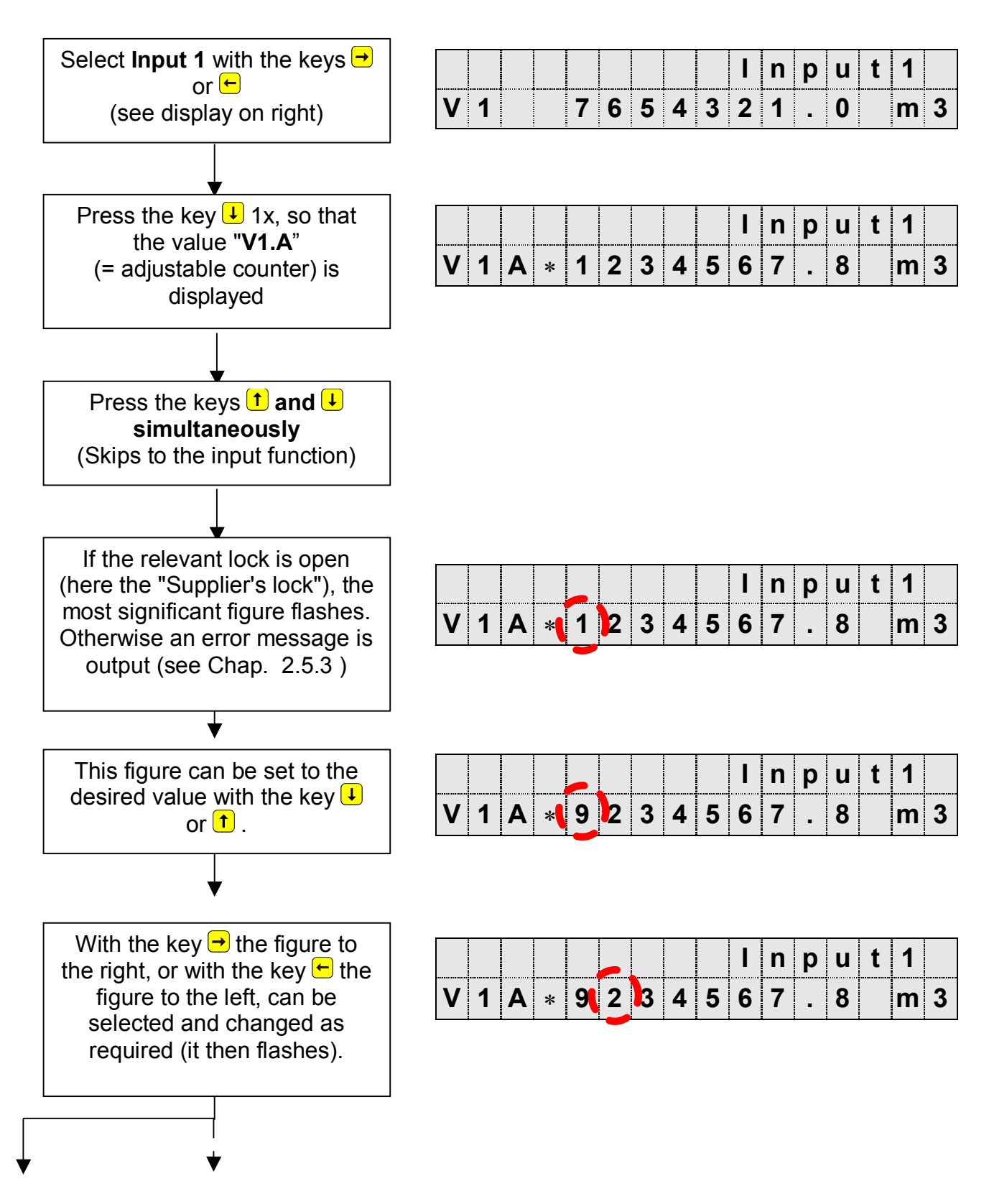

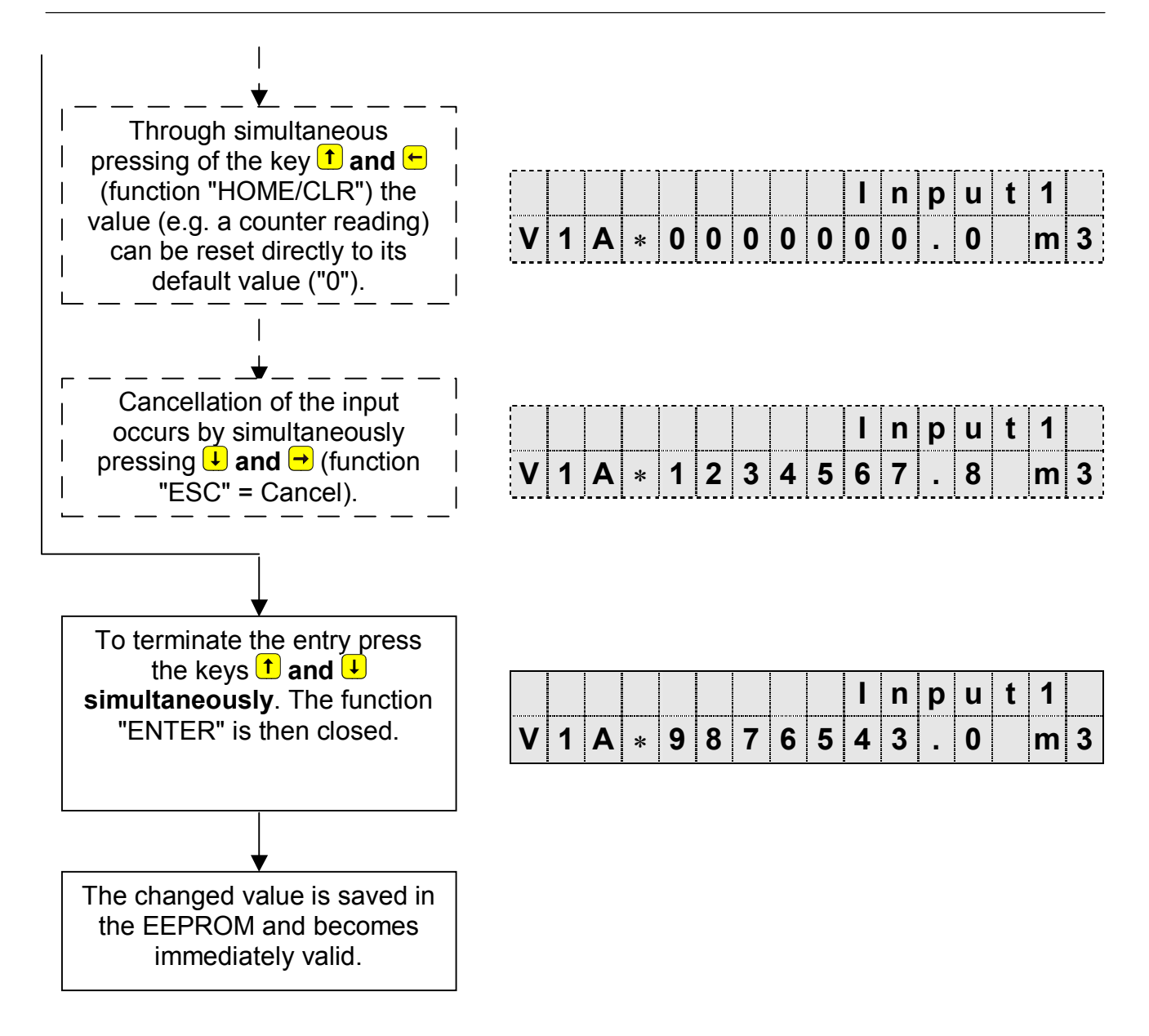

## **2.6 Securing the values (access rights)**

Within the DL210 a setting can be made for each existing value of whether it can be read and/or written by the appropriate access parties. This enables the DL210 to be used in a very flexible manner. In the field subject to calibration regulations, the rights are appropriately preset.

The following "access parties" are defined in the DL210:

- ÿ **Calibration official "P"** Access via calibration button located in the DL210.
- ÿ **PTB logbook: "PL"** Access via supplier's combination when the PTB logbook is not full.
- ÿ **Supplier "S"** Access via supplier's combination
- ÿ **Customer "C"** Access via customer's combination

For each value it can be defined whether the above-mentioned access party may read the value or write to it. Under which lock the desired value (for the factory setting) is located is described in the following chapters (refer to Chap. 3 and following pages).

These are to be followed, because WinPADS can be installed as a testing station, supplier's or customer's version and access to the device occurs accordingly.

#### F **If, for example, the supplier's lock is open (factory setting), the customer can also change the supplier's values!**

Depending on the application, an input which is not to be used as an input subject to calibration regulations can also be placed under the supplier or customer lock to be able to use it, for example, as a signalling input. A change is however only possible with the calibration lock open.

## **2.6.1 Calibration lock and calibration switch**

The highest ranking lock for securing the calibration parameters is the calibration lock. All values, for example which are used for the processing and storage of volume counters, are subject to this lock. The calibration lock applies both to entries via the keypad as well as for access via the optical or internal modem interface. If the lock is locked, all attempts to set values are acknowledged with an appropriate error message (see Chap. 2.5.3).

The calibration switch is realised as a pushbutton and is located inside the DL210 next to the battery and is sealed with a sealing label.

The calibration lock is opened by actuating the button once (a flashing "P" appears in the display under the membrane label "Status") and also closed again (flashing "P" goes out).

The parameters protected under calibration regulations are each identified with "C" in the lists in the functional description.

## **2.6.2 Access lock "PTB logbook"**

The DL210 has a calibration logbook in which changes of parameters subject to the calibration lock are saved. Parameters which are written into the logbook during a change are identified in the menu list of the function description (Chapter 3) with the access right "PL". When the PTB logbook is not full, these parameters can only be changed with the

supplier's lock open. If the PTB logbook is full, these parameters can only be changed with the calibration lock open.

F **With a full PTB logbook an open calibration lock cannot be closed. In this case the PTB logbook must first be deleted (see Chap.: 3.3.1)!**

## **2.6.3 Supplier and customer locks**

The supplier and customer locks are used to protect all data which are not relevant to calibration and which, where applicable, need to be changed by the supplier and/or customer.

The lock function applies both to entries via the keypad as well as for access via the interfaces. If the respective lock is locked, all attempts to set or read values are acknowledged with an appropriate error message (see Chap.: 2.5.3).

The parameters protected under the supplier's lock are each identified with "S" in the lists in the functional description.

All values which are not labelled, (shown with "-") cannot be changed, because they represent, for example, measurements or constants.

The supplier and customer locks consist of an 8-figure code number.

The locks can only be changed when they themselves are open or a higher ranking lock is open. The calibration lock has the highest priority. So with the calibration lock open, parameters can also be changed which are subject to the supplier's lock.

## **2.6.4 Opening, changing and closing the supplier's lock**

#### **Displaying the current status of the supplier's lock**

The supplier's lock is located in the Service list.

To display the current status select the Service list (top right of display: "Serv.") with the keys  $\rightarrow$  or  $\leftarrow$ .

Then press the key  $\bigcup$  three times so that the following display appears:

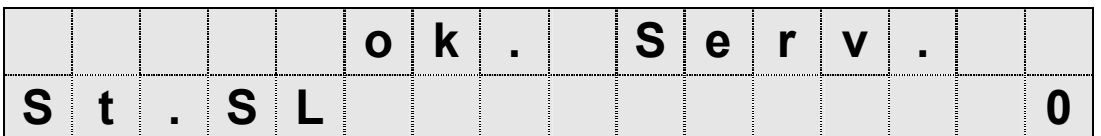

The display of "0" indicates a closed supplier's lock.

## **Opening the supplier's lock**

To open the lock the key  $\bigcup$  must be pressed once more so that the following display appears:

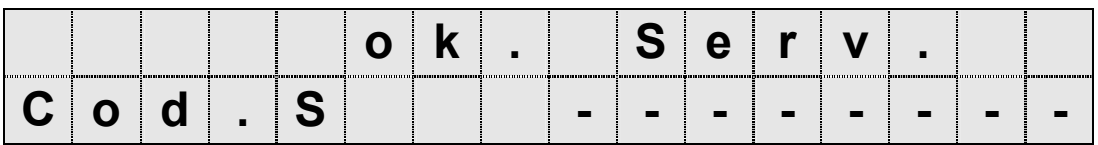

Press the keys  $\uparrow$  and  $\downarrow$  simultaneously (skip to entry function). Now the first figure flashes and all others are not displayed.

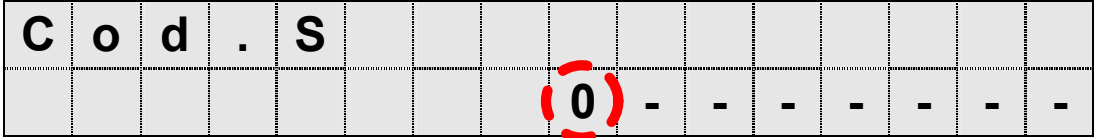

This figure can be set to the desired value with the key  $\bigoplus$  or  $\bigoplus$ .

The next figure is selected (it then flashes) with the key  $\rightarrow$  and can be entered according to the specified lock. The same procedure is used with all figures until the correct code has been entered. Here, it need not be entered right-justified, i.e. the code "1234" can be entered directly in the first four left segments; it is then automatically moved to the right.

Once the entry of the code is concluded, the keys  $\uparrow$  and  $\downarrow$  must be pressed **simultaneously** again. The entry is then concluded.

If the code is correct, the display "Cod.S" (see above) is again shown and by pressing the key  $\bigcirc$  once, the status of the supplier's lock is displayed again:

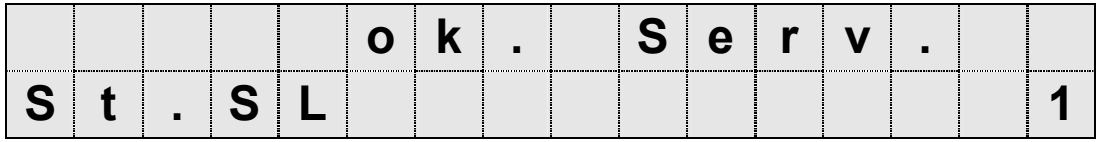

The display of "1" now indicates an open supplier's lock.

If the code is not correct, the message "----7---" appears briefly and the entry must be repeated.

## **Changing the supplier's lock**

If the supplier's lock is open, a new supplier's combination is entered under the display:

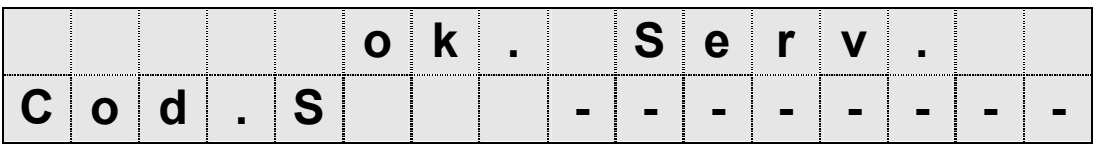

in the same manner. To do this, press the keys  $\uparrow$  and  $\downarrow$  simultaneously (skip to entry function). The first figure flashes. All other figures are now displayed. This figure can be set to the desired value with the key  $\bigcup$  or  $\bigcap$ .

The next figure can be selected with the  $\rightarrow$  and entered as described above.

Once the entry of the code is concluded, the keys  $\uparrow$  and  $\downarrow$  must be pressed **simultaneously** again. That then concludes the entry and the supplier's combination has been changed.

## **Closing the supplier's lock**

To close the supplier's lock the status of the supplier's lock must again be recalled in the "Service" list (select the Service list with the keys  $\rightarrow$  or  $\leftarrow$  and press the key  $\downarrow$  three times), so that the following display appears:

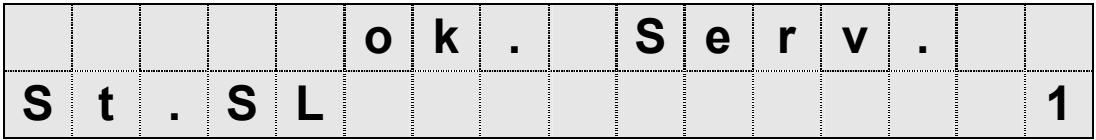

The display of "1" indicates that the supplier's lock is still open.

Press the keys  $\uparrow$  and  $\downarrow$  simultaneously (skip to entry function). Now the right figure flashes:

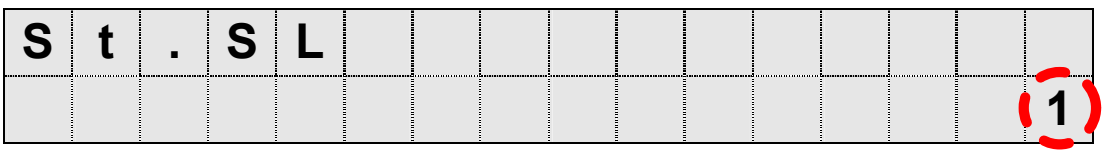

Set this figure to the value "0" with the key  $\bigdownarrow$  or  $\biguparrow$ .

Once the entry is concluded, press the keys **t** and **U** simultaneously again. The entry is then concluded and the supplier's lock is closed.

## **2.6.5 Opening, changing and closing the customer's lock**

The customer's lock is located in the "Service" list. The procedure for opening, changing and closing corresponds to that of the supplier's lock. Here, the following displays are recalled:

## **Display of the status and closing of the customer's lock:**

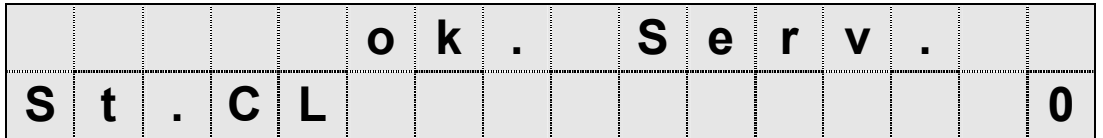

#### **Opening the customer's lock and changing the combination:**

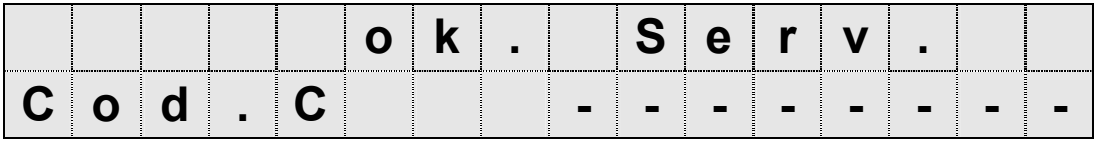

# **3 Functional description**

The data display is structured in tabular form (list structure) (see Chapter 2.4). The individual columns in the table each contain associated values. The following functional description is orientated to this list structure.

## **3.1 List structure for Input 1 and Input 2**

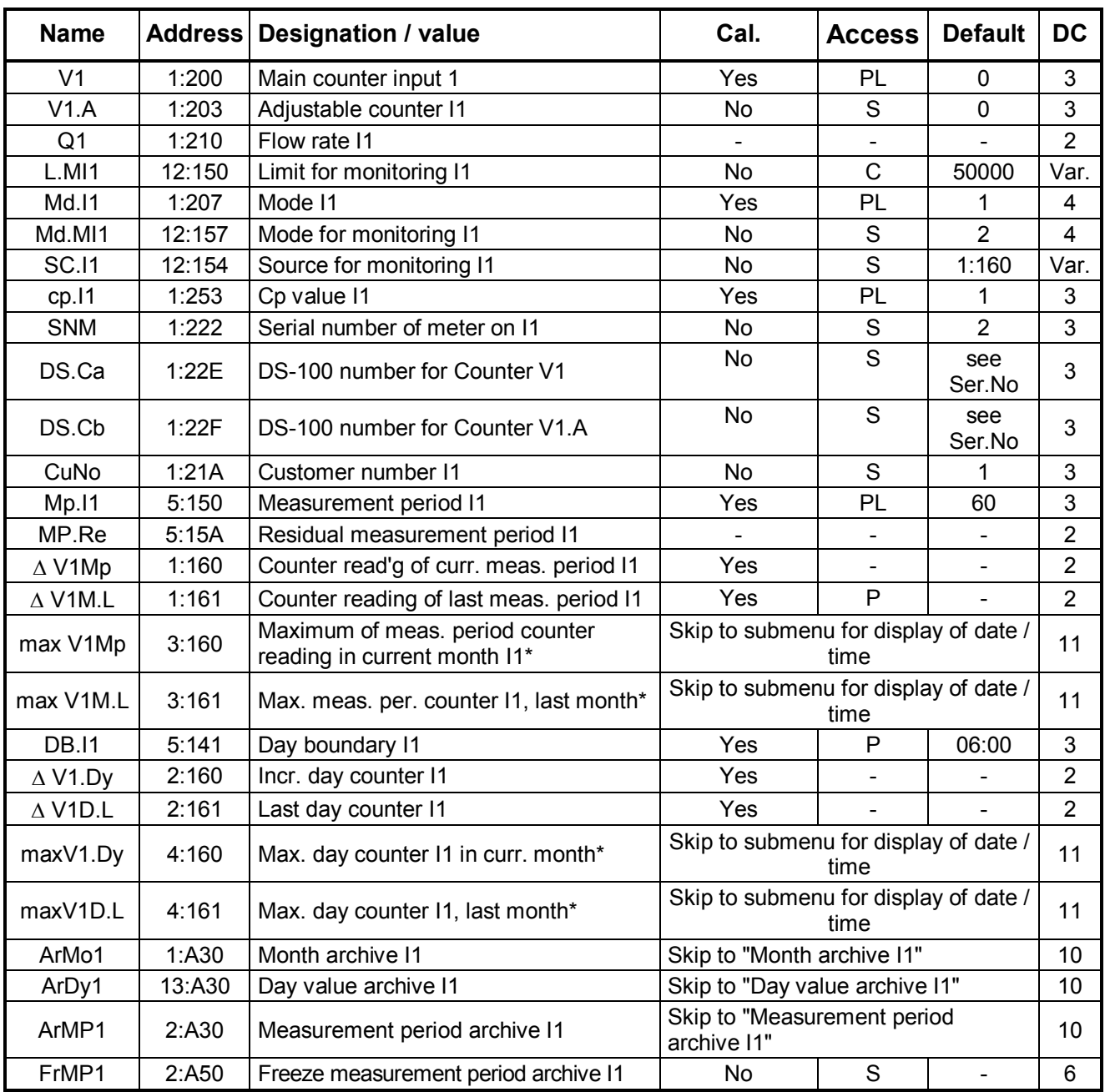

## **3.1.1 Input 1 set as counting input**

**DC** = Data class (for description see Chap. 2.5.1, page 25.)

**P/PL/S/C** = The displayed value is subject to: "**P**": Calibration lock "**PL**": PTB logbook "**S**": Supplier's lock "**C**": Customer's lock "-": Value cannot be changed.

**\*** = for flow recording and high flow display

| <b>Name</b>         | <b>Address</b> | Designation / value                                      | Cal.                                          | <b>Access</b>                | <b>Default</b>           | <b>DC</b>      |
|---------------------|----------------|----------------------------------------------------------|-----------------------------------------------|------------------------------|--------------------------|----------------|
| Vo                  | 1:240          | Original counter, Input 1 (encoder counter)              | Yes                                           |                              | $\mathbf 0$              | 3              |
| V <sub>1</sub>      | 1:200          | Main counter input 1                                     | Yes                                           | PL                           | $\mathbf 0$              | 3              |
| V1.A                | 1:203          | Adjustable counter, I1                                   | No                                            | S                            | $\mathbf 0$              | 3              |
| Q <sub>1</sub>      | 1:210          | Flow rate I1                                             |                                               |                              |                          | $\overline{2}$ |
| L.MI1               | 12:150         | Limit for monitoring I1                                  | No                                            | S                            | 50000                    | Var.           |
| Md.I1               | 1:207          | Mode 11                                                  | Yes                                           | PL                           | 1                        | 4              |
| Md.MI1              | 12:157         | Mode for monitoring I1                                   | No                                            | S                            | $\overline{2}$           | 4              |
| <b>SC.I1</b>        | 12:154         | Source for monitoring I1                                 | No                                            | S                            | 1:160                    | Var.           |
| cp.11               | 1:253          | Cp value I1                                              | Yes                                           | PL                           | 1                        | 3              |
| <b>SNM</b>          | 1:222          | Serial number of the meter on I1                         | No                                            | $\mathbf S$                  | $\overline{2}$           | 3              |
| Z.Dat               | 2:01C1         | Encoder data                                             | Skip to submenu                               |                              |                          | 11             |
| DS.Ca               | 1:22E          | DS-100 number for Counter V1                             | No                                            | S                            | see<br>Ser.No            | 3              |
| DS.Cb               | 1:22F          | DS-100 number for Counter V1.A                           | No                                            | S                            | see<br>Ser.No            | 3              |
| CuNo                | 1:21A          | Customer number for Input I1                             | No                                            | S                            | 1                        | 3              |
| <b>MP.I1</b>        | 5:150          | Measuring period input I1                                | Yes                                           | PL                           | 60                       | 3              |
| MP.Re               | 5:15A          | Residual measurement period I1                           | $\overline{a}$                                | $\overline{\phantom{a}}$     | $\overline{\phantom{0}}$ | $\overline{2}$ |
| $\triangle$ V1MP    | 1:160          | Consumption in the current meas. period I1               | Yes                                           | $\qquad \qquad \blacksquare$ | $\overline{\phantom{0}}$ | $\overline{2}$ |
| $\triangle$ V1ML    | 1:161          | Consumption in the last meas. period I1                  | Yes                                           | $\mathsf{P}$                 | ÷,                       | $\overline{2}$ |
| $V1MP_{max}$        | 3:160          | Maximum of meas. period consumption in<br>current month* | Skip to submenu                               |                              |                          | 11             |
| V1ML <sub>max</sub> | 3:161          | Max. meas. period consumption in last month*             | Skip to submenu for display of<br>date / time |                              |                          | 11             |
| DB.I1               | 5:141          | Day boundary I1                                          | Yes                                           | P                            | 06:00                    | 3              |
| $\triangle$ V1.Dy   | 2:160          | Current day counter I1                                   | Yes                                           | -                            | -                        | $\overline{2}$ |
| $\triangle$ V1D.L   | 2:161          | Last day counter I1                                      | Yes                                           |                              | $\overline{\phantom{0}}$ | $\overline{2}$ |
| V1DB $_{max}$       | 4:160          | Max. day counter I1, current month*                      | Skip to submenu                               |                              |                          | 11             |
| $V1D.L_{max}$       | 4:161          | Max. day counter I1, last month*                         | Skip to submenu                               |                              |                          | 11             |
| ArMo1               | 1:A30          | Month archive I1                                         | Skip to "Month archive I1"                    |                              |                          | 10             |
| ArDy1               | 13:A30         | Day value archive I1                                     | Skip to "Day value archive I1"                |                              |                          | 10             |
| ArMP1               | 2:AA30         | Measurement period archive I1                            | Skip to "MP archive I1"                       |                              |                          | 10             |
| FrMP1               | 2:A50          | Measurement period archive I1 frozen                     | No                                            | S                            |                          | 6              |

**3.1.2 Input 1 set as encoder input** 

**DC** = Data class (for description see Chap. 2.5.1, page 25.)

**P/PL/S/C** = The displayed value is subject to: "**P**": Calibration lock "**PL**": PTB logbook "**S**": Supplier's lock "**C**": Customer's lock "-": Value cannot be changed.

**\*** = for flow recording and high flow display
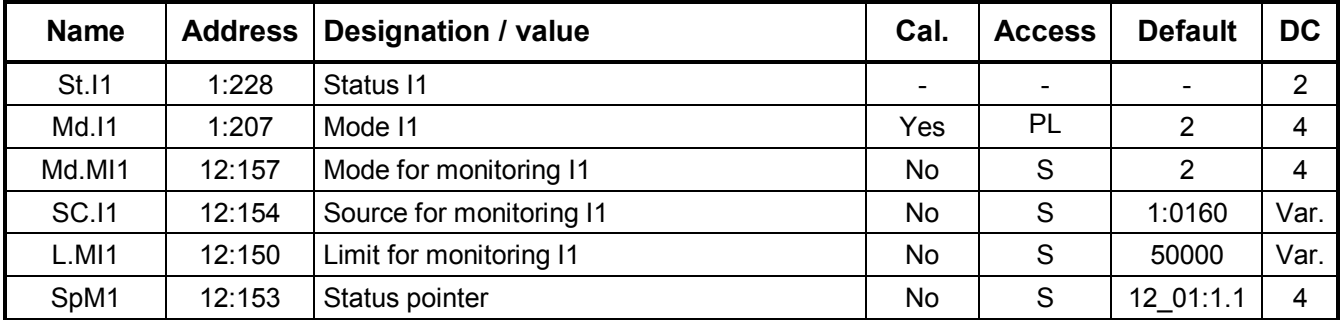

## **3.1.3 Input 1 set as signal input**

**DC** = Data class (for description see Chap. 2.5.1, page 25.)

**P/PL/S/C** = The displayed value is subject to: "**P**": Calibration lock "**PL**": PTB logbook "**S**": Supplier's lock "**C**": Customer's lock "-": Value cannot be changed.

## **3.1.4 Input 2 is signalling input (unmodifiable )**

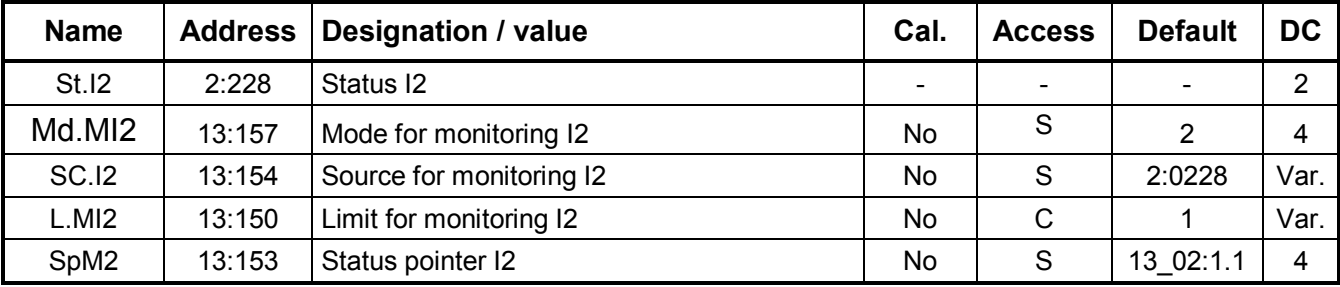

**DC** = Data class (for description see Chap. 2.5.1, page 25.)

**P/PL/S/C** = The displayed value is subject to: "**P**": Calibration lock "**PL**": PTB logbook "**S**": Supplier's lock "**C**": Customer's lock "-": Value cannot be changed.

## **3.1.5 Description of the values**

*The values are described for Input 1 as an example. The corresponding values in the list Input 2 (only signalling input) have the same function as with Input 1.*

#### **Vo Original counter Input 1**

This counter is only provided in the encoder mode (Md.I1 = 5 or 7 or 8). It indicates the counter reading read from the encoder. This value is displayed with 9 predecimal places. Pressing the key " $\rightarrow$ " displays the 4 post-decimal places. The counter value cannot be changed.

### **V1 Main counter, Input 1**

Pulse mode (Md.I1=1): The counter counts the incoming pulses and converts them into a volume using the set cp value.

Encoder mode (Md.I1=5 or 7 or 8): The counter is brought to its current counter reading when the encoder is read out for the first time. With each further read-out it is updated by the *increment* of the encoder counting mechanism.

With an open calibration or supplier's lock (with entry in the PTB logbook) the value can be changed based on the description in Chapter 2.5.2. The display occurs during entry in the full format of nine predecimal and four post-decimal

places. Otherwise this value is displayed with 9 places before the decimal point. Pressing the key " $\rightarrow$ " displays the 4 post-decimal places.

#### **V1.A Adjustable counter Input 1**

With the supplier's lock open the adjustable counter can be set via the keypad or interface to any value. The incremental progress and display correspond to the main counter V1.

#### **Q1 Flow Input 1**

Momentary flow rate at the input converted to  $m^3/h$  (uncalibrated). The display is given in full cubic metres (without post-decimal places).

#### **St.I1 Status input 1**

#### **St.I2 Status Input 2**

Momentary status of the input if it is programmed as a signalling input ("0" = open;  $"1" = closed$ ).

#### **L.MI1 Limit for the monitoring function**

#### **L.MI2 Limit for monitoring function**

Limit for the value on the present input defined by MdMI1 or MdMI2 (see below). The representation of the limit occurs according to the set mode **MdMI1**.

#### **SpMI1 Status pointer for monitoring**

#### **SpMI2 Status pointer for monitoring**

Here is defined which message in the status register of the input appears when the set limit is infringed. **Md.I1 Mode, signal input I1** . The signal input 1 of the DL210 can be assigned with various input modes. The following modes are realised:

#### **"0" = Input switched off**

The input has no function.

#### **"1" = Counting input**

Pulses on Input 1 are counted as volume pulses.

#### **"2" = Status input**

Here the input is used as the status input. The type of status signal (e.g. "N/C", "N/O" or time-synchronised signal) is defined with the mode for monitoring **MdMI1**  (see below).

#### **"5" = Encoder input "Namur"**

A Namur encoder is connected to Input 1.

#### **"7" = Encoder input "SCR EDIS 95"**

An SCR encoder with EDIS 95 protocol is connected to Input 1.

#### **"8" = Encoder input "SCR OBIS 05"**

An SCR encoder with OBIS 05 protocol is connected to Input 1.

**"99" = Automatic detection** If the detection was successful, the input mode is set automatically to the corresponding encoder type and the counter Vo displayed. If no encoder could be detected, the input is set to pulse mode and the counter V1 displayed.

# **MdMI1 Mode for monitoring Input 1**

#### **MdMI2 Mode for monitoring Input 2**

Various modes for monitoring can be programmed. The following modes are possible:

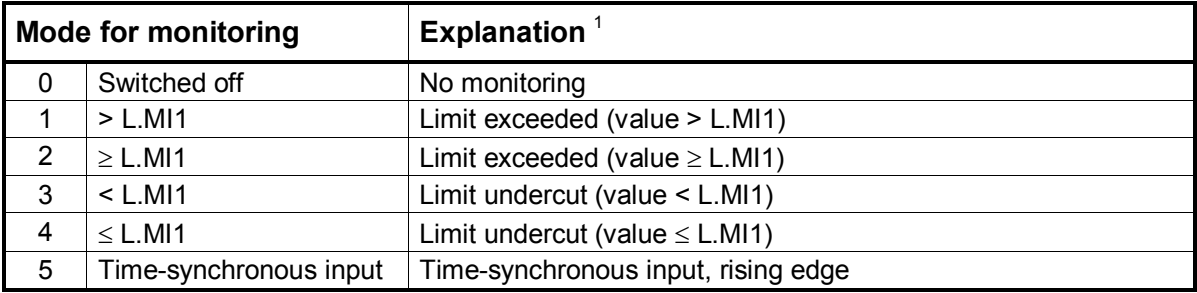

Depending on the system other values can be set (6, 9, 10, 12, 13, 17, 21, 23 and 33). However, here they cannot be used practicably and should therefore not be set.

### **SC.I1 Source for monitoring Input 1**

#### **SC.I2 Source for monitoring Input 2**

With activated monitoring and in dependence of the programmed mode (MdMI1 or MdMI2), a source must also be defined, with the contents of which the limit is compared (i.e. the value that is to be monitored).

The address of the value to be monitored must be set as a source. The following sources are practicable in dependence of the set mode (extract only):

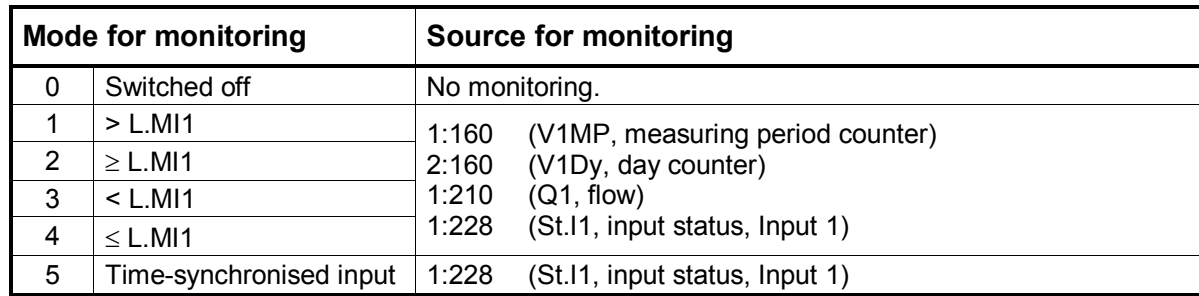

#### **CP.I1 cp value signal input I1**

The cp value states the pulse weighting as pulses per unit, pulses/ $m<sup>3</sup>$ . The value is displayed with eight places without leading zeroes in which 5 predecimal and 3 post-decimal places are used.

The cp value of the input does not influence the format of the counter readings. They are always displayed with nine predecimal and four post-decimal places.

#### **SNM Serial number of the meter (4 + 8 places)**

Here the 12-figure serial number of the meter connected to this signal input is displayed. Ex-works 000000000002 is the default.

l

 $1$  The "value" quoted here can be freely set with "SC.I1" or "SC.I2".

#### **Z.Dat Encoder data**

Entry option into the submenu for displaying the encoder-specific data (refer to Chap. 3.1.6) when an encoder operating mode is set.

#### **DS.Ca DS-100 number, Counter V1**

To differentiate between the two counters V1 and V1.A in the archives for the Elster-Instromet Evaluation Software WinVIEW, a so-called "DS-100 number" is needed for each counter. This number is pre-assigned at the factory based on the fabrication number of the DL210 and does not need to be changed.

- **DS.Cb DS-100 number, Counter V1.A** See "DS.Ca"
- **CuNo Customer number (4 + 8 places)** Here the 12-figure customer number of the connected meter is displayed. Exworks "000000000001" is the default.
- **Mp.I1 Measurement period, Input I1** Setting of the measurement period for saving the data records (counter readings) in the archive of Input 1. The output is given right-justified in minutes.
- **MP.Re Remaining time measurement period**

Display of remaining time for the current measurement period for the user's information. The output is given right-justified in minutes.

#### **Δ V1MP Measurement period counter I1**

Display of the counter input volume measured during the current measurement period (momentary reading for measurement period consumption). The display occurs as described under "Main counter".

#### **Δ V1ML Last measurement period counter I1**

Displays the last measurement period consumption

#### **max V1Mp Max. measurement period counter in current month I1 for flow recording and maximum flow display**

The maximum of the measurement period found on the counter input till now in the current month. The display is described under "Main counter".

This display item is also the entry in the *submenu* in which the corresponding date and time can be called.

#### **max V1M.LMax. measurement period counter in the last month I1 for flow recording and maximum flow display**

The maximum of the measurement period found on the counter input in the last month. The display is described under "Main counter".

This display item is also the entry in the *submenu* in which the corresponding date and time can be called.

**DB.I1 Day boundary I1** It is entered right justified in the form hh:mm. It affects the change of day and, where applicable, archiving in the monthly archive.

#### **Δ V1.Dy Day counter I1**

The volume of the counting input (current level of day's consumption) found during the current day depending on the day boundary DB.I1. The display occurs as described under "Main counter".

#### **Δ V1D.L Last day counter I1**

Displays the consumption of the last day.

#### **max V1.Dy Maximum day counter I1 in current month for flow recording and maximum flow display**

Day maximum found till now on counter input in the current month depending on the day boundary. The display is described under "Main counter".

This display item is also the entry in the *submenu* in which the corresponding date and time can be called.

#### **max V1D.LMaximum day counter I1 in last month for flow recording and maximum flow display**

Day maximum found on the counter input in the last month depending on the day boundary. The display is described under "Main counter".

This display item is also the entry in the *submenu* in which the corresponding date and time can be called.

#### **ArMo1 Month archive I1**

Entry possibility into the month archive of Input 1, if this is programmed as counter input or encoding input (for structure see Chapter 3.2.2).

#### **ArDy1 Day value archive I1**

Entry possibility into the day value archive of Input 1, if it is programmed as a countering or encoding input (for structure see Chapter 3.2.3).

#### **ArMP1 Measurement period archive I1**

Entry possibility into the archive of measurement period values (meter reading response, or load profile) of Input 1, if this is programmed as counter or encoder input (for structure see Chapter 3.2.3).

#### **FrMP1 Freeze measurement period archive I1**

Manual method of saving a data record of the measurement period archive (independent of the measurement period). It is used for saving a momentary value; no new measurement period is started. In the archive this type of data record can be recognised based on the triggering event;  $(label: FrMP1<sup>†</sup> = Freeze command).$ 

The following other values are also available for Input 1:

#### **Measuring point designation to AA** Address: 1:221

A 33-place designation of the measuring point can be saved in the DL210. As a result, the requirements of the Association Agreement (AA) can be optimally considered.

**Unit** Address: **1:208** 

Each input can be assigned a unit (default: "m3") which is composed of five characters and can only be displayed. Any text string can be entered here, which though has no effect on the counter readings, etc.

**SW** debounce **Address of period: <b>1:232** Address for pulse duration: **1:233** 

When the connected meter outputs fluctuating pulses, a software debounce can be activated under the above addresses with the calibration lock open. It is adjustable with a pitch of 63 ms. Further information can be obtained from Elster-Instromet GmbH.

## **3.1.6 Submenu encoder data**

Under "Z.Dat" skipping into the submenu: "Encoder data" can be made with "ENTER" (press arrow keys  $\bigcirc$  and  $\bigcirc$  simultaneously). The data provided by the encoder can be seen in this submenu. The single entries can be called with the keys  $\uparrow$  and  $\downarrow$ . Values present in the menu but not provided by the connected encoder can be entered manually as required. The submenu can be quit with "ESC" (press arrow keys  $\bigoplus$  and  $\bigoplus$ simultaneously).

### **3.1.6.1 Encoder data Namur**

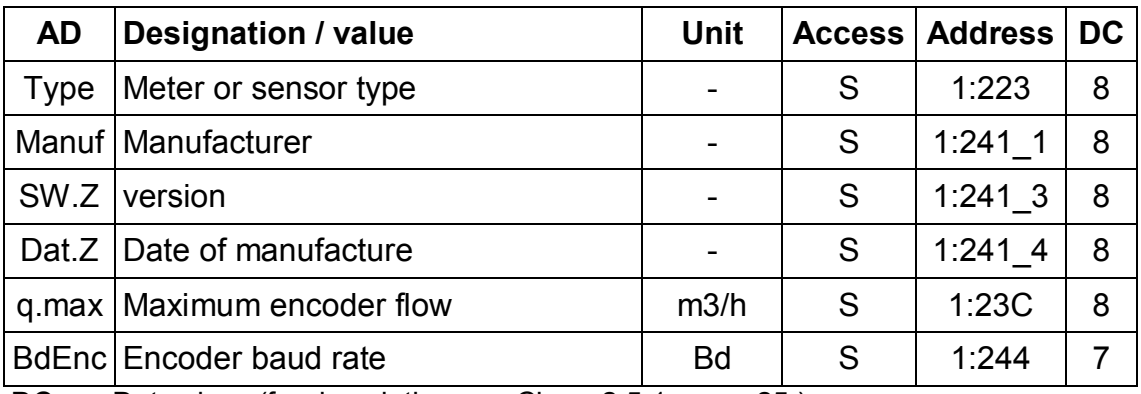

**DC** = Data class (for description see Chap. 2.5.1, page 25.)

**P/PL/S/C** = The displayed value is subject to: "**P**": Calibration lock "**PL**": PTB logbook "**S**": Supplier's lock "**C**": Customer's lock "-": Value cannot be changed.

## **3.1.6.2 Encoder data SCR EDIS 95**

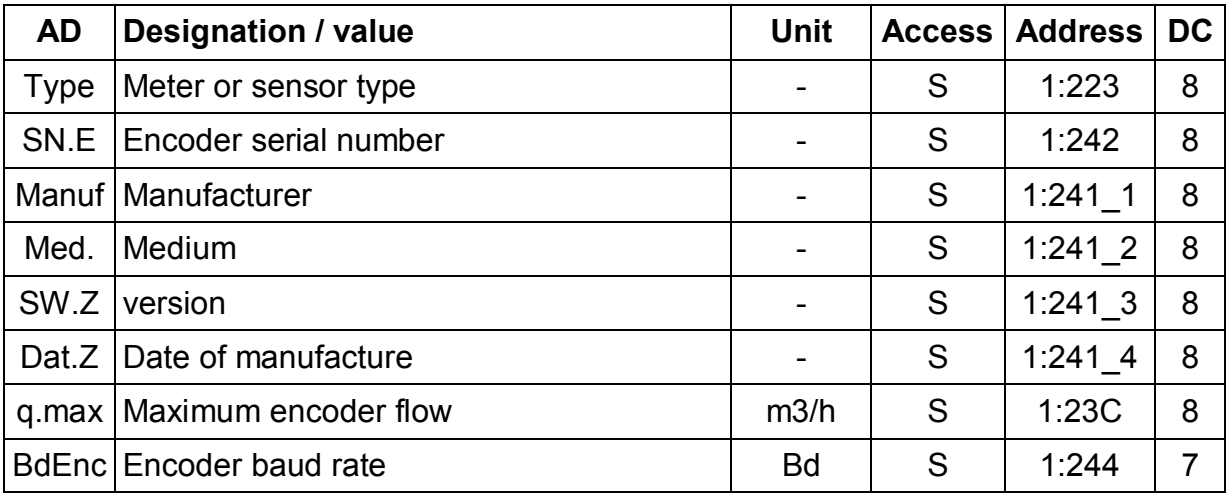

**DC** = Data class (for description see Chap. 2.5.1, page 25.)

**P/PL/S/C** = The displayed value is subject to: "**P**": Calibration lock "**PL**": PTB logbook "**S**": Supplier's lock "**C**": Customer's lock "-": Value cannot be changed.

## **3.1.6.3 Encoder data SCR OBIS 05**

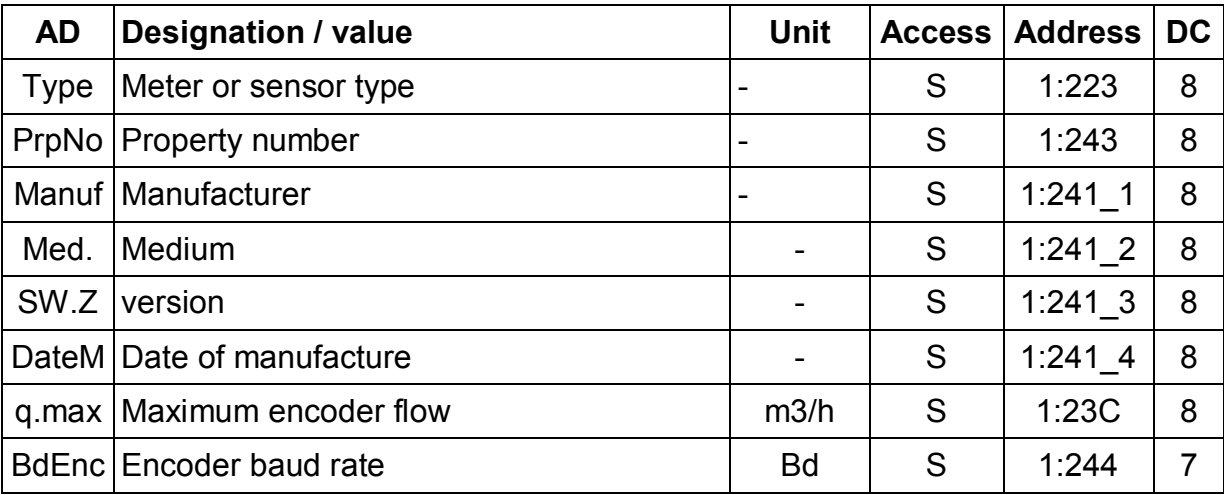

**DC** = Data class (for description see Chap. 2.5.1, page 25.)

**P/PL/S/C** = The displayed value is subject to: "**P**": Calibration lock "**PL**": PTB logbook "**S**": Supplier's lock "**C**": Customer's lock "-": Value cannot be changed..

### **3.1.6.4 Description of the values**

#### **TYPE Meter or sensor type**

Size or type of the meter, e.g. "G16T" or "G25".

#### **Manuf Manufacturer**

Display of the manufacturer's initials, e.g. "ELS" for Elster-Instromet.

#### **SW.Z Version**

Version display of the encoder firmware.

#### **DateM Date of manufacture**

Date of manufacture or date of the last calibration, e.g. !10.09.2005" or "Feb93" or "95WK34".

#### **q.max Maximum encoder flow**

Permissible flow maximum for plausibility check.

#### **BdEnc Encoder baud rate**

The baud rate for the transfer of data from the encoder to the DL210 can be set here, deviating from the standard, for special applications.

#### **SN.E Encoder serial number**

The encoder serial number (only for encoders with interface "SCR EDIS 95").

#### **Med. Medium**

Display of the measured medium in plain text, e.g. gas, water, etc. (not with encoders with interface "NAMUR").

#### **PrpNo Property number**

The encoder property number (only for encoders with interface "SCR OBIS 05").

# **3.2 Archives in the DL210**

There are six different types of archive in the DL210:

- a) Measurement period archive
- b) Day value archive
- c) Month archive
- d) Logbook
- e) Changes archive
- f) PTB logbook

Apart from the PTB logbook all archives are structured as a ring buffer memory, so that the latest data is always available. The oldest data is overwritten by a new entry. For Input 1 there is a measurement period, day value and month archive. Along with the PTB logbook, the device provides a general logbook and a changes archive.

Description of the archives in detail:

- About a) The measurement period archive contains the counter readings (meter reading response) which have been saved by the event "End of measurement period" or other events (counter reading change, time change, other signals). As standard the calibrated counter V1 and the adjustable counter V1.A are saved in the measurement period archive. In the encoder mode the encoder original counter Vo can also be saved instead of V1.A.
- About b) The day value archive contains the counter readings (meter reading response) from the above mentioned counters which have been saved by the event "End of day" or other events (counter reading change, time change, other signals).
- About c) The month archive contains the month end readings of the above mentioned counters as well as the day and measurement period maxima formed. These are saved when the event "End of month" occurs.
- About d) The logbook saves the last 250 non-periodic events (i.e. changes of status messages). The events relevant to calibration are also saved in the measurement period archives for the relevant inputs. For a description of the logbook: See Chapter: 0.
- About e) The changes archive saves the last 200 parameter changes (before / after) which have been made via the keypad, opt. interface or modem communication. Description of the changes archive: See Chapter: 0.
- About f) The PTB logbook saves the 50 changes of parameters relevant to calibration which may be changed with an appropriate entry into this logbook with the calibration lock closed and the supplier's lock open and without the presence of a calibration official. The parameter changes made (before / after) are saved via the keyboard, opt. interface or modem communication. The structure of this archive corresponds to the changes archive: See Chapter: 3.3.5.

## **3.2.1 Values common in all archives**

Each archive data record consists of values which exist in all archives (e.g. time stamp, etc.) and values which label the relevant archive (e.g. which counter reading is saved). The values which exist in all archives and are displayed are described in the following. The structure of the individual archives and the values which label the relevant archive are explained in the next chapter.

#### **ABNo Internal archive block number**

This is a number from 1 to 65535 which is used as a label for **one** data record (corresponds to one row) in the archive. For the first time of saving the block number 1 is issued, then 2 etc. up to 65535. After an overflow counting starts from "0". The block numbers of all archives are set to 1 by the trigger function "Clear counter (incl. archive)".

#### **Time Time / Date**

The time and date at the time of saving a data record in the corresponding "Archive row".

#### **St.Sy Momentary status**

Saved momentary status when creating the data record.

#### **Check Checksum evaluation**

Here an evaluation of the checksum of the current data record for the "archive row" is displayed. The evaluation can have two possible results:

"CRC ok" = No errors in data record

"CRC Frror"  $=$  Frroneous value in current data record.

If a data record contains errors, all values in the relevant row are displayed flashing in the display. They CANNOT be used for billing!

#### **Checksum of a data record**

In the DL210 a checksum is appended to each data record to ensure that the data is transferred correctly. Here, two errors are certain to be detected and one error can also be corrected (CRC-16 procedure). In the DL210 only a simple evaluation of the checksum is used without determining which value within the data record is erroneous. The checksum formed can be read out later by the evaluation systems.

## **3.2.2 Structure of the month archive Input 1**

Under "ArMo1" a skip to the month archive for Input 1 can take place. In the month archive the month-end readings of the counters V1 and V1.A (see below) and the day and measurement period maxima found by the DL210 are retained (*high-flow display function*). They are saved for the last 15 months and can be used for billing purposes.

The month archive is only available for Input 1 in the pulse or encoder mode. **Instead of the counter "V1.A" the encoder original counter "Vo" can also be saved in the encoder mode.** Further information can be obtained from Elster-Instromet GmbH.

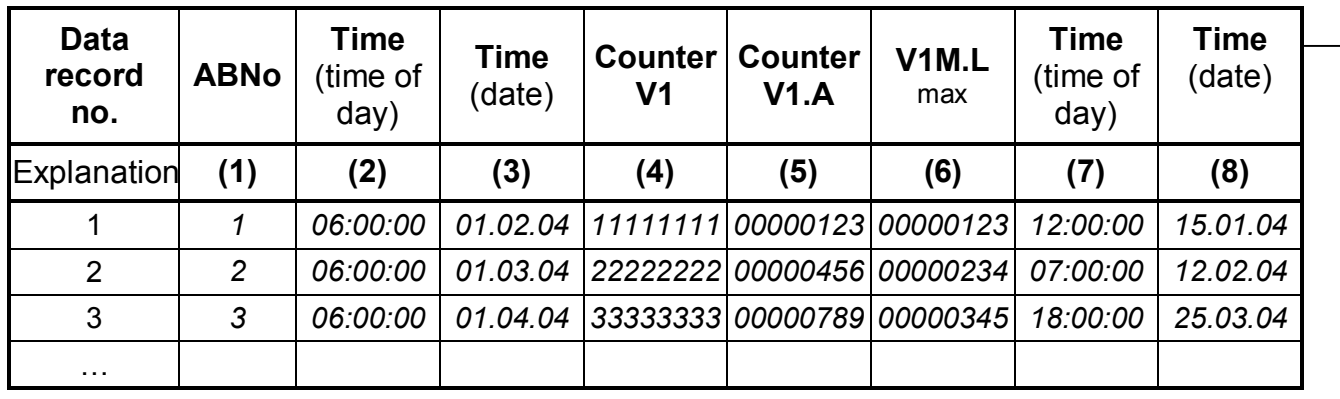

The following values are saved in this archive:

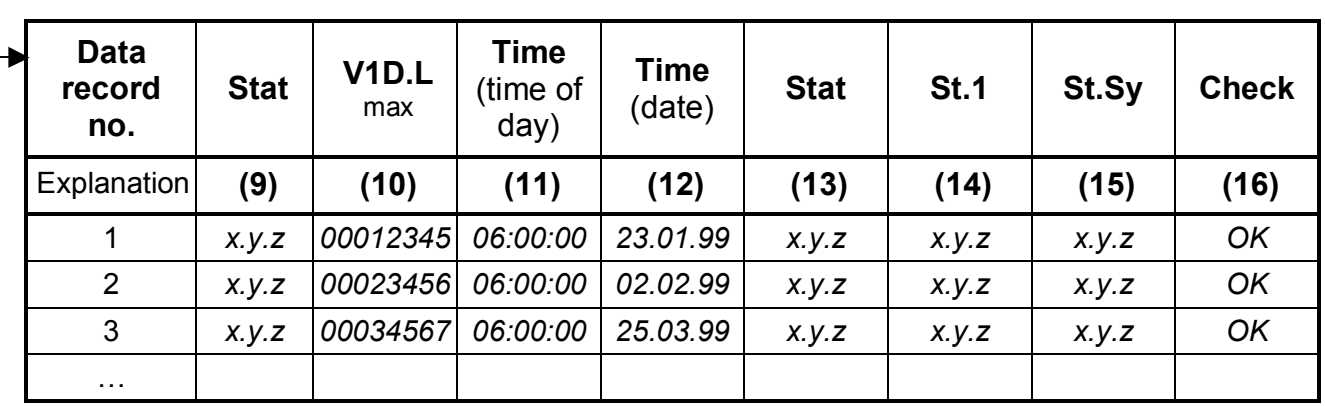

Meaning of the displayed values:

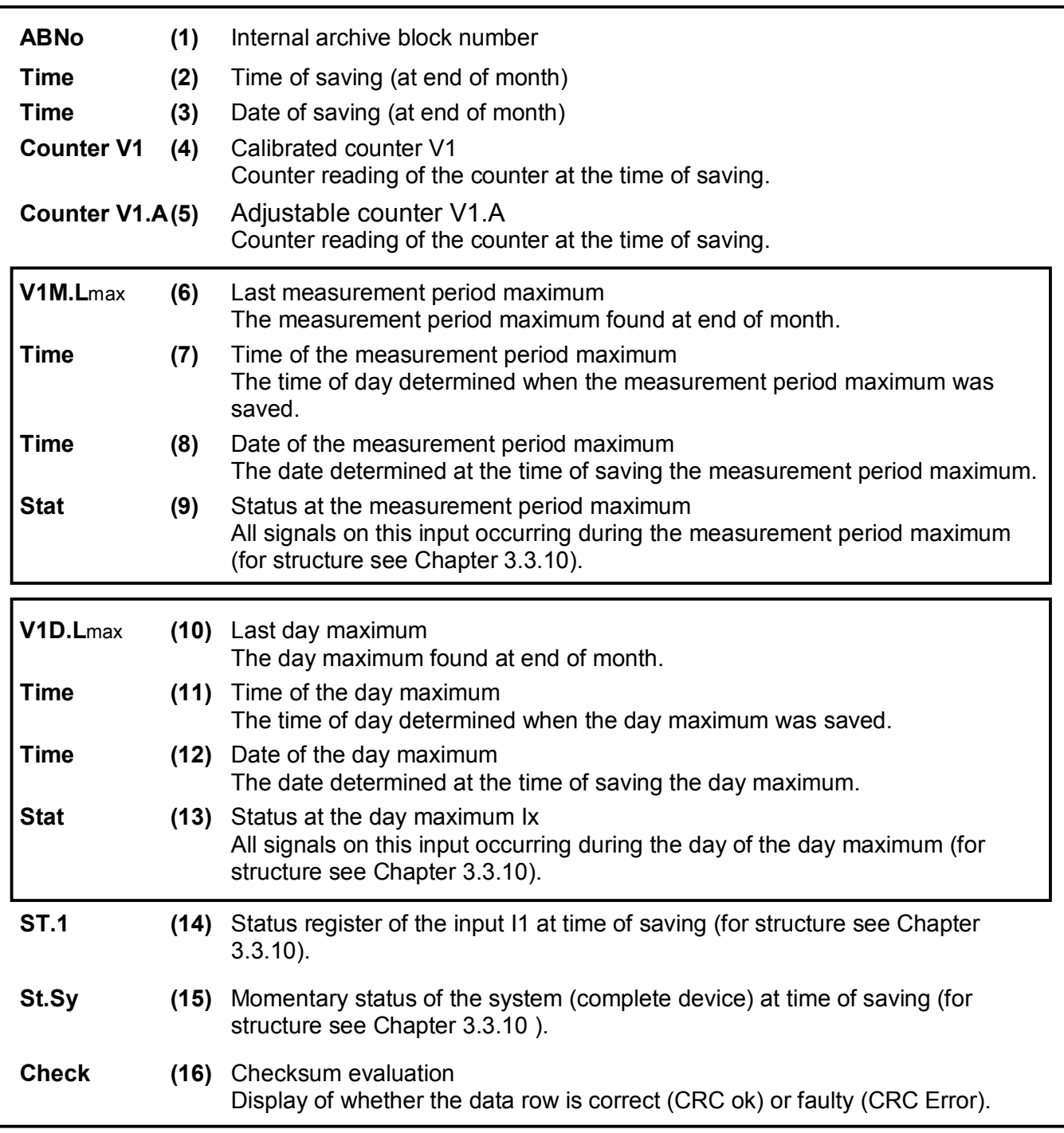

## **3.2.3 Structure of meas. period and day value archives Input 1**

Under "**ArMP1**" skipping into the measurement period archive and under "**ArDy1**" skipping into the day value archive can occur. Here the readings of the Counters V1 and V1.A are saved (= "taking meter readings") as standard. The consumption values ( $\Delta V1$  or  $\Delta V1.A$ ) are determined for the display in the DL210 or calculated by the evaluation software based on the differences in counter readings.

The measurement period and day value archive are only available for Input 1 in the pulse or encoder mode. **Instead of the counter "V1.A" the encoder original counter "Vo" can also be saved in the encoder mode.** Further information can be obtained from Elster-Instromet GmbH.

Archive structure:

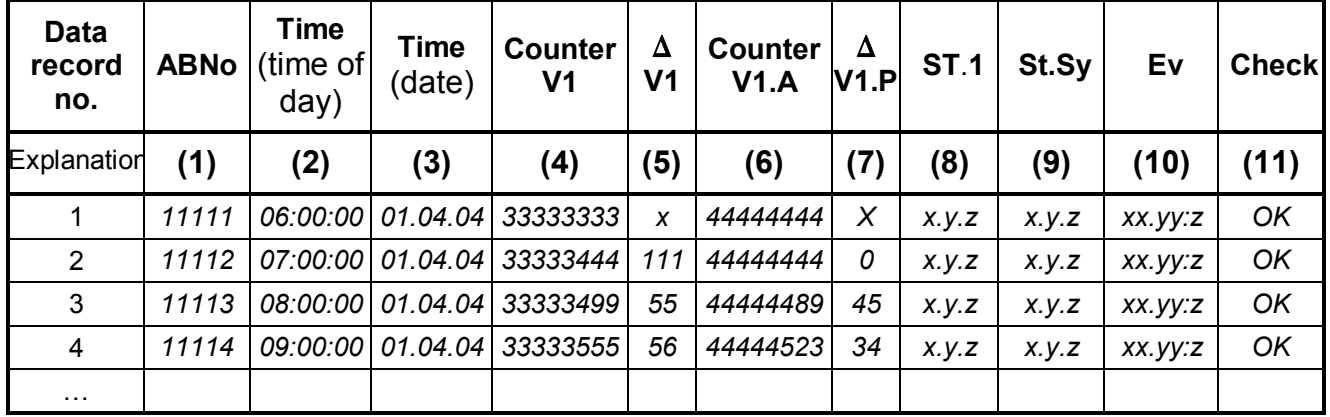

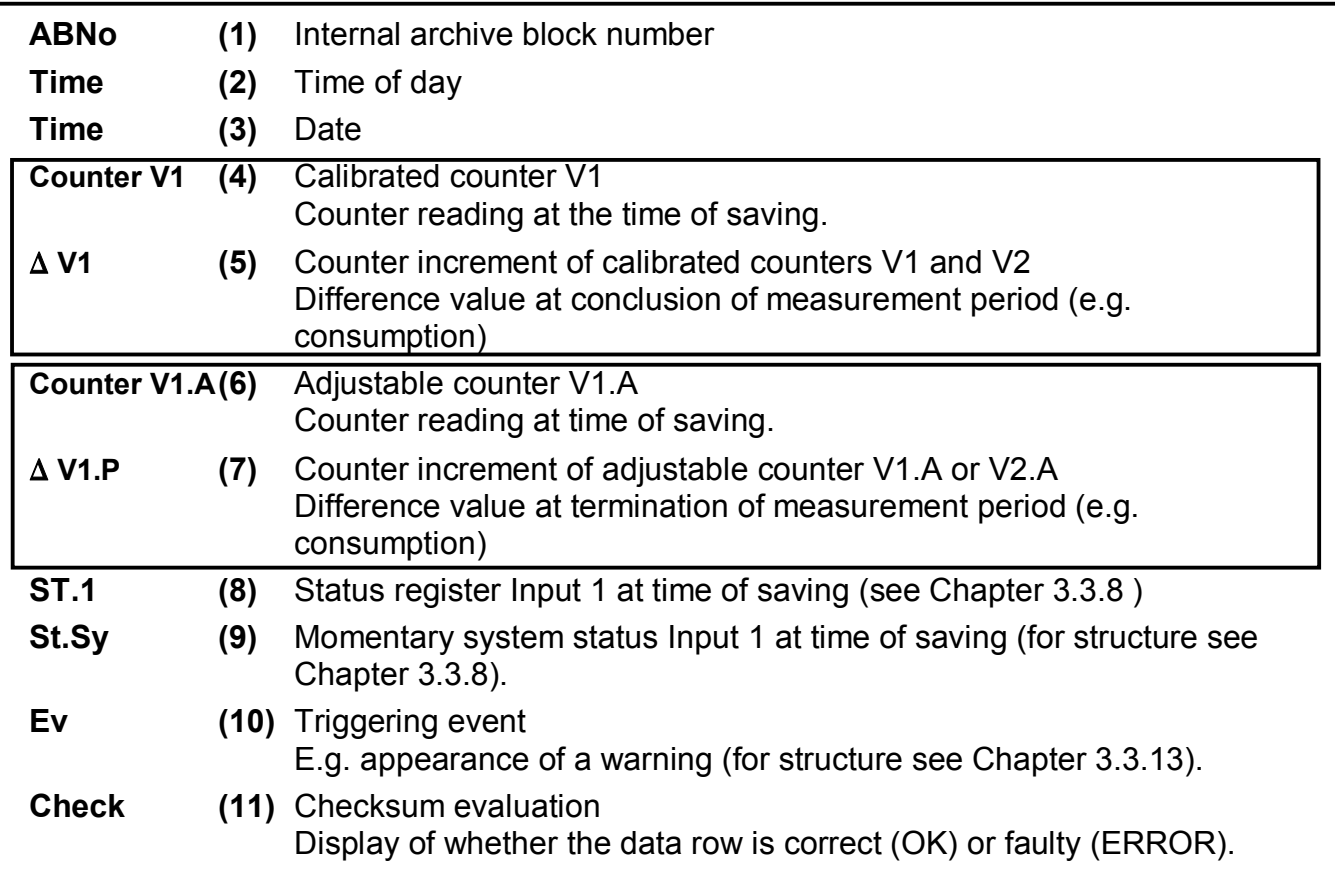

## **3.2.4 Measurement period and memory depth**

The depth of the measurement period archive is strongly dependent on the measurement period used and the signals that occur in the meantime. The following table gives an idea of the memory depth.

#### **F When setting the measurement period it is essential to take into account the DL210 "measurement cycle". See "MCyc" in Chapter 3.4.1.**

For Input 1 the following memory depth occurs for 11500 archive rows (without additional messages which are held in the archive):

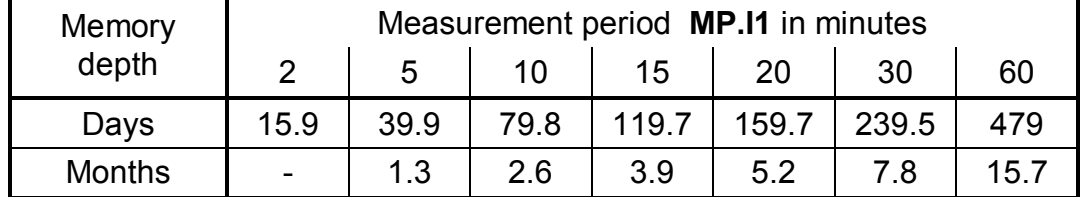

## **3.2.5 Application as flow recording device**

With the function "Flow recording device" the counter readings relevant to billing are contained in the **measurement period archive** for Input 1.

The readings of the counters are saved on the cycle of the set measurement period or additionally for appropriate events (meter reading response).

The calibrated counters (V1 and V2) and the adjustable counters (V1.A and V2.A) are saved in the archive. Consequently, both counters are available for billing.

The values of the measurement period archive can only be cleared with the calibration lock open and can be used for billing purposes.

The following values are in the archive, calibrated or uncalibrated:

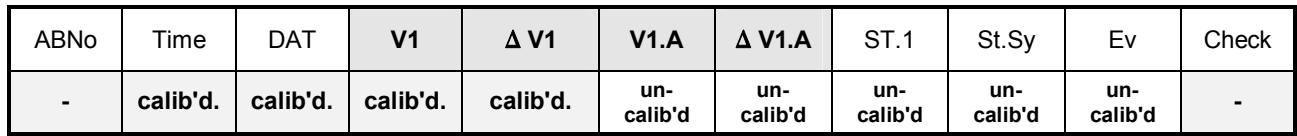

The meaning of the individual settings are described in Chapter 3.2.3.

## **3.2.5.1 Display of counter increment (flow value)**

The entries of the measurement period archive can be called into the display. Here the increments of the counters in comparison to the corresponding previous entry are also included. They are identified with a " $\Delta$ ". Normally, with a counter increment the flow (consumption) within a measurement period is involved.

This is not the case when an archive row has been entered due to a special event (e.g. setting of the clock or of a counter, appearance of an important status message). Then the segment " $\Delta$ " and the abbreviated designation flash for the displayed counter increment in order to make the user aware of this special feature.

With an error within an archive row (detected by the CRC procedure) the complete flow value flashes. If for some reason no consumption can be determined, an appropriate error message is issued. In both of the latter cases the displayed value may not be used for billing purposes.

### **3.2.5.2 Calling up archive entries**

Since the measurement period archive may have up to 11500 entries, an entry that is to be checked cannot be reasonably accessed with the cursor keys. The check is made easier using a "skip function" with the entry of the desired destination address in the following columns:

- Block number
- · Date and time
- Counter reading

The entry takes place initially by selecting the desired column (block number, date/time or counter reading) in any row. Then the "ENTER" key is pressed to enable entry of the desired value. Then by terminating again with "ENTER" skipping takes place to the desired value or to the nearest possible value. If the desired value is not present at all, skipping occurs to the "nearest" value. If you are located in a "wrong" column in which the skip function is not possible, the message "8" is output.

## **3.2.6 Application as high flow display device**

With the function "High flow display device" the end-readings from both counters relevant for billing and the maxima (measurement period and day maxima) formed in the DL210 are included in the **month archive** of Input 1.

The counter increments per measurement period and per day are determined separately as the measurement period flow and day flow and are temporarily saved. The current and last saved values can be called up via the DL210 display. At the end of each month the counter reading and the highest of these two flow values for the input are saved in the corresponding month archive. The month archive has a depth of 15 entries so that the maximum measurement period and daily flow of the last 15 months can be called up on the display.

The values of the month archive can only be cleared with the calibration lock open and can therefore be used for billing purposes.

The calibrated counters (V1 and V2) and the adjustable counters (V1.A and V2.A) are saved in the archive. Consequently, both counters are available for billing.

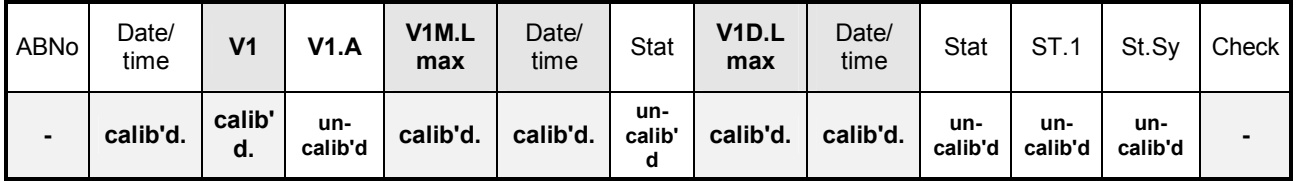

The following values are in the archive, calibrated or uncalibrated:

The meanings of the individual settings are described in Chapter 3.2.2.

The maximum consumption within the measurement period from the last month is given in "**V1M.Lmax**" or the day maximum from the last month is given in "**V1D.Lmax**" and each is derived from the **calibrated main counter** of Input 1. Settings of counters via the keypad or interface are neutralised for the formation of the consumption values and therefore also have no influence over the maxima.

## **3.2.7 System interface**

In the following the relationship between the archives and the necessary settings for the correct processing of the archives in the Elster-Instromet WinVIEW evaluation software is explained.

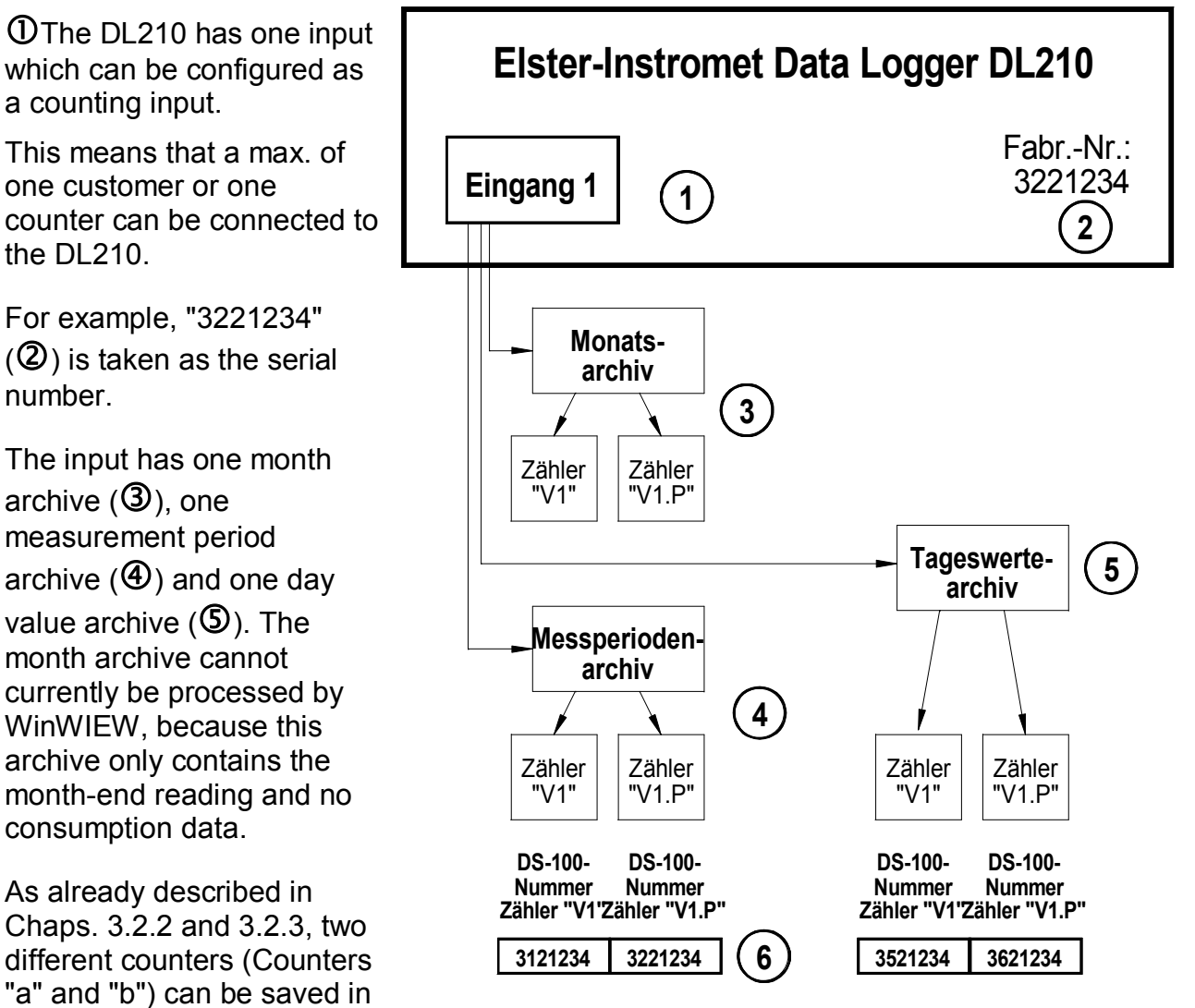

each of the two archives. These are set in the DL210 as default at the factory with the main counter "V1" and the adjustable counter "V1.A". Since the evaluation software must differentiate between the two counters, each counter is unambiguously identified based on the above DS-100 number  $(\mathbf{\Theta})$ .

Consequently, each counter can be clearly assigned in the evaluation based on the customer number, meter number and the DS-100 number.

#### **F To prevent a "counter" that is not required from being processed in WinVIEW, the associated DS-100 number must be set to "0".**

In the following the above mentioned relationships are listed with reference to the representation in the DL210, in the AS-200 and in WinPADS or WinCOMS software.

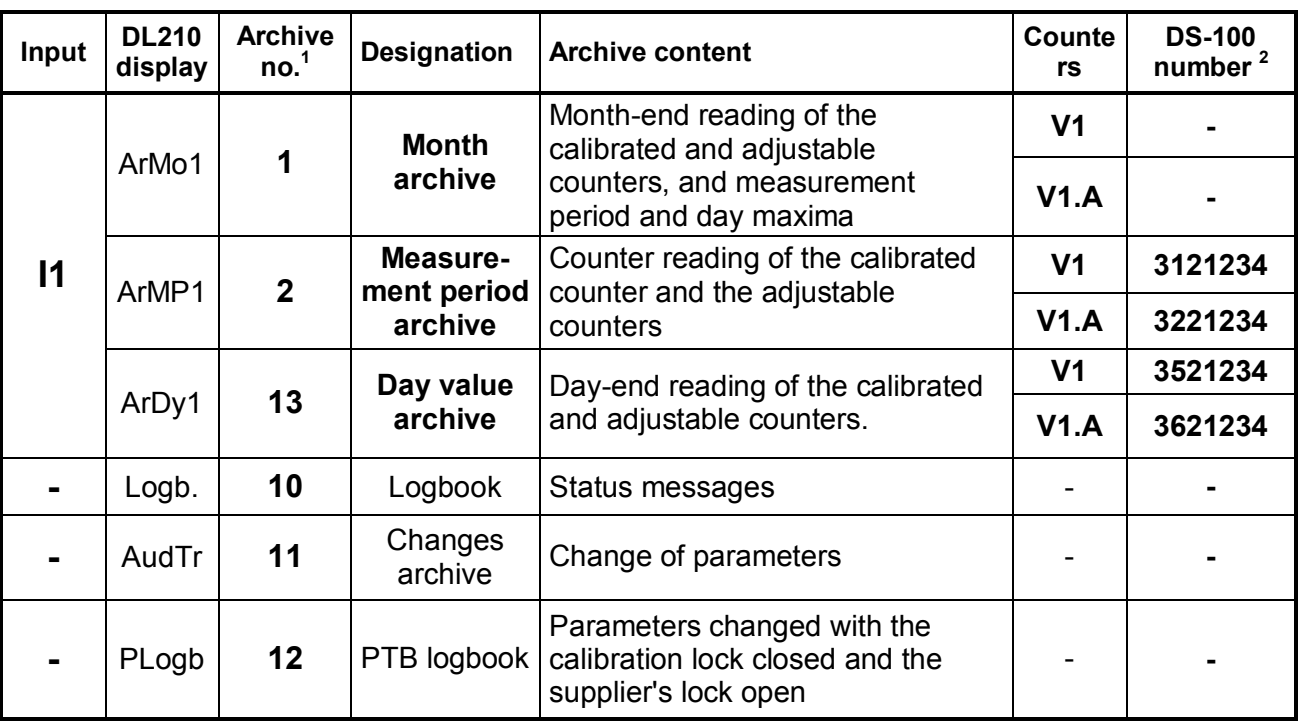

#### Explanation:

The column "**DL210 display**" is used in the DL210 display.

The "**Archive number**" is needed for reading out using the AS-200.

The "**Designation**" corresponds to details in WinPADS and WinCOMS.

The "**DS-100 number**" is mandatory for evaluation with WinVIEW and has an appropriate ex-works default value.

#### **F To prevent a "counter" that is not required from being processed in WinVIEW, the DS-100 number must be set to "0".**

l

 $<sup>1</sup>$  Also for AS-200.</sup>

<sup>2</sup> Example based on the DL210 serial number: 3221234.

## **3.2.8 Reading out archives**

There are a number of ways of reading out the above mentioned archives in the DL210:

- · AS-200/S2 (from version **V8.4**) on site. At the time of printing this operating manual the day value archive of the DL210 cannot yet be read out!
- · PDA on site; obtain further information from Elster-Instromet.
- · WinPADS parameterisation software for DL200 series with optical readout head, via remote data transfer or via Ethernet (from version **V2.70**)
- · Manual recall via the WinCOMS PC readout software (from version **V2.14**).
- · Automatic, time-controlled recall via the WinCOMS control station software.
- · Via third-party system / tracing system via MDE or via remote data transmission according to IEC 1107.

## **3.2.8.1 Readout parties**

In the DL210 the following four different readout parties can be defined:

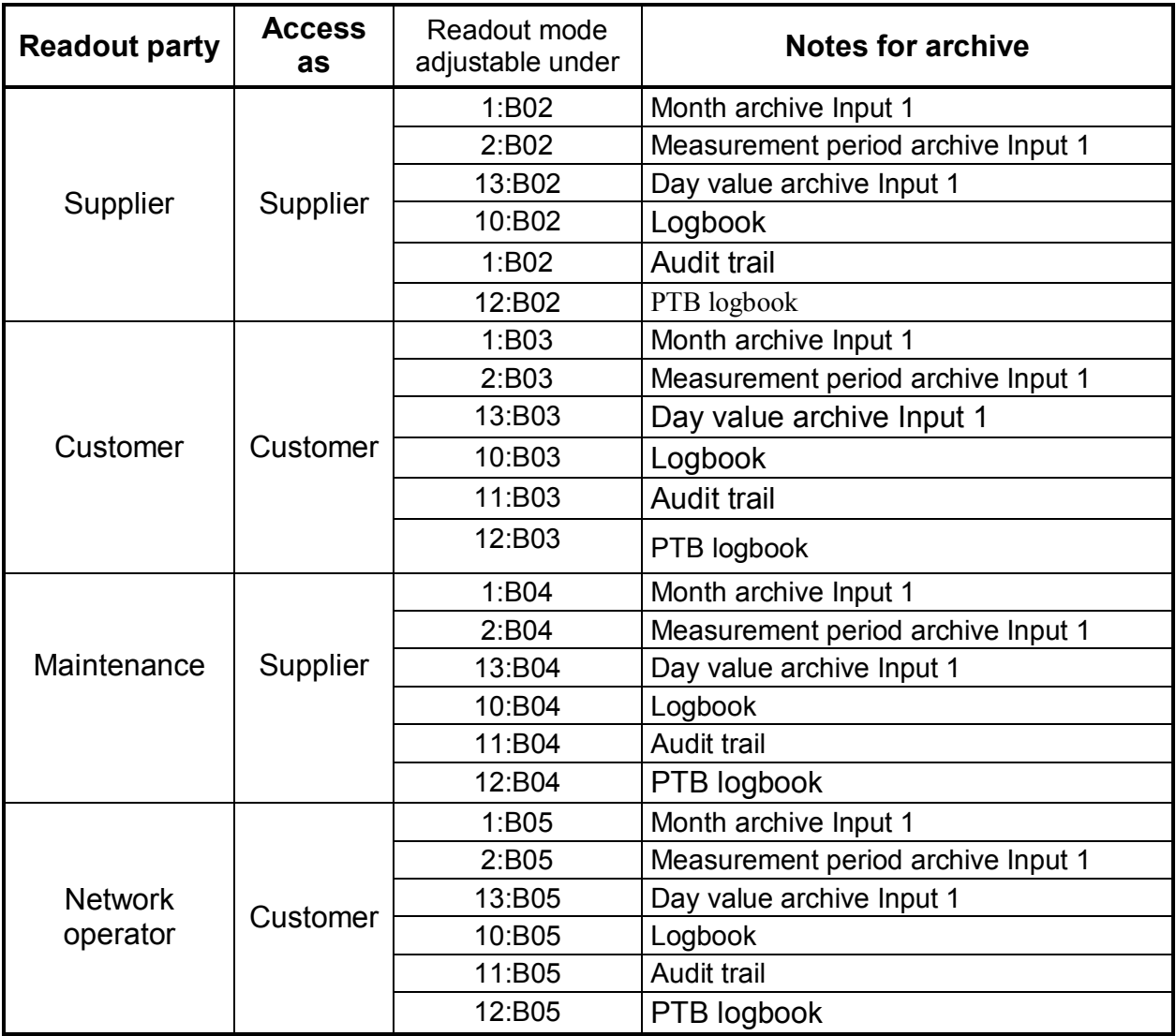

Each of the above parties can read out the archives completely independently of the other readout parties. Also, each party can specify which archives can be read out and how they can be read out:

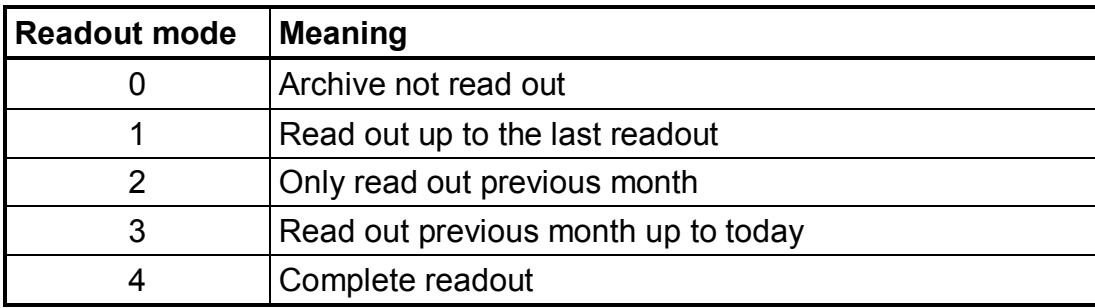

Example:

The "supplier" only wants to read out the "measurement period archive" of Input 1 "up to the last readout", not the others. This produces the following settings.

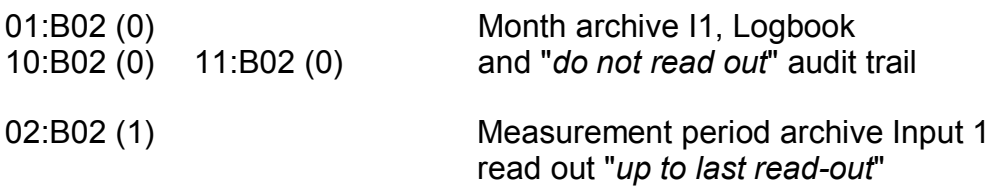

These settings can be conveniently set with WinPADS.

It should be noted that the above readout modes are only considered by the Elster-Instromet AS-200 Readout Unit and the WinCOMS evaluation software when in the "*automatic mode*". During manual operation or when reading out the archives with WinPADS for the DL200 series all archives can be read out, also in other modes where applicable.

## **3.2.8.2 Reading out with the AS-200**

The DL210 archives can be read out in various ways with the AS-200/S2 (from version V8.4):

- Automatic Use the readout notes given in Chap. 3.2.8.1.
- Preset Here the noted values in the DL210 are NOT used and a readout based on the setting in the AS-200 is carried out.
- Manually Manual input of which archive is to be read out and in which time period.

In order that a readout can be carried out based on the readout notes, these must first be set in the DL210. This can be done easily with WinPADS for the DL200 series or with the AS-200. Here is defined whether an appropriate archive is to be read out and in which time period. If these are correctly set, a "fully automatic correct" readout of the DL210 is ensured independent of the number of inputs used.

## **3.2.8.3 Reading out under WinPADS for the DL200 series**

On reading out with the WinPADS PC software for the DL200 series (from version V2.70), the DL210 archives can with be read out on site using the optical interface or by remote data transfer. In this respect there is also the option of reading out the archives based on the readout notes. In addition, desired time periods and a readout of all archives can be carried out with WinPADS for the DL200, even if they are deactivated.

## **3.2.8.4 Reading out with WinCOMS**

The program "WinCOMS" combines both methods of reading out, i.e. automatically based on the readout notes and by targeted selection of the appropriate archives. It also offers the possibility of selecting a device and reading it out via remote data transmission (manual selection of the required device) or for the fully automatic recall by a scheduler (time control) which can execute any jobs at set points in time.

In order that an automatic readout can be carried out based on the readout notes, these must first be set in the DL210. This can be done easily with WinPADS for the DL200 series or, with restriction, the AS-200. Here is defined whether an appropriate archive is to be read out and in which time period. If they are correctly set, a "fully automatic" readout of the DL210 is ensured.

## **3.2.8.5 Reading out with 3rd party systems / follow-on systems**

Since the data and therefore also the archives are interrogated via the internationally standardised IEC 1107 protocol, it is possible to link the DL210 to "3<sup>rd</sup> party or "follow-on systems" very easily.

Information about which  $3<sup>rd</sup>$  party systems can read out from the DL220 can be obtained on request from Elster-Instromet GmbH. Also, a summary of the requirements placed on 3<sup>rd</sup> party/follow-on systems for reading out the LIS-200 devices can be obtained from Elster-Instromet.

# **3.3 Status list**

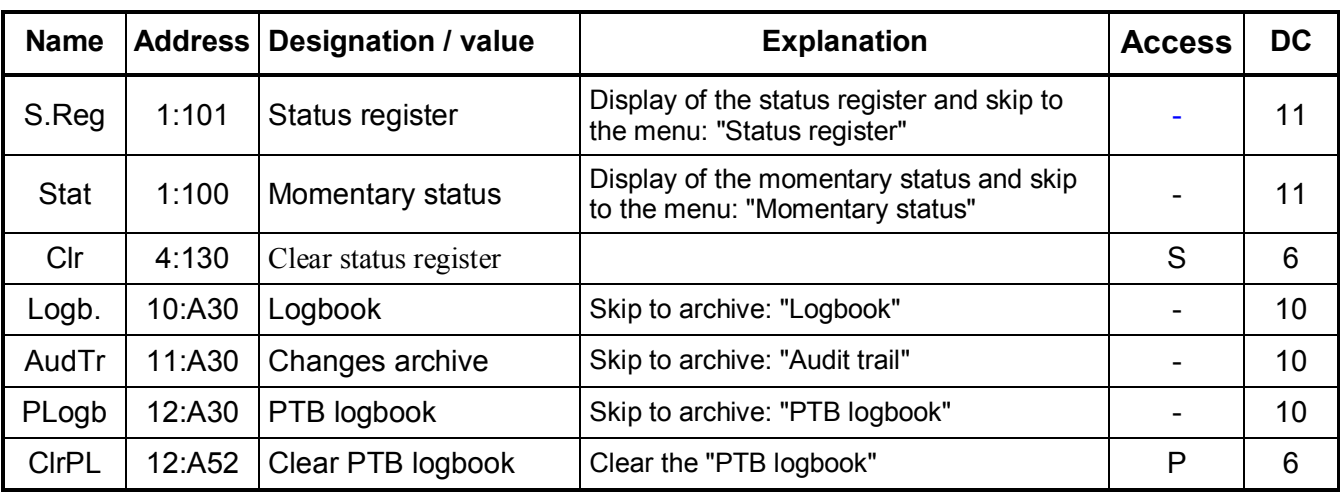

**DC** = Data class (for description see Chap. 2.5.1, page 25.)

**P/PL/S/C** = The displayed value is subject to: "**P**": Calibration lock "**PL**": PTB logbook "**S**": Supplier's lock "**C**": Customer's lock "-": Value cannot be changed..

## **3.3.1 Description of the values**

#### **S.Reg** Status register

In this status display all group status messages which have occurred in the DL210 since the last deletion are displayed in the form of message number(s). If they are no longer applied, they can be cleared under "Clr" (see below). For the display of the individual status messages this display item is also realised as a method of entry into a *submenu* for further messages (see submenu Status register). Here the messages are displayed plain text.

#### **Stat Momentary status**

Here all the currently applied group messages (momentary status) are displayed. The display can be updated by pressing "ENTER", as for measurements. Deletion here is not possible!

For the display of the individual status messages this display item is also realised as a method of entry into a *submenu* for further messages (see submenu Momentary status). Here the messages are displayed plain text.

#### **Clr Clear status**

The status register can be cleared under this menu point (see Chap. 3.3.12 ). If messages are still current, then they are recorded again directly.

#### **Logb. Logbook**

Branching to the logbook can be carried out under this display using ENTER.

#### **AudTr Changes archive (audit trail)**

The displayed value is used as a method of entering the changes archive. Here, all changes are saved which have been made to the device programming.

#### **PLogb PTB logbook**

The PTB logbook contains the values which have been changed with the calibration lock closed and the supplier's lock open.

**F If the PTB logbook is full, these values can only be changed with the calibration lock open. An open calibration lock can only be closed when the PTB logbook is not full. This must be cleared if necessary before closing the calibration lock.**

#### **ClrPL Clear PTB logbook**  The PTB logbook can be cleared under this menu item with the calibration lock open.

## **3.3.2 Submenu: Status register**

Under "SReg" skipping into the submenu: "Status register" can be made with "ENTER" (press arrow keys  $\bullet$  and  $\bullet$  simultaneously). Here, all prior (past) messages are displayed which however have not been acknowledged.

The message number, an abbreviation of the message in plain text and the corresponding entity which has generated the message are given.

The key  $\rightarrow$  can be used to branch to any other applied messages or the arrow key  $\rightarrow$  to the previous message.

The status register can be quit with "ESC" (press arrow keys  $\bigcup$  and  $\bigcap$  simultaneously).

Explanation of the messages: see Chap.: 3.3.9.

## **3.3.3 Submenu: Momentary status**

Under "STAT" skipping into the submenu: "Momentary status" can be made with "ENTER" (press arrow keys  $\uparrow$  and  $\downarrow$  simultaneously). There, only the messages of the system and entities 1 ..4 which are currently valid are saved (e.g.: inputs 1 - 2).

The message number, an abbreviation of the message in plain text and the corresponding entity which has generated the message are given.

The key  $\rightarrow$  can be used to branch to any other applied messages or the arrow key  $\leftarrow$  to the previous message.

The momentary status can be quit again with "ESC" (press arrow keys  $\bigcup$  and  $\bigoplus$ simultaneously).

Explanation of the messages: see Chap.: 3.3.9.

## **3.3.4 Submenu: Logbook**

The logbook is a chronological listing of all events which can occur in the DL210. Each change leads to a corresponding entry in the logbook:

- · Signal "arrives" Display "*↑*"
- · Signal "goes" Display "*↓*"

The structure is as follows:

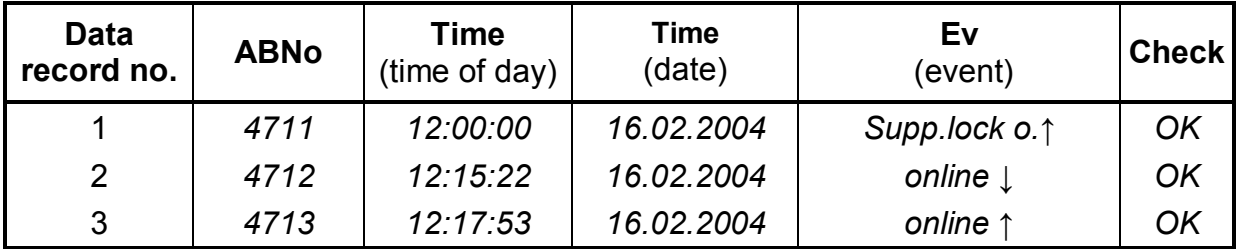

Description of the displayed values in the logbook:

#### **ABNo Internal archive block number**

This is a number (constant from 1 to 65535) which is used as a label for **one** data record (corresponds to one row) in the archive. For the first time of saving the block number 1 is issued, then 2 etc. up to 65535. After an overflow counting starts from "0".

#### **Time Time**

Storage time of the data record in the corresponding "archive row".

#### **Time Date**

Storage date of the data record in the corresponding "archive row".

#### **Ev Triggering event**

Event which causes the saving of this data record (structure: See Chap. 3.3.13).

#### **Check Checksum evaluation**

Display of whether the data row is correct (OK) or faulty (ERROR).

## **3.3.5 Submenu: Changes archive (audit trail)**

The changes archive (termed "Audit trail" at Elster-Instromet) contains the last 200 changes made in the device. This includes parameter changes and also opening and closing the locks. The value before (old = "a") and after the change (new = "n") is retained as well as the status of the locks and date/time of the change:

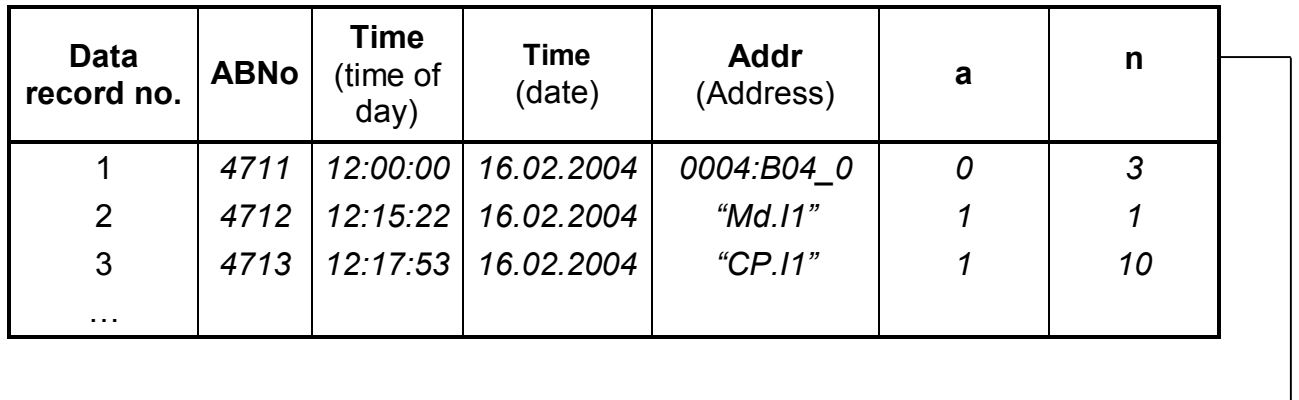

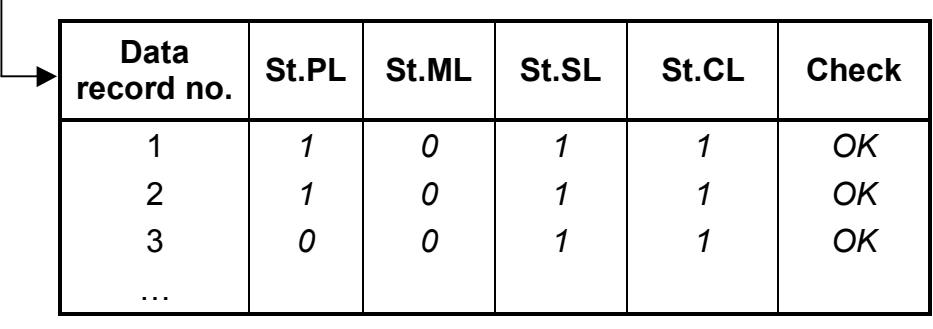

## **3.3.6 Submenu: PTB logbook**

The PTB logbook contains the last 50 changes made to parameters which are subject to the access right "PL" (see Functional description, operating lists, Chapter 3). Changes to these parameters may only be carried out with the supplier's lock open. Changes made with the calibration lock open are not considered in the PTB logbook. If the PTB logbook is full, the parameters subject to the access right "PL" can only be changed with the calibration lock open. Clearing the PTB logbook can also only occur with the calibration lock open.

In the PTB logbook the value before (old  $=$  "a") and after the change (new  $=$  "n"), as well as the states of the locks and appropriate information about the date and time of the change are retained:

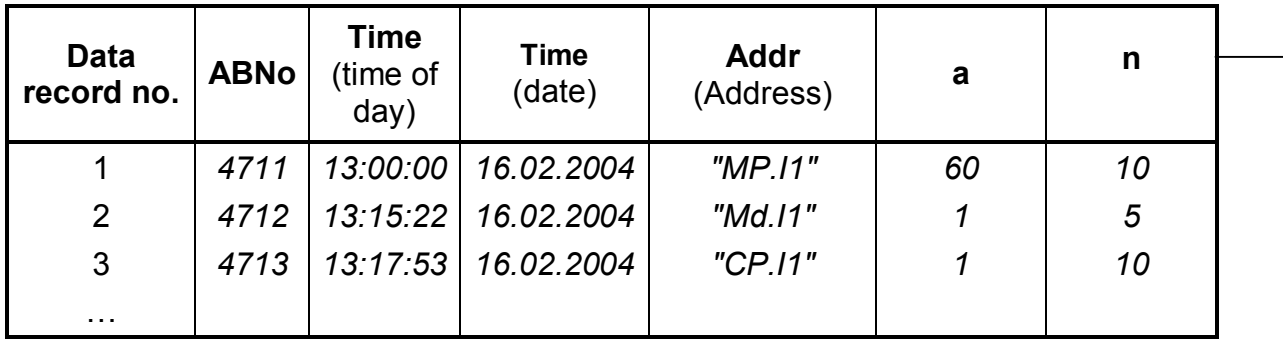

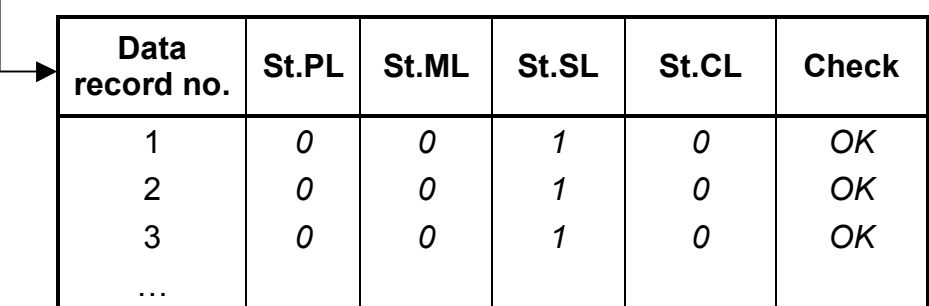

# **3.3.7 Description of values shown in the audit trail and PTB logbook**

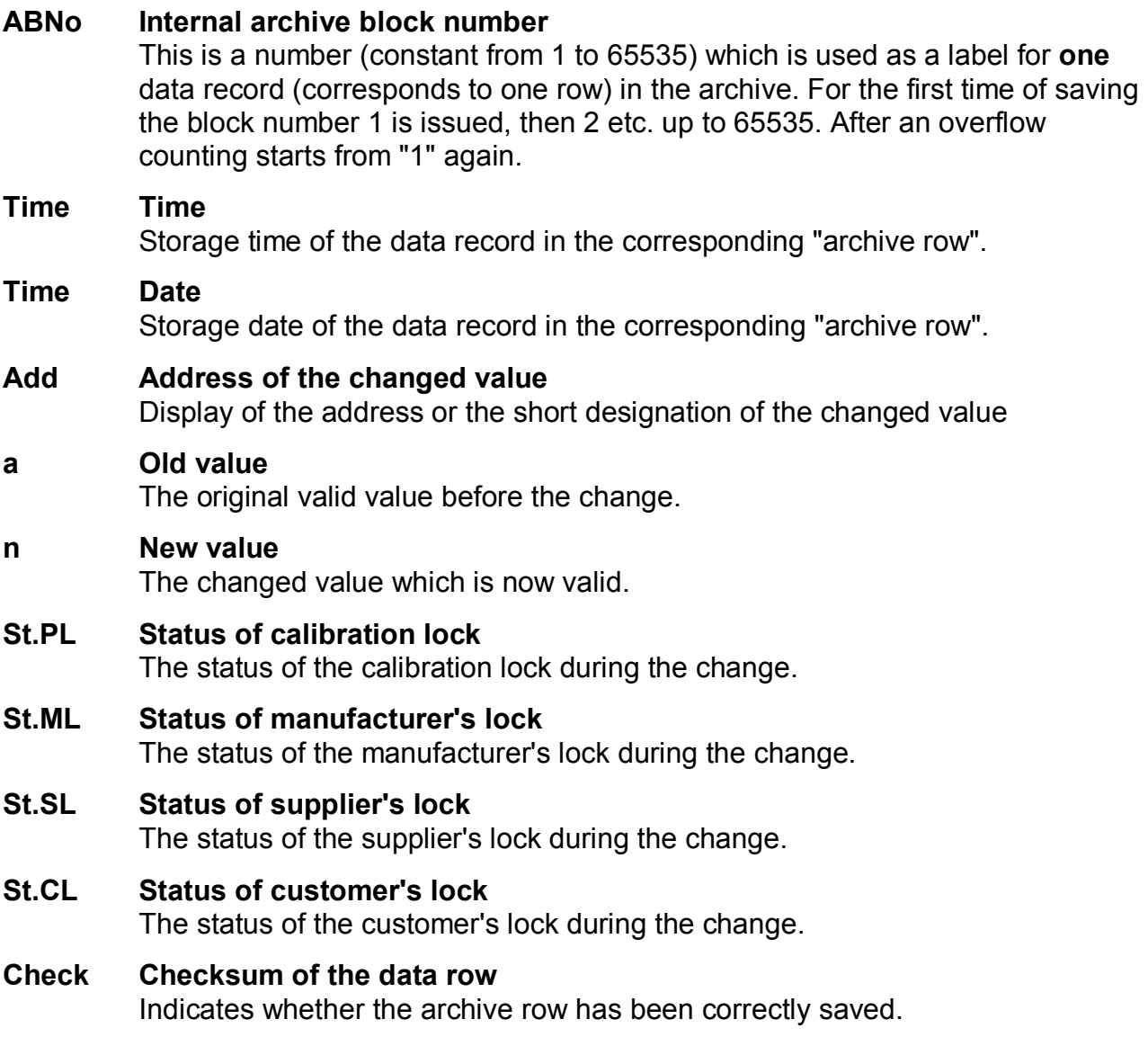

## **3.3.8 The status register**

## **3.3.8.1 Types of message**

A differentiation is made between four types of message:

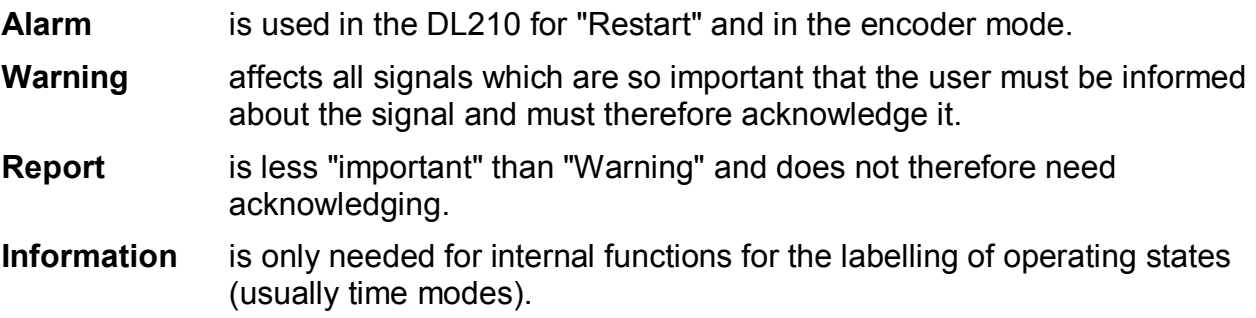

## **3.3.8.2 Status register and momentary status**

The status display in the DL210 is subdivided into two ranges: One is the *"momentary status"* which contains only the current messages. The messages: Alarm, Warning and Report are entered in this register. If the cause of a message is no longer active, it is automatically deleted from this register. This means that a quick overview of the current operating states is possible.

The second register, designated the *"status register"*, contains all active and passed messages (alarms and warnings) which have not yet been acknowledged. There is then the possibility of being able to check messages that have already passed.

# **3.3.9 Summary of message numbers**

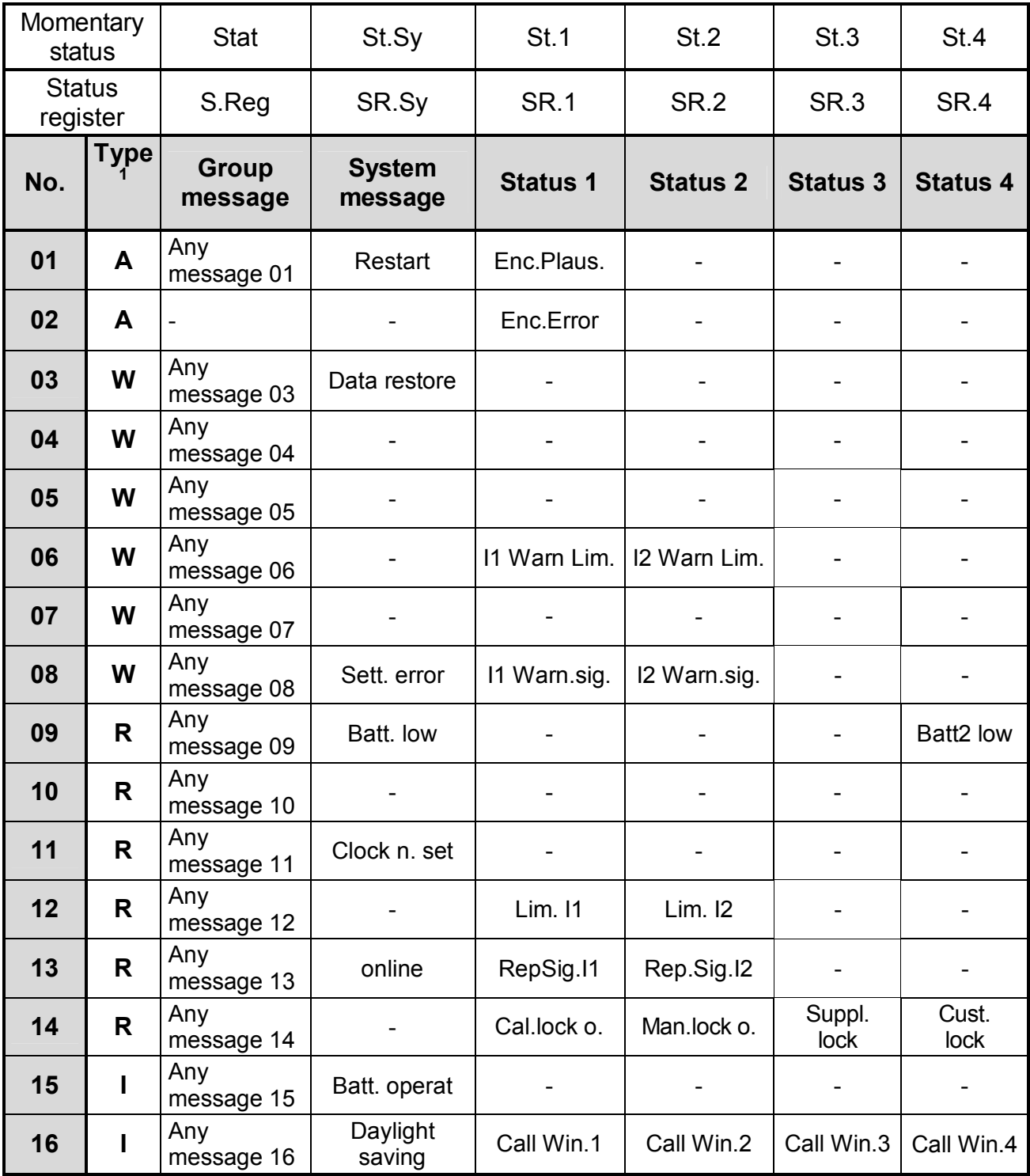

l

 $<sup>1</sup> A =$  Alarm; W = Warning; R = Report; I = Information</sup>

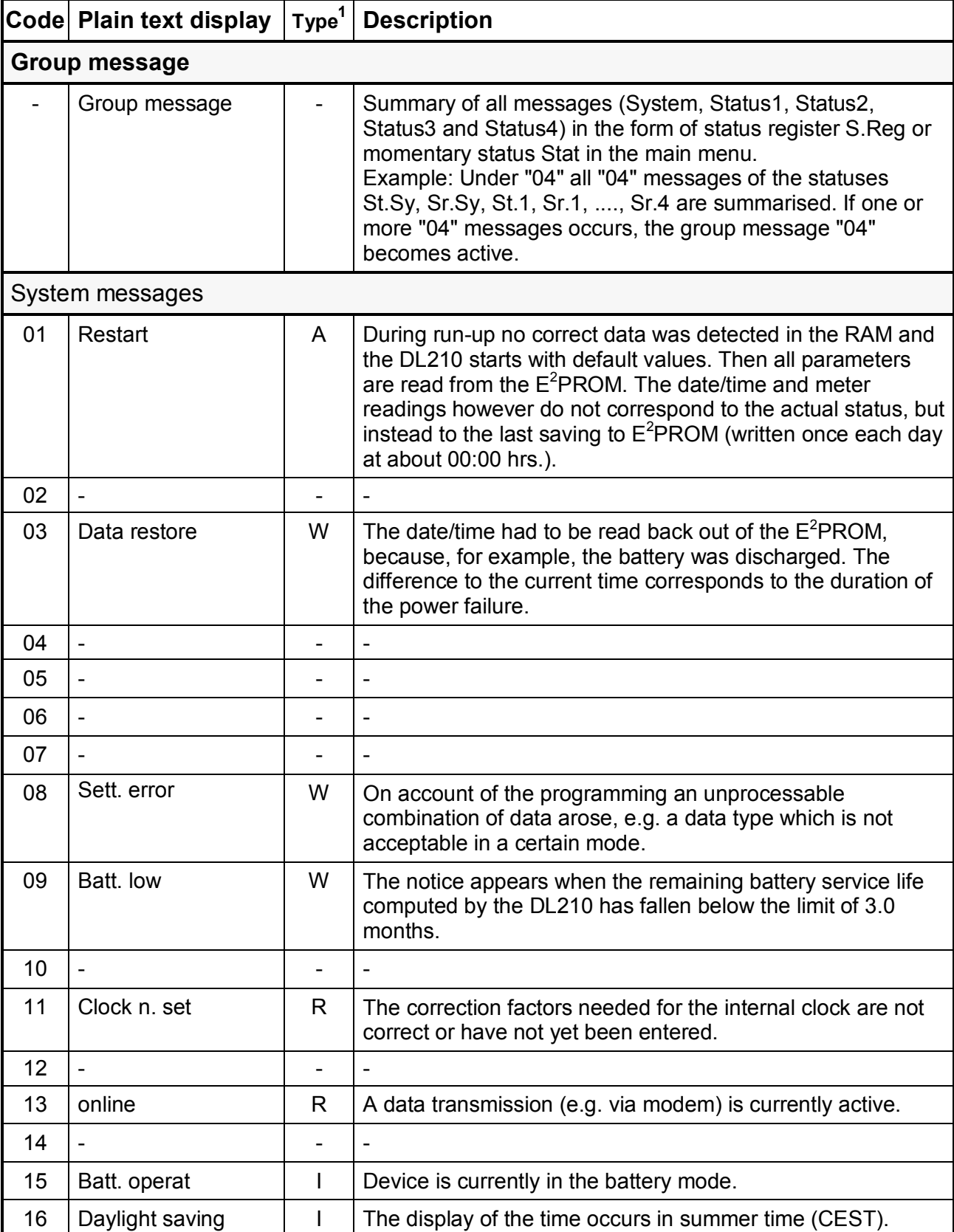

# **3.3.10 Explanation of the messages**

l

 $1 A =$  Alarm; W = Warning; R = Report; I = Information

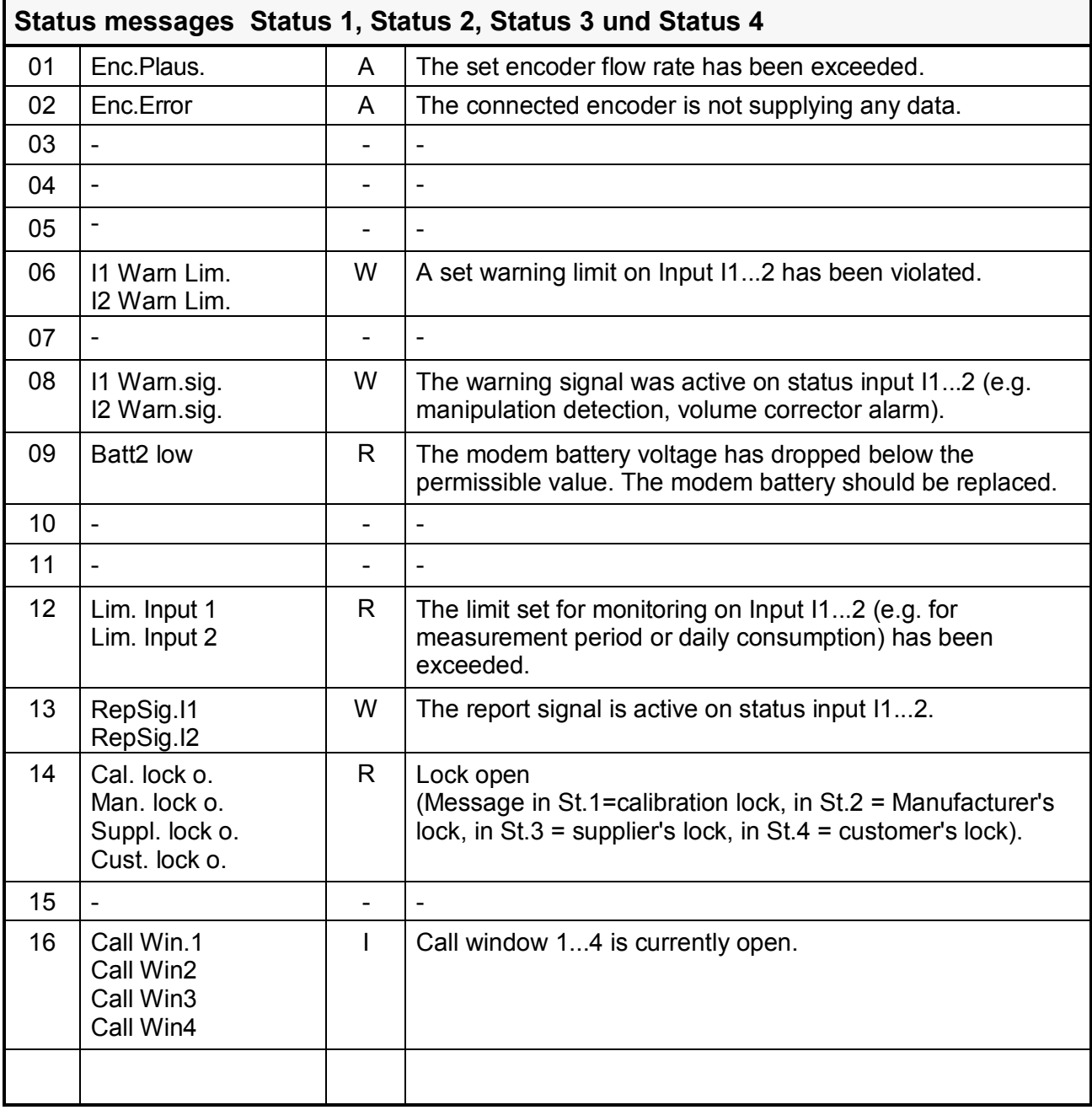

## **3.3.11 Determining an error message**

The following describes the procedure of interpreting a message in the display and how it can also be cleared.

The following case serves as an example:

### **"***The symbol "W" in the DL210 is on (continuously lit)".* **What should be done ?**

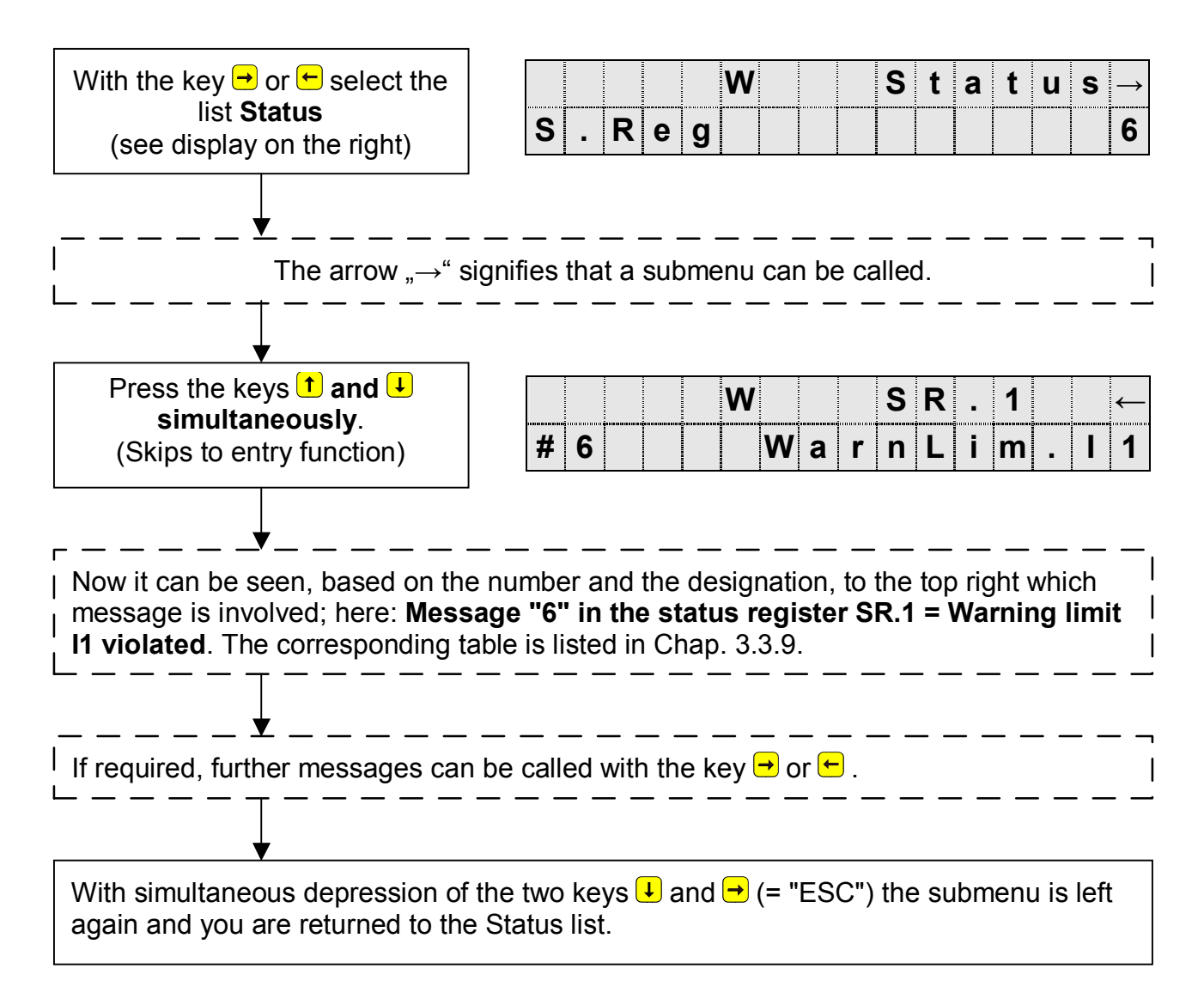

The procedure for displaying current messages (in the momentary status "Stat"; refer to Chap. 3.3) corresponds precisely to the above call of messages.

## **3.3.12 Clearing an alarm or a warning**

The clearing of all past (!) messages in the status register S.Reg occurs in the list "**Status**" under the display: "**Clr**". Clearing messages is only possible with an open calibration, manufacturer's or supplier's lock.

After calling by ENTER, an "0" is positioned right-justified in the display. The function is triggered, i.e. all status registers are cleared, after switching to "1" with  $\uparrow$  or  $\downarrow$  and terminating with ENTER.

If messages are currently present, then they are recorded again directly after a clear. The deleted messages can still be called in the logbook.

Example:

Once the message is recognised (see previous chapter), it should also be cleared.

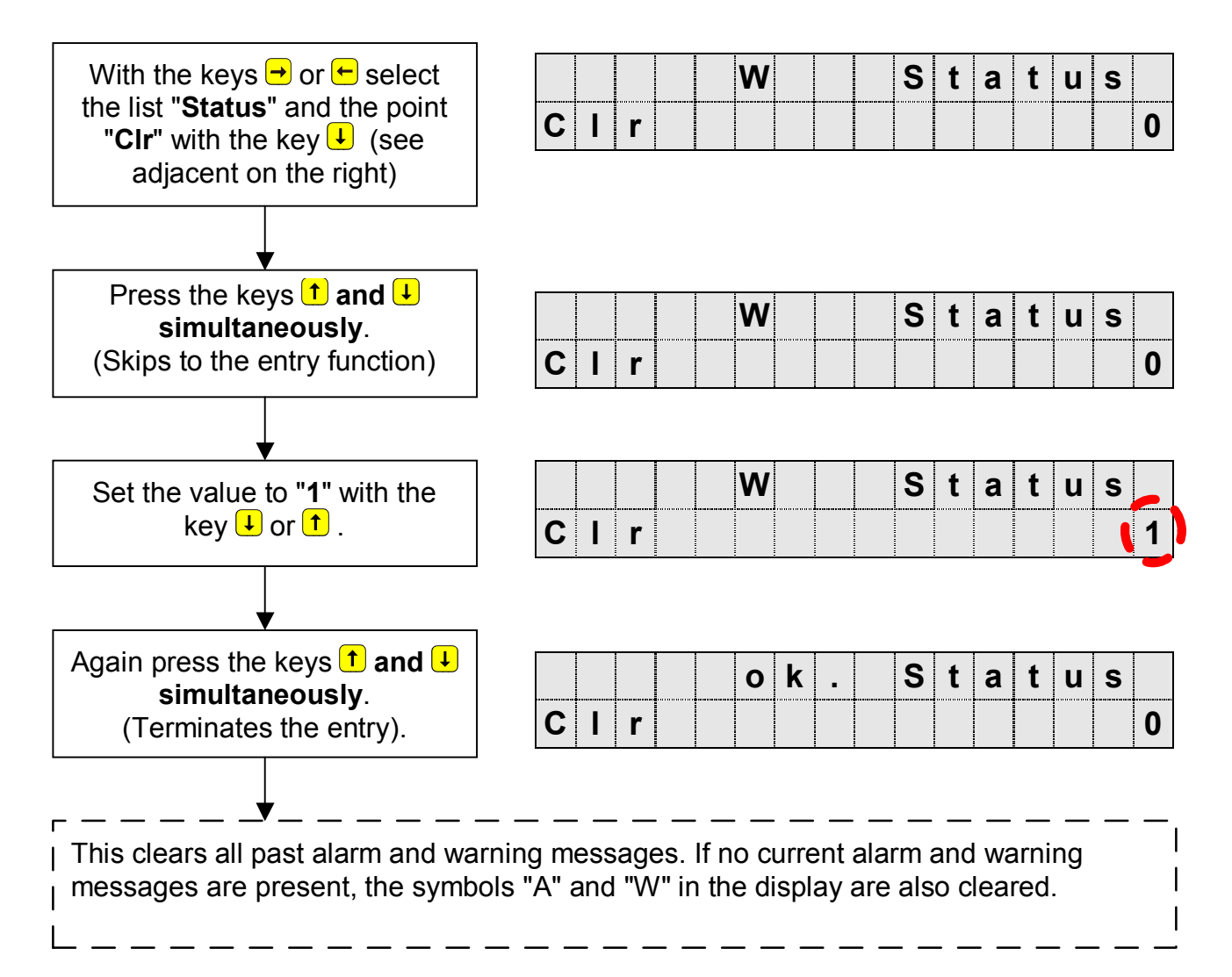

## **3.3.13 Events in the DL210**

Exactly one triggering event exists for each saved data record. An event may be, for example:

- the change in a single signal in the momentary status; e.g. "Warning signal on Status" Input 1 starts",
- $-$  the change in at least one of a defined number of signals (signal group); e.g. "Warning starts", "Warning ends",
- an event which occurs outside of the momentary status; e.g. "month limit" or "meter reading set",
- manual triggering of data backup using "Save" in the service list.

The individual columns in the following table have the following meaning:

- Display: Plain text of status messages and events in the DL210 display.
- **Event**: Name of the triggering event.
- **Keypad entry**: These values can be entered via the keypad to, for example, program the behaviour of an output.
- **Interface**: After reading out the archives these values are located in the corresponding archive files and are needed for parameterisation.
- **Description**: Explanation of the factory-set events.

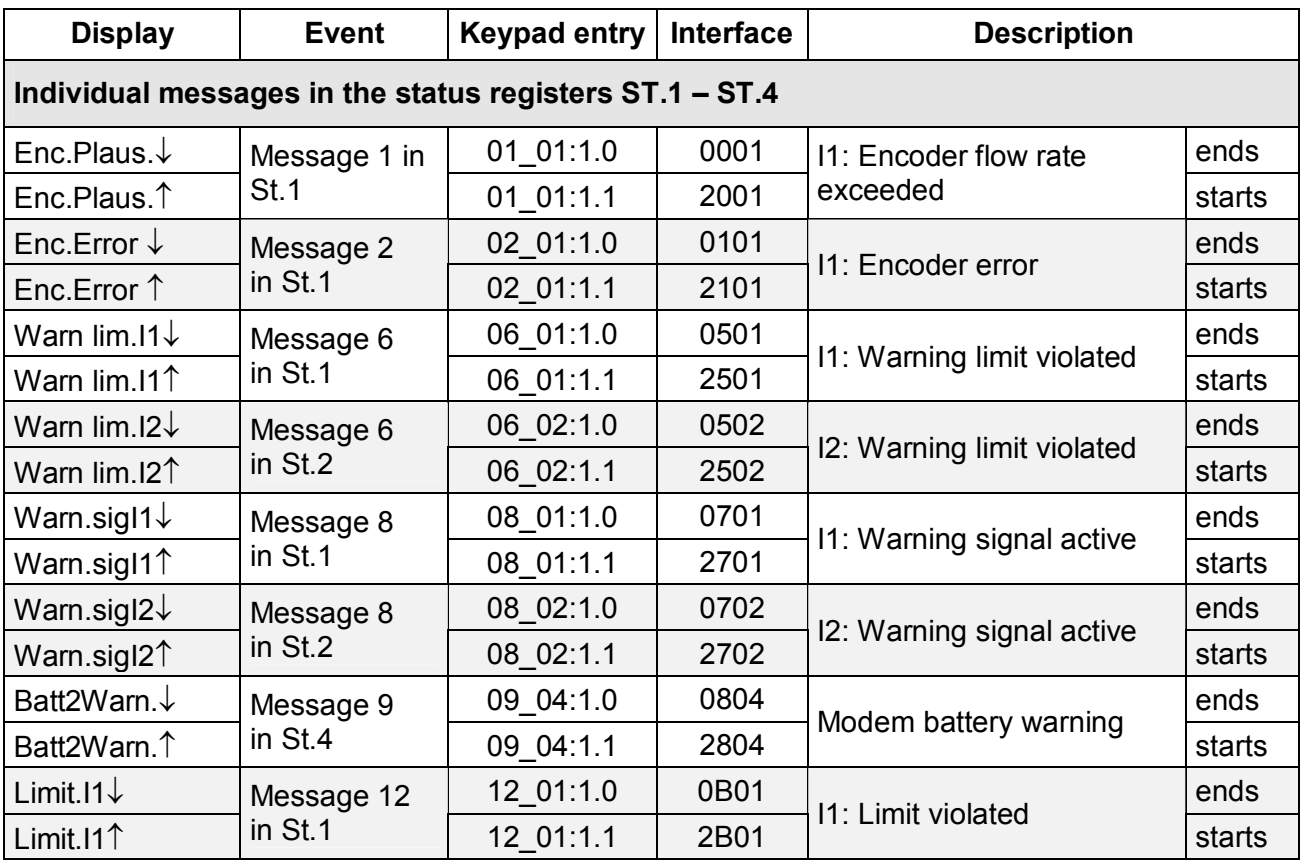

### **3.3.13.1 Summary of all events and their meaning**

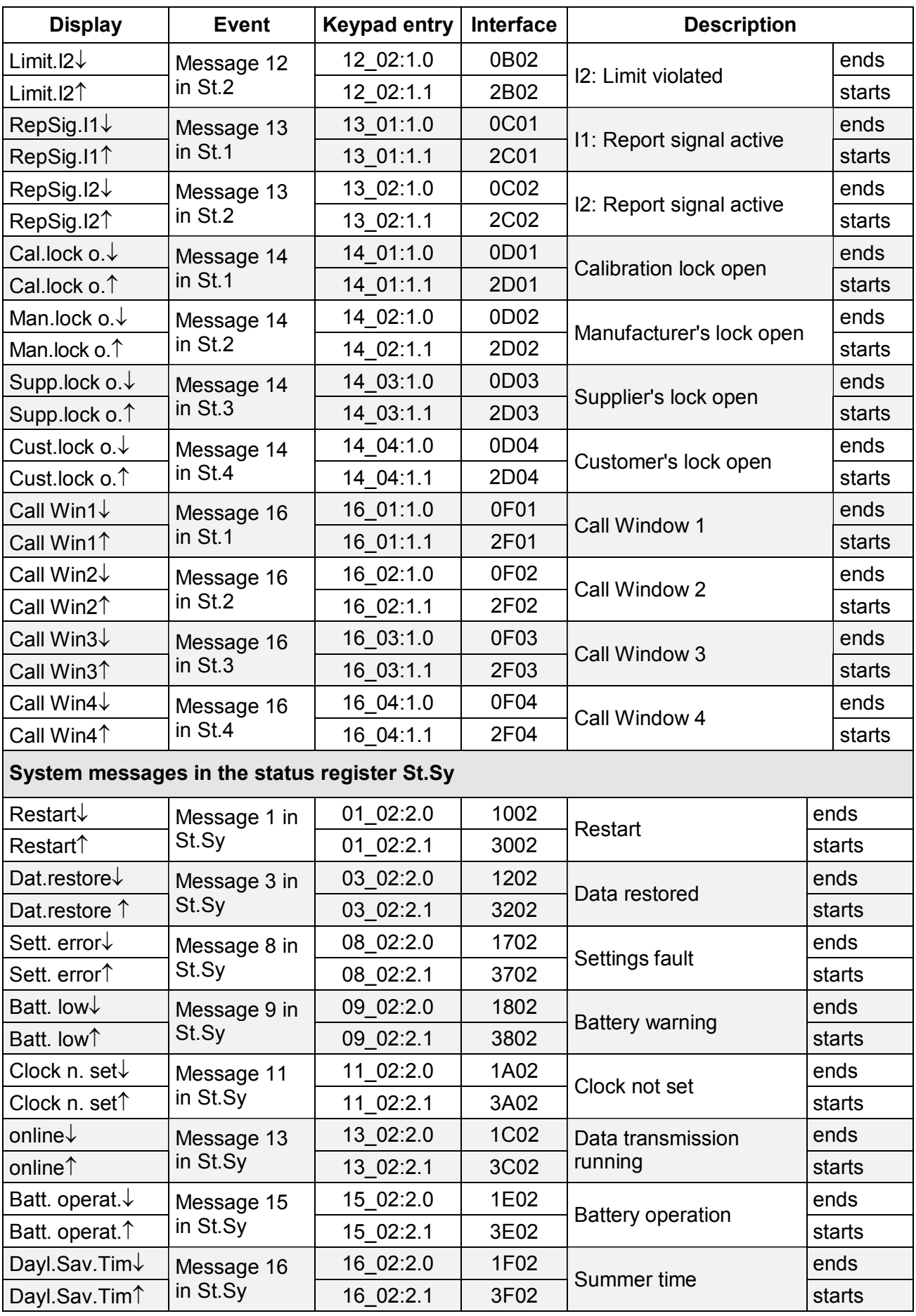

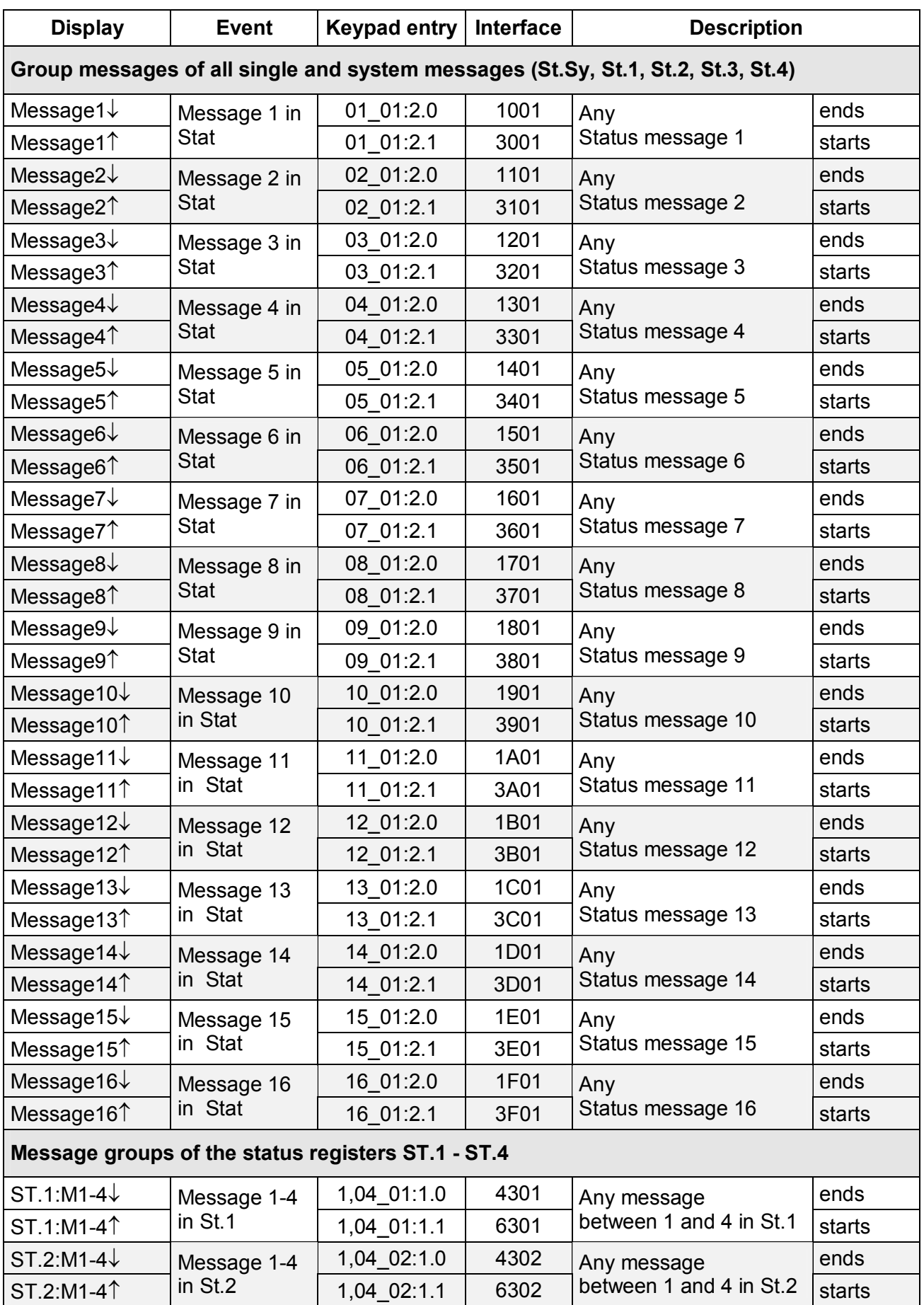

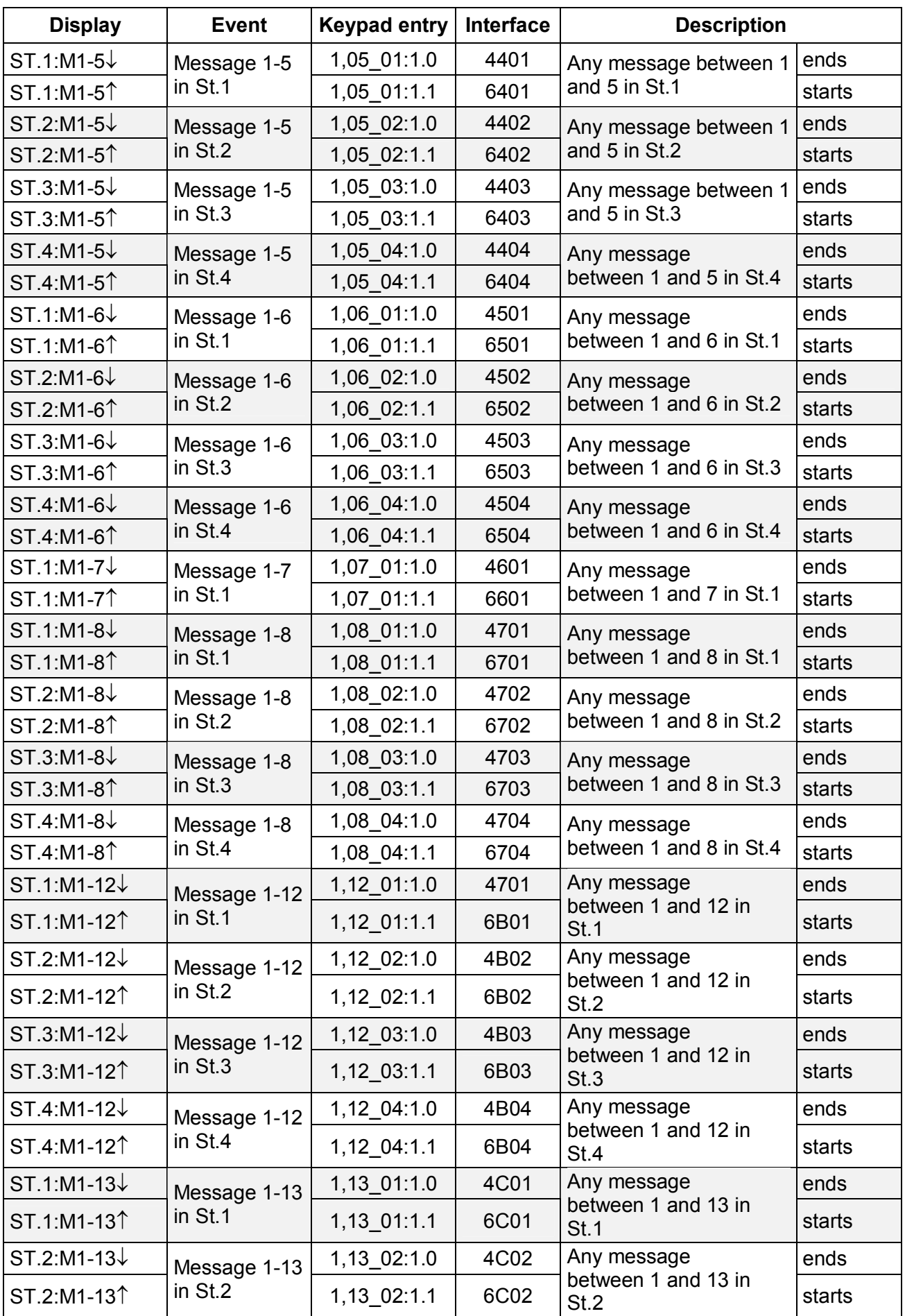
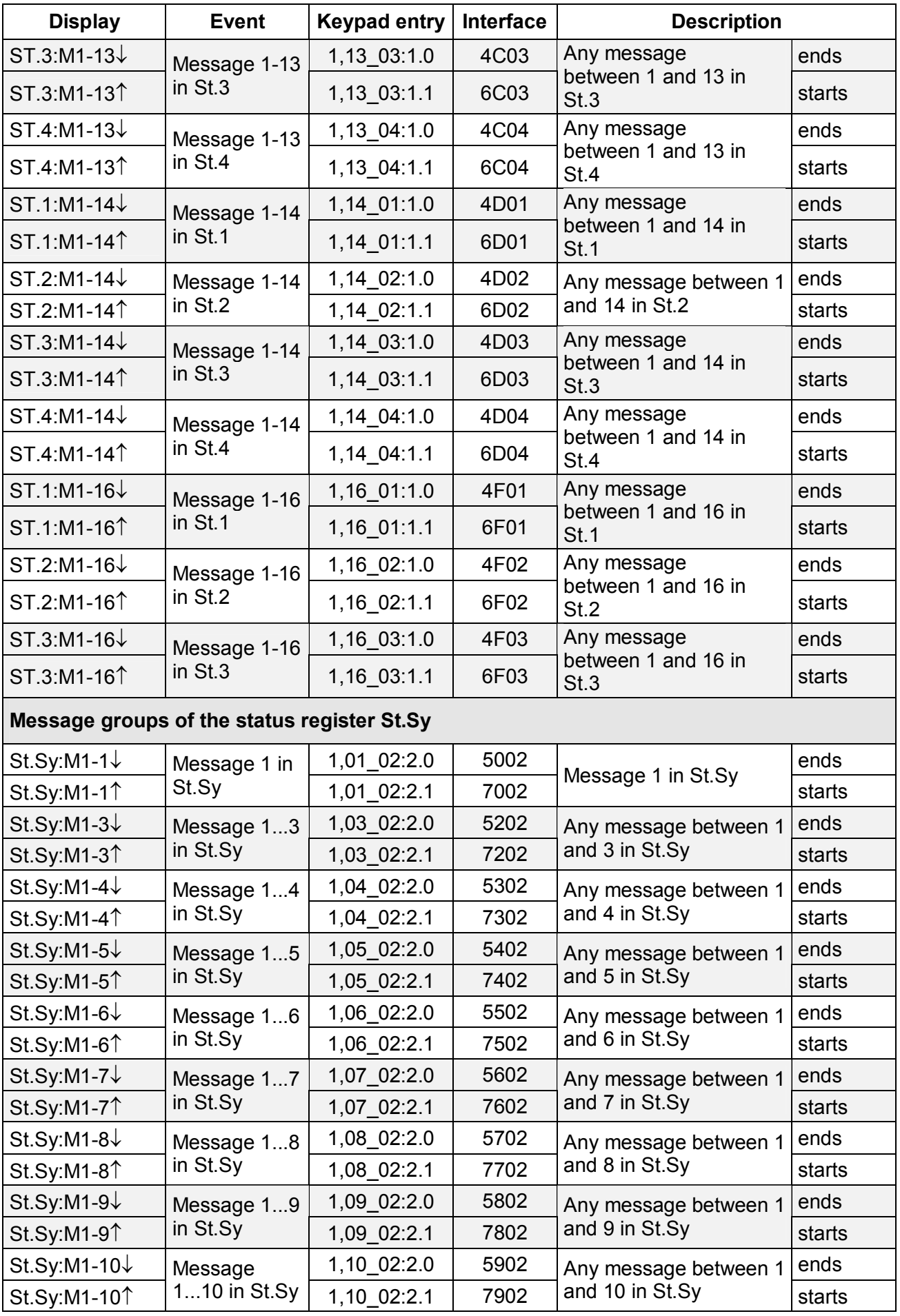

Elster-Instromet GmbH 73

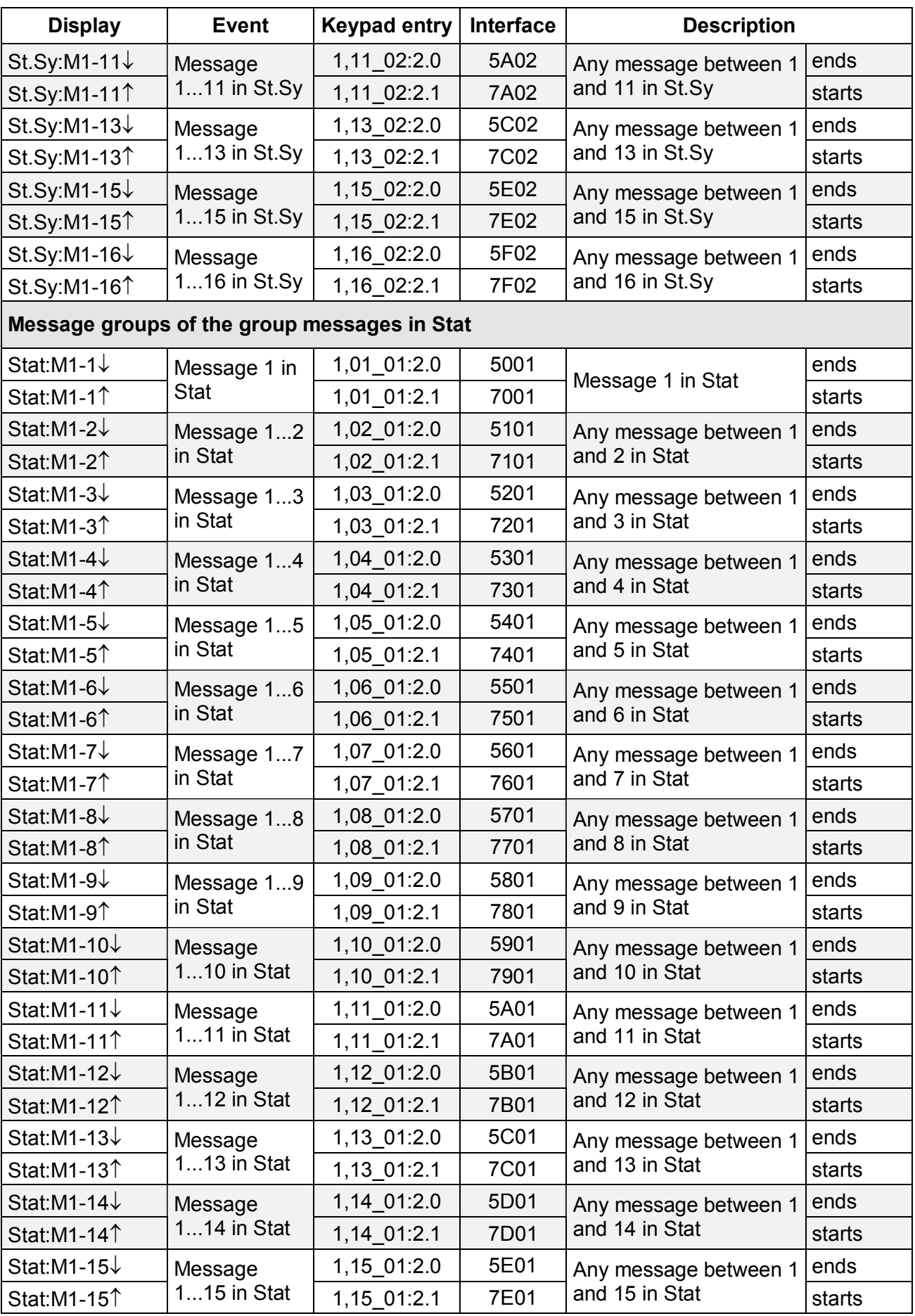

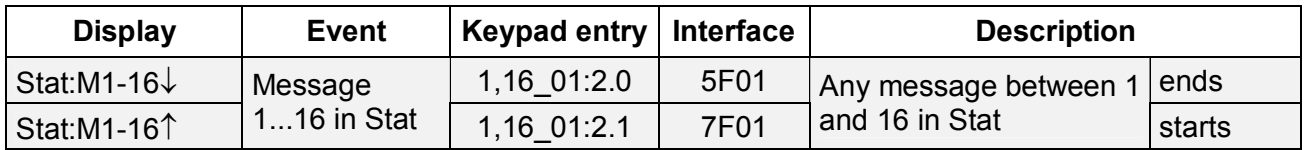

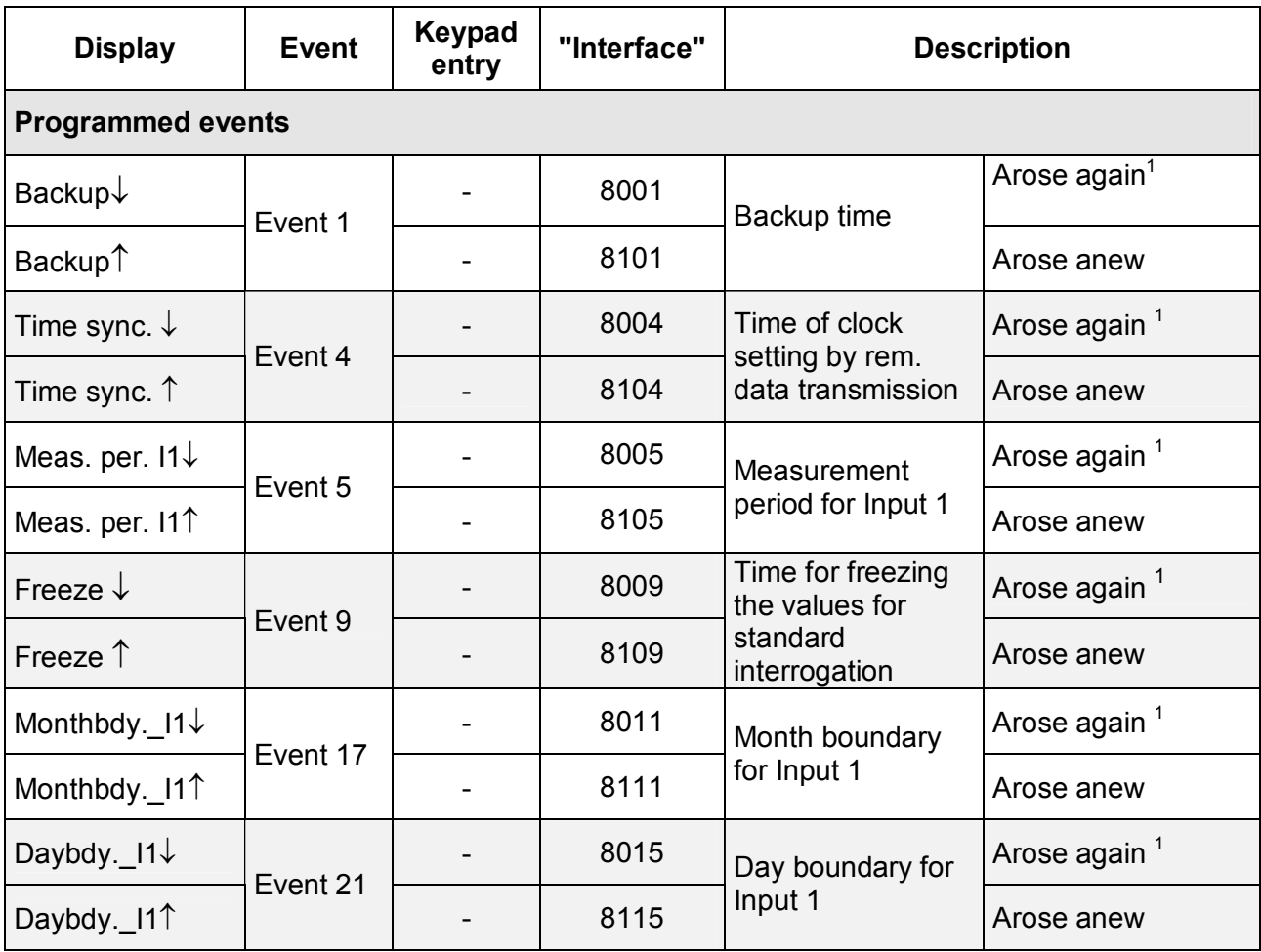

l

 $1$  Time arose again because the clock was reset.

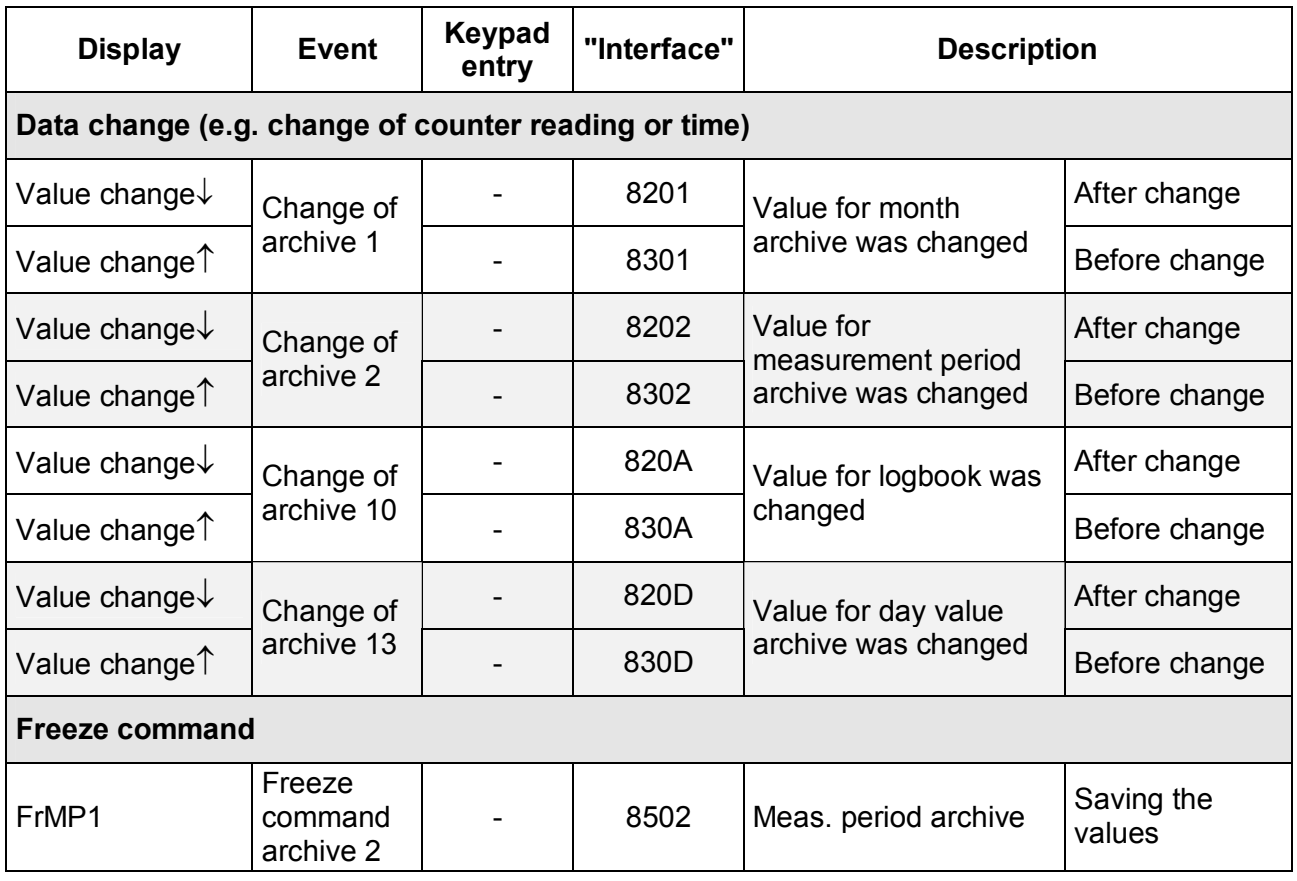

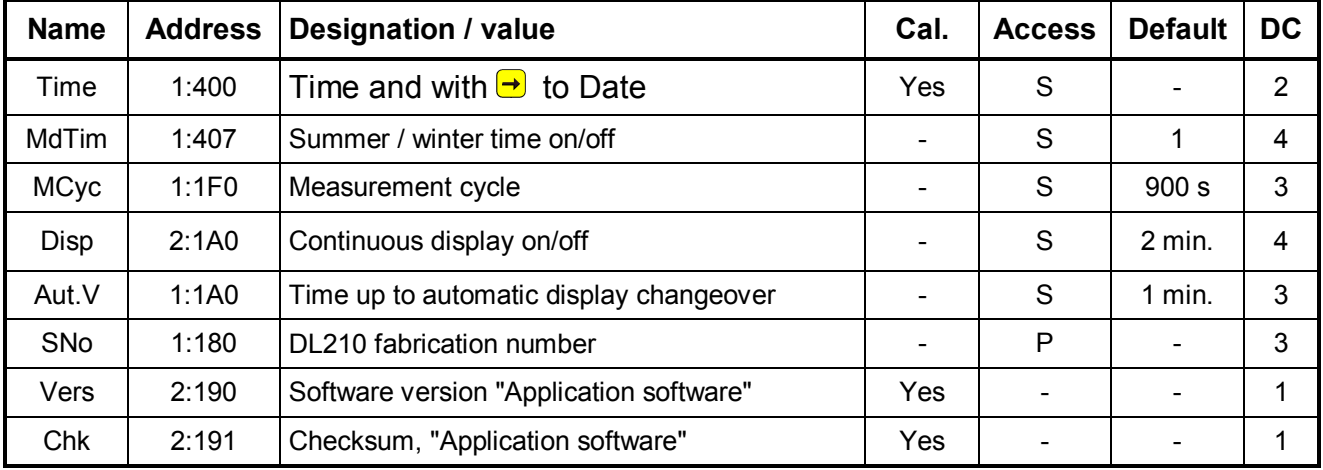

# **3.4 System list**

**DC** = Data class (for description see Chap. 2.5.1, page 25.)

**P/PL/S/C** = The displayed value is subject to: "**P**": Calibration lock "**PL**": PTB logbook "**S**": Supplier's lock "**C**": Customer's lock "-": Value cannot be changed.

# **3.4.1 Description of the values**

# **Time Time**

Details of internal clock in 24 format (e.g. 17:06:16). The date (format: DD.MM.YYYY) is displayed by pressing the cursor key  $\rightarrow$ . During entry the date and the time are displayed and can be changed.

# **MdTim Daylight saving mode**

"0" to "2" is displayed, corresponding to:

"0" = Daylight saving off

- "1" = Daylight saving automatic according to PTB stipulation.
- "2" = Daylight saving changeover via adjustable times

In Mode "2" any times can be set which are needed to switch from summer to winter time and back again, because they, for example, deviate from the PTB times. These must then be adjusted annually if required. The following details are then needed:

- Changeover from winter to summer time: **1:4A0**
- Changeover from summer to winter time: **1:4A8**

The details must be given in the format: "yyyy-mm-dd,hh:mm:ss".

# **F With a change of the mode, the time in the DL210 is automatically corrected and should therefore be checked.**

# **MCyc Measurement cycle**

Time interval at which all data (e.g. meter readings, measurements, time) are updated. Reaction to events can only take place on this cycle (e.g.: end of measurement period). The display is also only updated on the measurement cycle. The measurement cycle is superimposed right-justified as a unit and numerical value.

- F **The shorter the time is selected, the more often the measurements are updated and the more the battery service life is reduced !**
- F **The measurement cycle can only be set to a multiple or to an integer divisor of 60 seconds (e.g.: 15s, 60s, 120s, 180s; smallest set value: 10s; default: 900s).**
- F **The measurement cycle must also be matched to the measurement periods used; e.g.: with a measurement cycle of 120 s a measurement period of 5 leads to asynchronous saving of data (06:00; 06:06(!); 06:10).**

### **Disp Continuous display on/off**

Time in minutes from the last key depression till the switch-off of the display.

- DISP 0 Continuous display on; the display is continuously active (Important: Increase in current consumption)!
- DISP  $x$  Continuous display off, the display goes out after x minutes.

The switched-off display is switched on again by pressing a key; the function AUT.V is retained.

# **Aut.V Time up to automatic display changeover**

Time in minutes from the last key depression up to selection of the standard display "V1" (Main Counter in Input 1).

- AUT.V 0 No automatic selection.
- AUT.V x Display switchover after x minutes.

# **SNo Device number DL210**

The 12-place device number of the DL210 is displayed. The details correspond to the name-plate on the front membrane.

**Vers** Version of the application software The version of the application software is displayed.

# **Chk Checksum of the application software**  Test sum of the loaded application software.

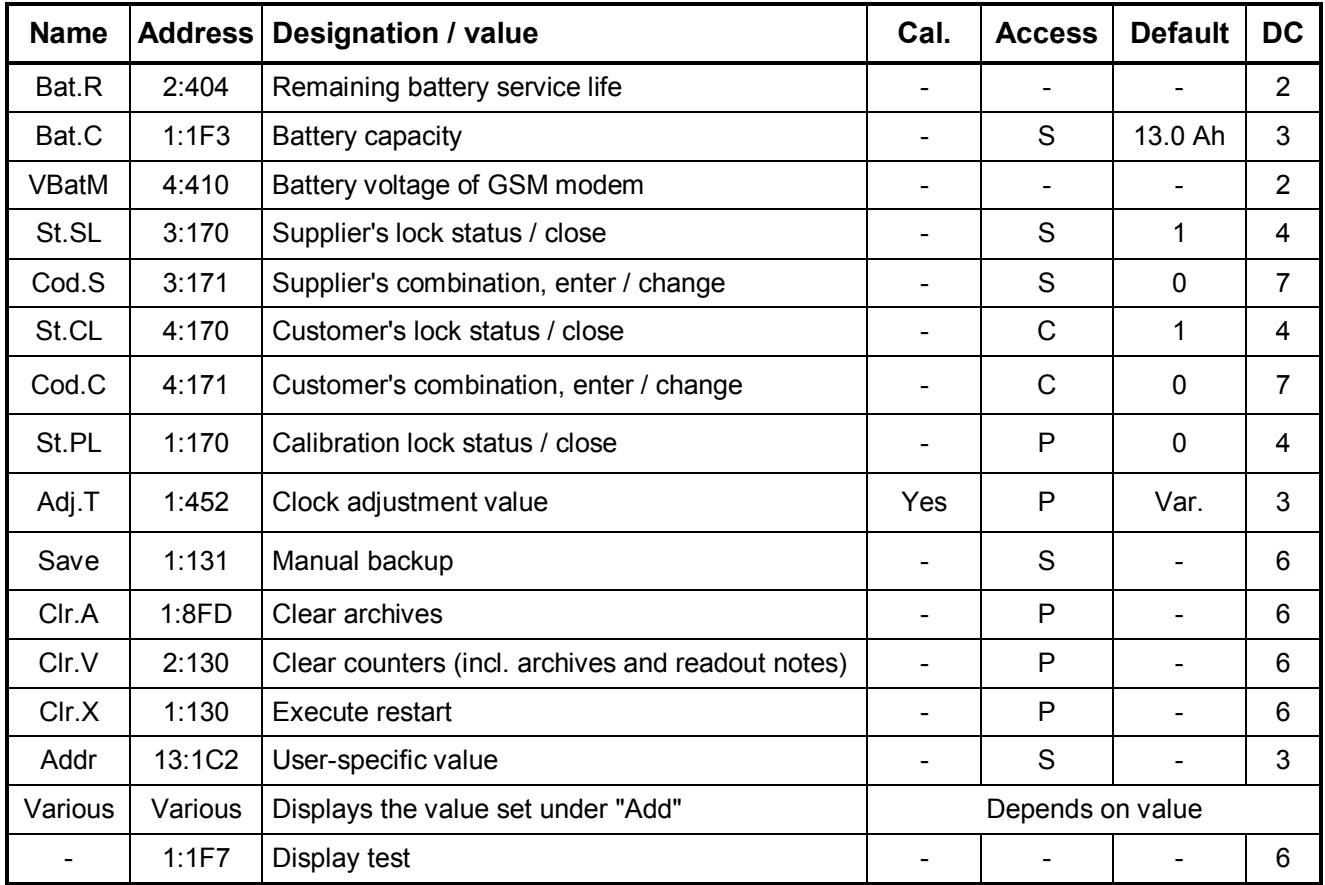

# **3.5 Service list**

**DC** = Data class (for description see Chap. 2.5.1, page 25.)

**P/PL/S/C** = The displayed value is subject to: "**P**": Calibration lock "**PL**": PTB logbook "**S**": Supplier's lock "**C**": Customer's lock "-": Value cannot be changed.

# **3.5.1 Description of the values**

# **Bat.R Remaining battery service life**

Display of the remaining battery service life in months. If this is less than three months, the "B" symbol in the display flashes and a status message is generated to indicate an imminent battery replacement.

The calculation of the remaining battery service life occurs in dependence of the consumed capacity (which is measured) and a mean consumption (which gives the remaining battery service life) depending on the operating mode. If a higher additional consumption occurs (e.g. due to frequent reading out), this can result in the remaining battery service life reducing more quickly than the figure quoted for the service life after changing the battery.

Recalculation of the remaining battery service life is carried out automatically after the entry of a new battery capacity (see **BAT.C**).

### **Bat.C** Battery capacity in Ah

Display of the battery capacity in ampere-hours of the installed battery as new (constant). After a battery replacement it is essential to enter the capacity of the battery used so that recalculation of the remaining battery service life is initiated.

Since with operation over the complete ambient temperature range, the battery does not provide the full capacity, about 20 % of the capacity specified by the manufacturer should be subtracted to ensure that the battery is not prematurely discharged. For the standard operating mode of the DL210 (Md.I1=1, MP.I1=60, MCyc=900) this means:

# *Battery identity number: 73015774 --> Entry in the DL210: 13.0 Ah*

Remaining service life (display: "BAT.R"): *150 months* 

*Battery identity number: 73016294 --> Entry in the DL210: 1.6 Ah*

Remaining service life (display: "BAT.R"): *18 months*

# **VBatM Modem battery voltage in volts**

Displays the present battery voltage of the installed modem battery in volts. If the battery voltage drops **below the figure 3.4 V**, the battery must be replaced. To display the present value a refreshed measurement of the voltage can be carried out with ENTER (press the keys  $\bigcup$  and  $\bigcap$  simultaneously). In running operation it is automatically updated at the next call window. Consequently, it can also be later found out whether there is enough voltage available at the call window. If it is too low, the GSM modem cannot log into the GSM network.

The service life of the modem battery essentially depends on the duration of the call window; the shorter is the interrogation cycle and the longer the window is open, then the shorter the battery service life (see Chap. 3.6.3).

# **St.SL Supplier's lock status and close**

Depending on the status of the supplier's lock a "0" (= closed) or "1" (= open) appears. Here, it is only possible **to close** the supplier's lock.

To close the supplier's lock, the entry mode is activated with ENTER and the "1" begins to flash. This must be switched over with  $\bigcup$  or  $\bigcap$  and terminated with ENTER. Then the display "0" appears and the supplier's lock is closed.

# **Cod.S Enter supplier's combination and change combination**

Here, the supplier's lock can **only be opened** or **changed**, but not closed. The supplier's combination must be entered with 8 places. The lock is opened after the correctness of the combination has been checked. An incorrect combination produces the error message ----7---.

With the lock opened a new supplier's combination can be entered here.

The procedure for opening, changing and closing the supplier's lock is comprehensively described in Chapter : 2.6.4.

All places not changed are automatically written with "0" due to the default combination **00000000** and the entry procedure. This must also be taken into account when entering the combination via the interface.

# **St.CL Customer's lock status and lock closed**

as above under St.SL, but for the customer's lock.

# **Cod.C Enter customer's combination and change combination**

as above under Cod.S, but for the customer's lock.

**St.PL Calibration lock status and lock closed** 

as above under St.SL, but for the calibration lock.

# **Adj.T Clock adjustment**

Displays the clock correction value. Through the reciprocal the number of seconds can be established for the interval after which the DL210 automatically subtracts or adds 1 second to compensate the inaccuracy of the clock crystal.

It should be noted that the ambient temperature of the device has a very large influence on the clock accuracy. In particular low temperatures lead to the clock running slower and so the measurement period of the device is longer.

### **Save Manual backup**

Here, it is possible for the user to carry out a manual backup of all system data, date, time, counter readings and the determination of the maxima in the current month. This is a backup so that, for example with an ensuing battery replacement, it is ensured that the data is not lost. In addition, the new battery should first be connected before the old one is removed.

### **Clr.A Clear measurement archives**

All measurement archives (not log book and changes log book "audit trail") are cleared, incl. their readout notes. This function is particularly practicable after the measuring point of the DL210 is changed.

In order that the archives are not unintentionally deleted, the following safety mechanism is integrated: To clear the archives the DL210 serial number (found on the name-plate of the device) must be entered.

# **Clr.V Clear counters**, **incl. archives**

After calling by ENTER, an "0" is positioned right-justified in the display. After selecting "1" with  $\bigcup_{n=1}^{\infty}$  or  $\bigcap_{n=1}^{\infty}$  and termination with ENTER, the function is initiated, i.e. all **counter readings**, **archives** (measurement period and month archives) and **readout notes** are cleared. Similarly, all intermediate values associated with volume and flow calculations are deleted.

# **F This function may only be executed when there is no link (by remote data transfer or optical interface) to the DL210, because it would be uncontrollably interrupted.**

### **Clr.X Execute restart**

With this function the DL210 can be reset to a defined initial status. The DL210 is completely cleared and "forgets" all settings (comparable to Format c:\ with a PC!) and the values in the archives.

- **F The function should therefore only be executed by trained persons with appropriate operating equipment, because a complete parameterisation with, where applicable, calibration must then be carried out.**
- **F This function may only be executed when there is no link (by remote data transfer or optical interface) to the DL210, because it would be uncontrollably interrupted and not then reset.**

The following steps are necessary to trigger the function:

- 1. First, the date must be set to the default date. This is needed to prevent the function being triggered unintentionally. To do this, call the time, press "ENTER", reset the date to the start date using "HOME/CLR" and terminate using "ENTER" again.
- 2. The function "Clr.X" can then be triggered. To do this call the display "Clr.X" again. A "0" is located to the right in the display. With "ENTER" and changing using the key  $\bigcup$  or  $\bigcap$  to "1" and by terminating with "ENTER", all counter readings, all archives and the system data (all parameters) are cleared and the DL210 is restarted.
- 3. After the "busy" signal and checking the internal memory, the DL210 is reset and can be put into operation again.

### **Addr User-specific value**

Here, a user-specific value (address) can be set, the result of which is displayed in the DL210 display using  $\bigcup$ . Consequently, it is possible to bring **any** DL210 value into the display. This is, for example, of relevance during a calibration inspection. The value can of course also be changed in dependence of the locks.

**F The representation in the display depends on the selected value. For example, during the selection of a status message or an event, the display is formatted according to the Chapter 3.3.13.1, whereas the output occurs via the interface in hexadecimal representation. It is also represented in hexadecimal in the rating data book.** 

### **- Display test**

When this point is selected, all LCD segments flash at a frequency of 0.5 Hz until the next key depression.

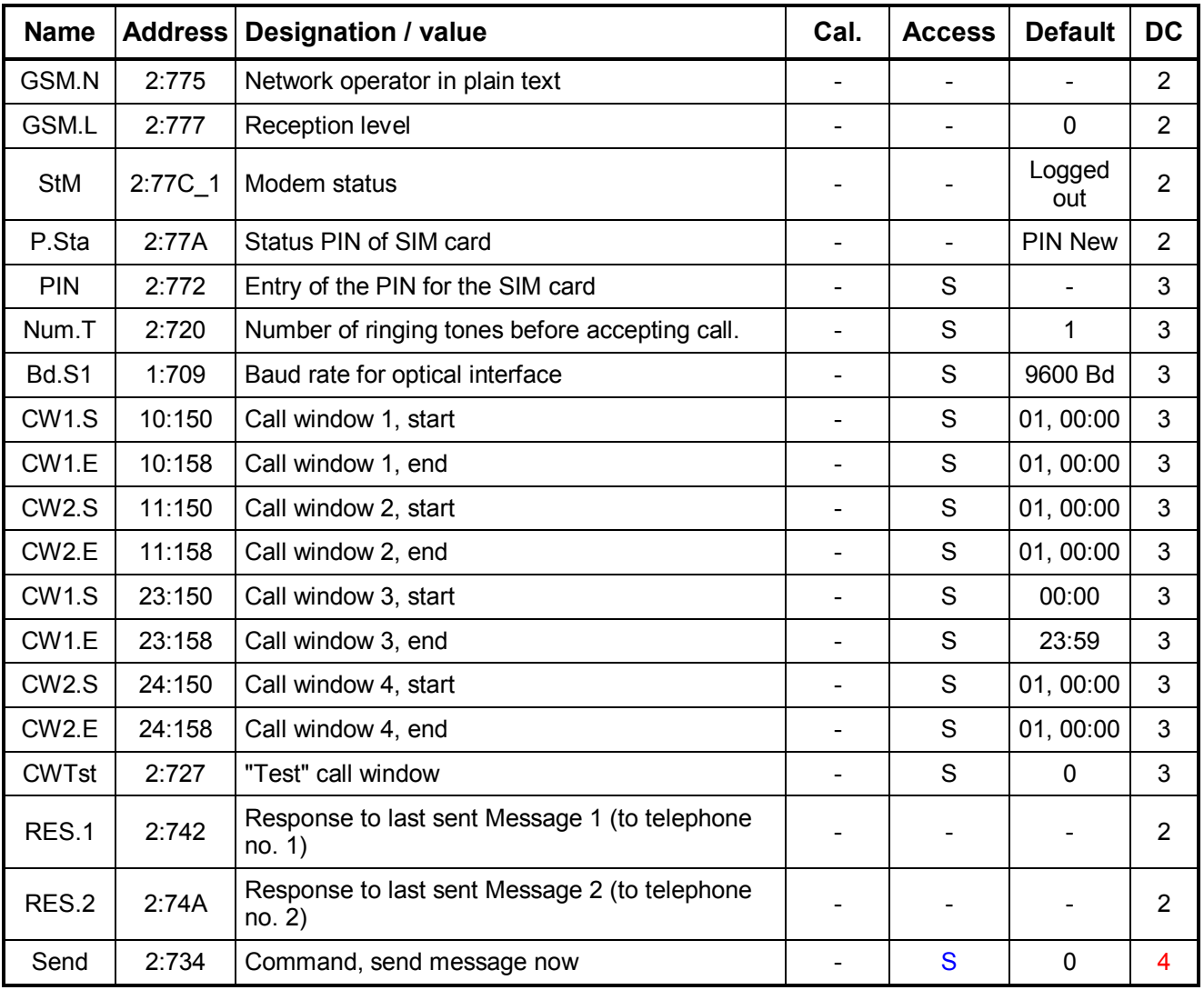

# **3.6 Interface list**

**DC** = Data class (for description see Chap. 2.5.1, page 25.)

# **3.6.1 Description of the values**

# **GSM.N Display GSM network operator**

When using the GSM modem the network operator, in whose network the DL210 has logged in, is displayed in plain text. This display is also a way of ensuring that the DL210 is logged into the GSM network.

The network operator is found at the start of each call window. Immediate updating can be carried out manually by pressing the "ENTER" key combination. If the modem voltage (battery or ext. supply) is too low, the modem does not log into the network and the message "Low Batt" is written into the display.

Simultaneously the message number 9 (see Chap.3.3.9 and 3.3.10 is set in the momentary status St.4.

**P/PL/S/C** = The displayed value is subject to: "**P**": Calibration lock "**PL**": PTB logbook "**S**": Supplier's lock "**C**": Customer's lock "-": Value cannot be changed.

# **GSM.L Display GSM reception level**

When using a GSM modem, the reception level is displayed. The display occurs in  $\frac{0}{0}$ .

0 % no reception

100 % best reception .

For a reliable data transfer a constant reception level > 50% is recommended!

The reception level is found at the start of each call window. Immediate updating can be carried out manually by pressing the "ENTER" key combination.

### **StM Modem status**

The modem status indicates the current log-in status of the GSM modem.

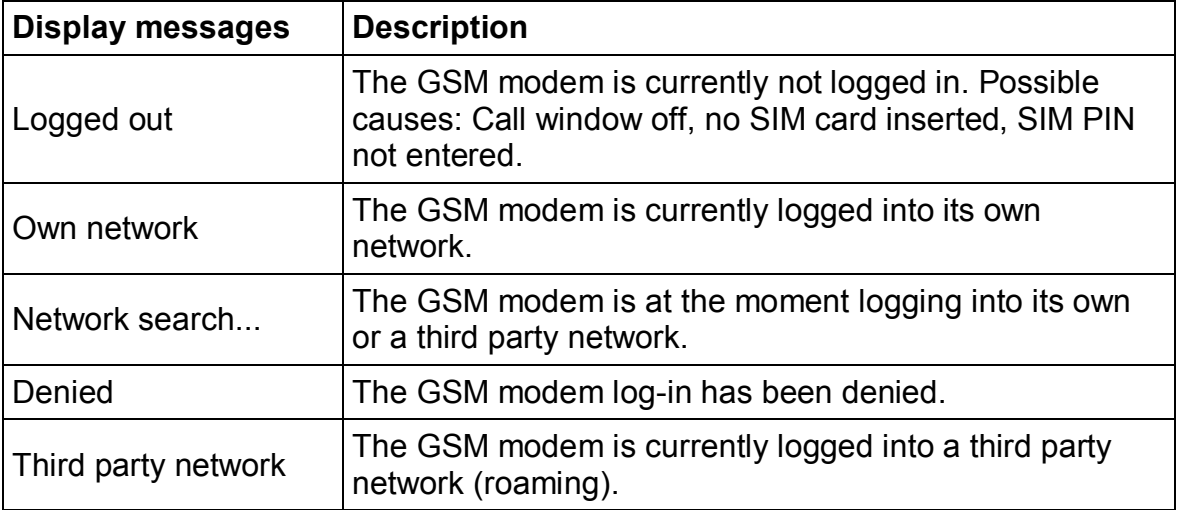

The possible messages are as follows:

# **P.Sta Status of PIN on SIM card**

When using a GSM modem, the PIN of the SIM card is supported. The possible SIM card messages are as follows:

- PIN NEW No PIN interrogation carried out yet.
- PIN READY Use of a SIM card without enabled PIN interrogation.

PIN OK PIN is correctly set.

PIN ERROR PIN is incorrect

# **PIN Entry of PIN for a SIM card**

In the DL210 operation of a SIM card using the PIN is supported. This means that the card can be secured against theft or it being used further. Entry takes place concealed (as for example with the entry of the supplier's lock, see Chap. 2.6.4) and is described in Chap. 5.3.3. Only figures from 0 to 9 can be entered.

# **Num.T** Number of ringing tones before accepting call

Setting for the number of ringing tones before the modem accepts an incoming call (can be set between 1 and 12 ringing tones).

# **Bd.S1 Baud rate for optical head / direct readout cable**

Setting for the baud rate of the  $1<sup>st</sup>$  serial interface. Practical values are located in the range from 1200 to 9600 baud.

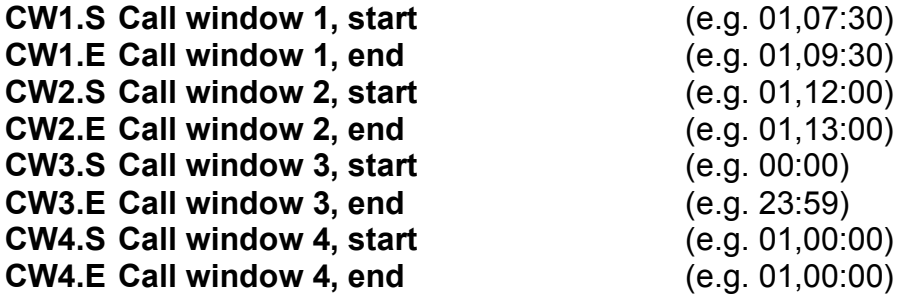

Data recalls via the modem are only possible at the times defined by these time windows. In contrast the sending of SMS messages occurs independently of the call windows.

The call windows 1 and 2 are conceived in order to be able to only establish a connection to the DL210 at certain times during *battery operation*. Outside of these windows a connection is only established with an external voltage supply and an appropriately configured time window 3 or 4.

The call windows 1 and 2 should be as short as possible so that the modem battery is not loaded unnecessarily. For more details on calculating the service life see Chapter: 3.6.3.

The call windows 3 and 4 are conceived in order to be able to only establish a connection at certain times during *external voltage supply*. Outside of these windows or when the voltage supply fails, a connection is established in the battery mode with an appropriately configured time window 1 or 2. With an external mains supply it is practicable to configure one of these time windows to "daily, 00:00 hrs – 23:59 hrs"!

Using the WinPADS parameterisation software the time window periods can be set to monthly, weekly or daily.

With the above example values for the call window incoming calls are accepted with an external voltage supply present daily between 00:00 hrs and 23:59 hrs. If the external voltage supply fails, then with a modem battery present a call is only accepted on the  $1<sup>st</sup>$  of the month between 07:30 hrs and 09:30 hrs, as well as between 12:00 hrs and 13:00 hrs.

# **CWTst "Test" call window**

The "Test" call window enables the GSM modem to be switched on for a parameterised time (e.g. 30 minutes) to make, for example, test calls. The smallest possible entry is two minutes. After initiating the function the display is refreshed every minute and indicates the remaining open time of the call window. This call window is also opened for two minutes if the GSM parameters in the display are to be updated and in this period no call window  $(1 - 4)$ , see above) is open.

### **RES.1 Last response to Message 1**

Result of the last message which was sent to Phone Number 1.

### **RES.2 Last response to Message 2**

Result of the last message which was sent to Phone Number 2.

### **Send Command, send message now**

Sending a message can be initiated here for test purposes. A prerequisite for this is the correct parameterisation of the SMS setting of the readout and parameterisation program WinPADS200-DL.

To send the message the entry mode is called with the key "ENTER" and the number of the event from the event list is entered on the base of which the message is to be sent. The DL210 then sends the message. In this way, the function of the settings made can be tested.

Up to ten messages can be saved in a queue if they are to be sent within a short period. All messages in the queue can be deleted by entering "0" for SEND.

**F The parameterisation necessary for using the SMS functions can only be carried out via the WinPADS program! Description of the parameters which can be set: Chap. 3.6.4**

# **3.6.2 Optical interface (Interface 1)**

All DL210 values can be called via the optical interface and also changed in dependence of the locks. This is primarily intended for simple parameterisation of the DL210 via the Elster-Instromet software WinPADS (from V2.70). The connection of an AS-200 (from V8.4) with OPTO head for setting the values and for reading out the archives for transfer to the control room is also possible.

Transmission via the interface occurs according to the IEC 62056-21 protocol (IEC 1107), which is, for example, very popular in the electrical field. The optical head required for reading out is automatically held on the read-out interface by a metal ring and a receptacle. In order to ensure the optimum data flow, the optical head should be positioned such that its connection cable points downwards (in the direction of the cable entries).

Optionally a suitable programming cable (Elster-Instromet identification number: 73017970) can be used to be able to establish a connection within the terminal compartment of the DL210 via the X2 plug when the DL210 is supplied without an optical interface.

# **3.6.3 Modem operation in the DL210 (Interface 2)**

Depending on the version, the DL210 has an integrated GSM or GSM/GPRS modem. All values can be called via this GSM modem and also changed in dependence of the locks. Primarily however, the modem is intended for the transfer of the consumption data (counter readings) in the measurement period archive or the end readings and maxima in the month archive to the control room.

A prerequisite for the operation of a GSM modem is the separate modem battery (option: two pieces) and / or the external voltage supply. When using an external voltage supply the modem battery (if present) is relieved depending on the time window (see Chapter 3.6.1). At the start of the call window and continuously during the transmission a check is made of whether this power supply is provided. If it is not connected, the link is immediately relinquished.

Since the DL210 is as standard designed for GSM operation without an external power supply, the frequency and duration of the call windows 1 and 2 are of decisive importance for the service life of the modem battery. The ambient temperature of the device, the onsite reception conditions (!), the number of transmitted SMS messages and the respective duration of the data transmission also have an effect.

# F **If the DL210 is equipped with a GSM/GPRS modem, an external voltage supply is mandatory when using the GPRS function. The standard GSM functions (establishing a connection, SMS) are also available in the battery mode.**

The device battery on the CPU board is exclusively responsible for any calibrated device function (pulse counting, processing and archiving). Therefore, these functions are completely independent of the state of the modem battery or batteries.

# **3.6.4 Short messages in the DL210 (SMS function)**

Short messages (SMs)) can be sent to recipients over various networks using the SMS (Short Message Service). In the DL210 an SM can be used to give users information on a defined event. This may be, for example, an internal device message (alarm, warning), the switching of an input (tamper contact), exceeding of limits or also the end readings and the maxima formed in the DL210 at the end of the month.

With the DL210 SMs can be sent to mobile phones or to a control room equipped with a GSM receiver and an SM reception program (e.g.: dmail). Up to five different recipient and up to three different provider telephone numbers can be saved in the device.

# **3.6.4.1 Basic set-up of the SMS function**

**The parameters relevant to SMS can only be set via the interfaces.** Entry of the SMS parameters via the DL210 keypad is not provided. Entry is made with the WinPADS200- DL readout and parameterising program (possible via the local interface or via remote data transfer).

# **Number of transmission attempts** Address: 2:732

The number of attempts to send an SM to Recipient 1 and/or Recipient 2 can be set at this address.

**F The DL210 can only establish whether the SM has been properly accepted by the control room. It cannot establish whether it has actually reached the recipient. This should be borne in mind with application in safety-relevant equipment.**

# **'SMS-to-e-mail'** gateway number **Address:** 2:739

Telephone number of the 'SMS-to-e-mail' gateway of the device's own provider if it offers this service, e.g. "8000" for T-Mobile and "3400" for Vodafone. The precise requirements must however be taken from the respective provider's specification. Apart from the ten numbers 0...9, the following characters, which must be regarded as being dependent on the relevant modem, may be contained in the phone number for the control of the modem function during the dialling process:

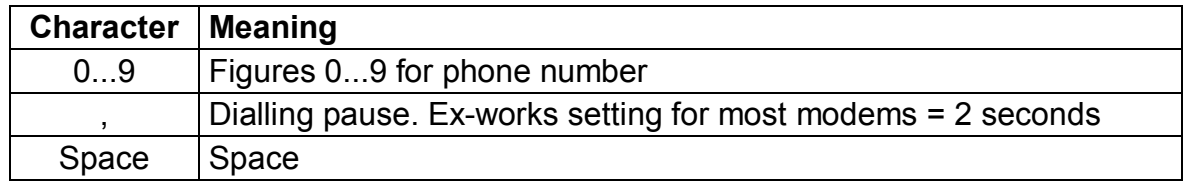

# **SMS-to-fax' qateway number** Address: 2:73A

Telephone number of the 'SMS-to-fax' gateway of the device's own provider if it offers this service, e.g. "99" for T-Mobile and Vodafone.

For further details refer above: "'SMS-to-e-mail' gateway number"

# **Type of SM transmission Address: 2:740**

Type of transmission for the short message (0=Analogue, 1=Text mode or 2=PDU mode).

- 0 = Transmission via the provider's analogue access (e.g. analogue, ISDN modem)
- 1 = Pure text transmission without special characters on a mobile phone / PC
- 2 = Direct data transfer in binary form on a PC

# **SMS** service centre (own GSM network) **Address: 2:743**

If the SMSC recorded on the SIM card is not to be used, an alternative number for the device's own provider can be entered here.

# **3.6.4.2 Content and form of an SM**

An SM sent from the DL210 contains the following user data:

- · Header information from SMSC (SMS centre).
- · Content which is defined in the DL210.

The **header information** consists of the phone number of the SM sender (DL210) and the time/date of reception of the SM at the SMS centre. The recipient of the SM is shown these automatically.

The content of the respective SM can be chosen from either a list with permanently defined messages (Elster-Instromet) or a list with user-defined messages and be sent to up to two different recipients from the internal telephone book.

# **a) User-defined messages (free layout)** Address: **1:750 to 10:75E**

Up to ten "free" messages can be defined, each consisting of up to 15 variable values (measurements, parameters, etc.). The addresses of the values to be transferred are set to define the message. In this respect it should be noted that a normal message ("Short Message" or "SM") may consist of up to 160 characters.

Values from archives can be sent with "predefined messages" (page 91).

The following table gives an example of parameterisation which describes the message definition "2".

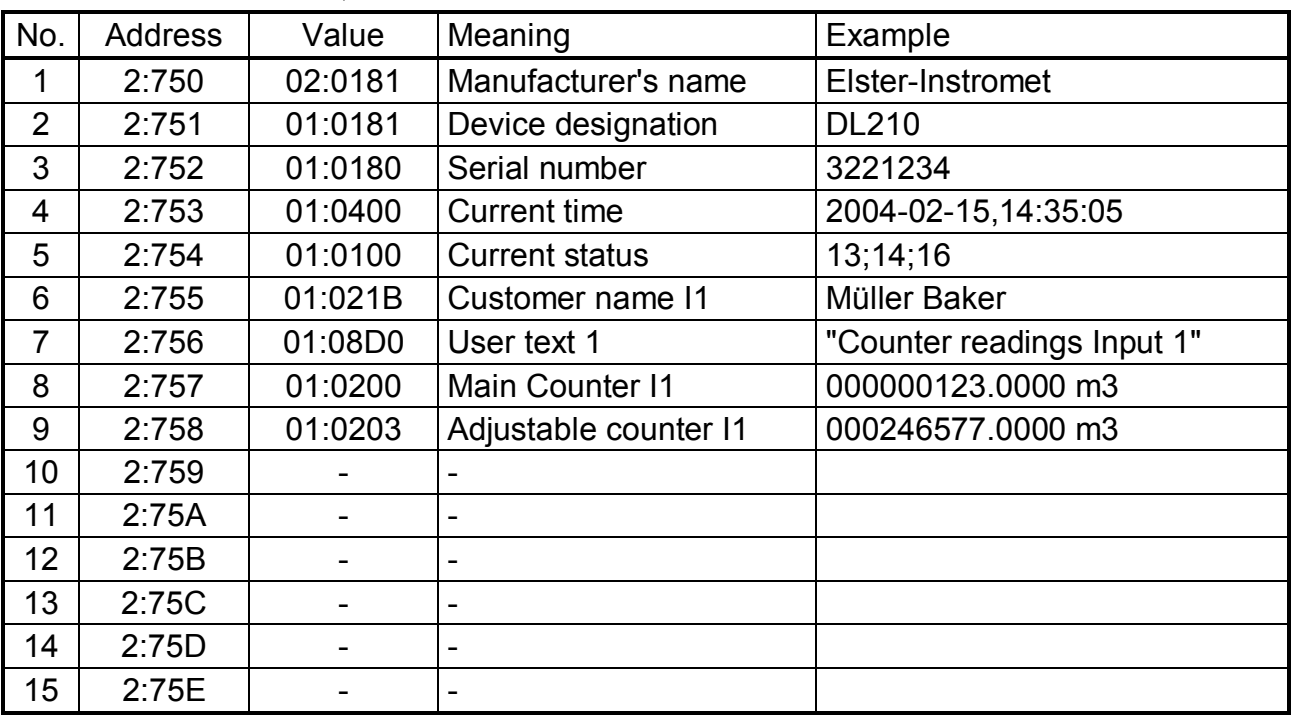

### $\Gamma$  These addresses must be set.

### **The values (Nos. 1–15) must be assigned in ascending order and gaps between single values are not permitted.**

### **Separator**

A separator (factory setting: "\*") is provided between each value. Depending on the mobile phone or reception program, this is converted into an appropriate character. Therefore the separator can be set for each recipient (see page 92).

### **Customised message text** Address: **1:8D0** to **12:8D0**

If longer message texts are to be output, any texts (each of up to 62 characters) can be entered under the addresses given.

These can only be specified via the "WinPADS" parameterisation software and must then be programmed as a value to be transferred (see value 7 in the above table). It should be noted that a "normal" SM only permits up to 160 characters.

# **b) Predefined messages ("fixed layout")** Address: **12:750 to 15:75E**

The message definitions Nos. 12 to 15 are available for special purposes. In particular in this respect and in contrast to the "free messages" also values from archives can be sent. The message definition No. 11 (addresses 11:750 to 11:75E) is intended for future expansion.

# **1. Load profile (message definition No. 12)** Address: **12:750**

To obtain the load profile of the last day ("load profile from yesterday") the address of a counter is entered under the address 12:750. The load profile is then determined from the values for this counter entered in the measurement period archive.

The following conditions for this must be fulfilled:

- The measurement period "MP.I1" must be set continuously to 60 minutes.

- The counter entered here must be present in the measurement period archive.

In the DL210 as supplied the readings of the main counter "V1" and of the adjustable counter "V1.A" are recorded in the measurement period archive "ArMP1" according to Chapter 3.2.3 (page 47). The addresses of these counters are "1:0200" for "V1" and "1:0203" for "V1.A" (see Chapter 3.1, page 35). One of these two addresses can in this case be entered under 12:750.

If, for example, "1:0200" is entered under 12:750, the DL210 sends the load profile of the main counter "V1" when an event occurs for which the message definition "12" has been set (see page 93).

Using the "WinPADS" parameterisation software, you can set which counters are recorded in the measurement period archive, e.g. for the connection of an encoder to the counter input of the original counter "Vo" (address 1:0240, see page 35). In this case the address "1:0240" can be entered under 12:750 to transmit the counter reading profile of the original counter.

# **2. Alarm message (message definition No. 13)** Address: **13:750 to 13:759**

Up to 10 addresses can be specified under the addresses 13:750 to 13:759, the values of which are to be transmitted when an alarm message occurs.

# **3. Last archive entry (message definition No. 14)** Address: **14:750**

To transmit the last (newest) data row of an archive by SMS the address of the block number of the respective archive is entered under the address 14:750. The address is formed from the archive number followed by ":0A20". (Archive numbers: see the table on page 53).

Example: To transmit the last archive entry in the measurement period archive the address "2:0A20" is entered under 14:750.

# **4. Monthly billing (message definition No. 15)** Address: **15:750 to 15:754**

With this definition the relevant data for a monthly invoice can be transmitted. This is the counter end reading and two so-called "capture values" (maximum or minimum with time stamp) of the previous month.

It is essential to parameterise the following parameters exactly in this sequence, so that the Elster-Instromet evaluation software can interpret the data correctly.

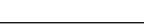

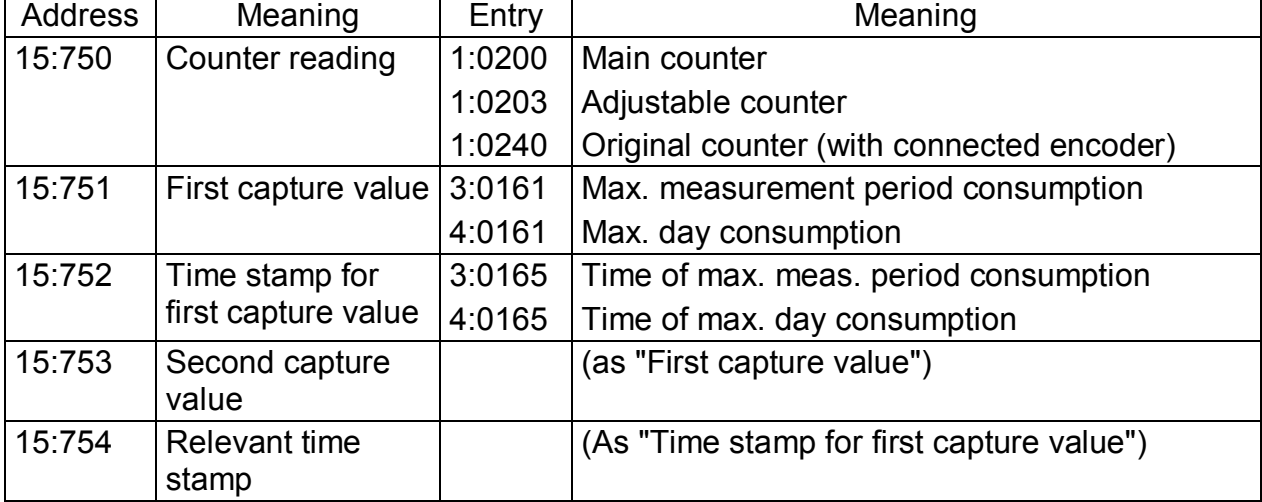

# $\Gamma$  Possible (practicable) entries

### **3.6.4.3 SM provider list**

### **Provider's name Address: 1:D10 to 3:D10**

Provider's name in plain text for the user guidance during configuration.

### **Dial-up** number of network provider **and the Contract Address: 1:D11 to 3:D11**

Dial-up number for the SMSC (SMS centre) for sending messages. If no dial-up number is entered (default!), the dial-up number on the SIM card set by the provider is used.

# **3.6.4.4 SM recipient list**

Up to five different recipients can be saved in the device.

### **Name of the recipient Name of the recipient Address: 1:D20 to 5:D20**

Recipient's name in plain text for the user guidance during configuration.

Recipient's telephone number.

Apart from the ten numbers 0...9, the following characters, which must be regarded as being dependent on the relevant modem, may be contained in the phone number for the control of the modem function during the dialling process:

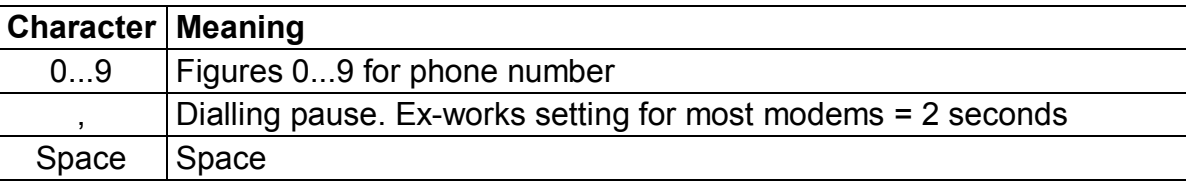

# **E-mail address** Address: **1:D23 to 5:D23**

Recipient's e-mail address in the format: [name@host.xxx](mailto:name@host.xxx).

**Message format Message format Address: <b>1:D24 to 5:D24** 

Definition of whether the message is to be sent as text or in binary representation  $(0 = text,$ 

**Telephone number** Address: **1:D22 to 5:D22** 

1 = binary). With the "binary" format the SM is sent compressed for a PC recipient. This recipient must then decompress the SM.

# **SM** separator **Address: 1:D25 to 5:D25**

Character for delimiting a text message into its single fields. It should be noted that this must be entered in "decimal" (extract from the ASCII table):

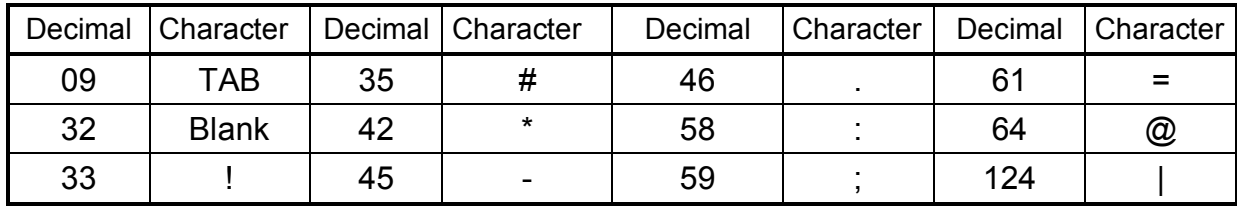

# **3.6.4.5 SM event list**

Up to ten different trigger events can be saved in the device on the occurrence of which a short message (SM) is sent. For each single event the recipient, the message to be sent and the transmission path are defined.

# **Event for triggering an SM Event for triggering an SM Address: 1:D00-10:D00**

To send an SM, the event must be defined due to which the SM is to be sent. Description of the events: See Chap. 3.3.13.

**SMS** mode **by a straight a straight a straight a straight a straight a straight a straight a straight a straight a straight a straight a straight a straight a straight a straight a straight a straight a straight a straigh** 

In the DL210 it is possible to send an SM to up to two different recipients. This is set in the "SMS mode":

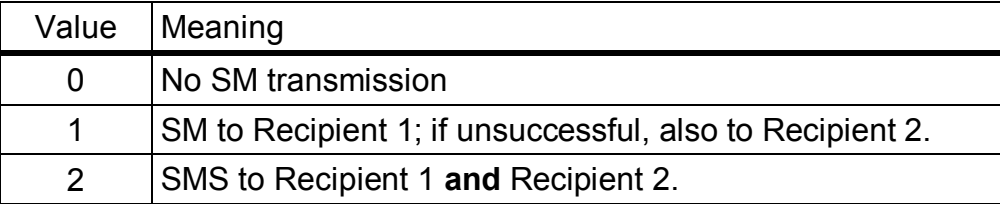

# **Message definition (layout)**  $\qquad$  **Address: 1:D02-10:D02**

Here the number of the message definition is entered according to which the message is to be sent on the occurrence of the above mentioned event.

This is either a number form 1 to 10 for "User-defined messages" (page 90) or a number from 11 to 15 for "Pre-defined messages" (page 91).

**SM Recipient 1** Address: **1:D04-10:D04 SM** Recipient 2 **Address: 1:D05-10:D05 Address: 1:D05-10:D05** 

Number of the entry in the SM recipient list. This defines Recipients 1 and 2 to whom an SM is to be sent.

# **Transmission path to SM Recipient 1** Address: **1:D06-10:D06 Transmission path to SM Recipient 2** Address: **1:D07-10:D07**

Definition of the transmission path of the message to the respective recipient:

- $0 =$  Direct The recipient receives the message on the same path on which it was sent (via SMS).
- 1 = E-mail The recipient receives the message as e-mail. Assumptions:
	- the recipient's e-mail address is entered under the address 01...05:D23 (see page 92).
	- the telephone number of the "SMS-to-e-mail" gateway is entered under the address 02:0739. (see page 88).
- 2 = FAX The recipient receives the message as a fax. Assumption:
	- the telephone number of the "SMS-to-fax" gateway is entered under the address 02:073A. (see page 88)

# **Delay range Delay range**  *n Address: <b>1:D0A-10:D0A*

In order to relieve the recipient of regular short messages within an interconnection of devices, it is possible in the DL210 to delay the sending of an SM depending on the device. The delay range corresponds in this respect to the maximum desired delay in minutes. If, for example, a delay range of 60 minutes is set, the message is sent some time within 60 minutes of the occurrence of the triggering event. The values sent in the message are however values valid at the time of the triggering event.

# **3.7 User list**

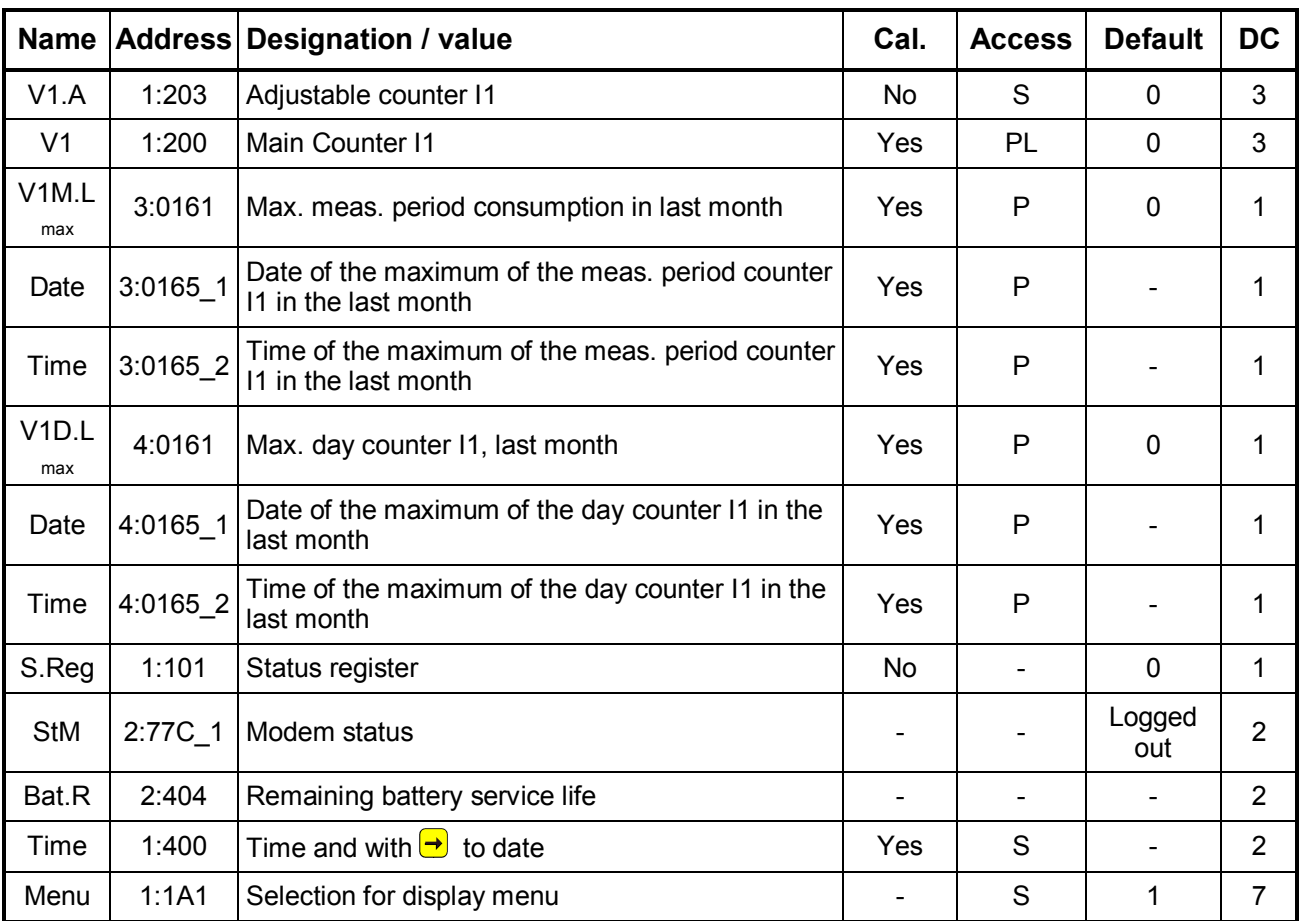

**DC** = Data class (for description see Chap. 2.5.1, page 25.)

**P/PL/S/C** = The displayed value is subject to: "**P**": Calibration lock "**PL**": PTB logbook "**S**": Supplier's lock "**C**": Customer's lock "-": Value cannot be changed..

With exception of the last value, this list is application-specific, i.e. the user can himself set which values in this list are displayed. Ex-works, these are the above-mentioned values (default) which are also all displayed in another list and described in the corresponding chapters.

The setting of the values to be displayed occurs by entering the addresses of the values to be displayed with the parameterisation software "WinPADS" - "Configuration", "Display" under the addresses "1:1C2" to "12:1C2".

With *Menu* the complete display structure of the DL210 can be switched between "complete" and "simple".

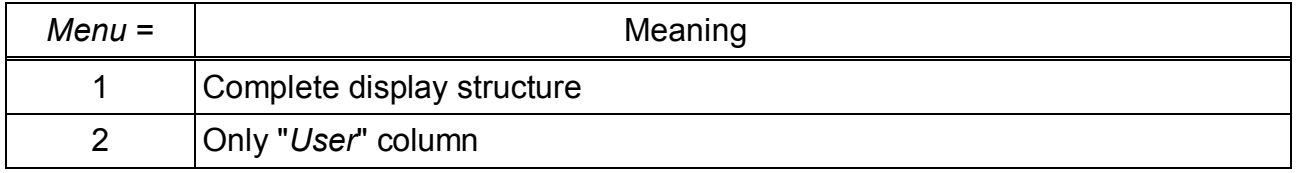

*Menu* = 1 corresponds to the standard setting which is described in this manual.

With the setting *Menu* = 2, the display is limited to the column "User" described here. All other columns cannot be called.

Table for documenting one's own user list entries:

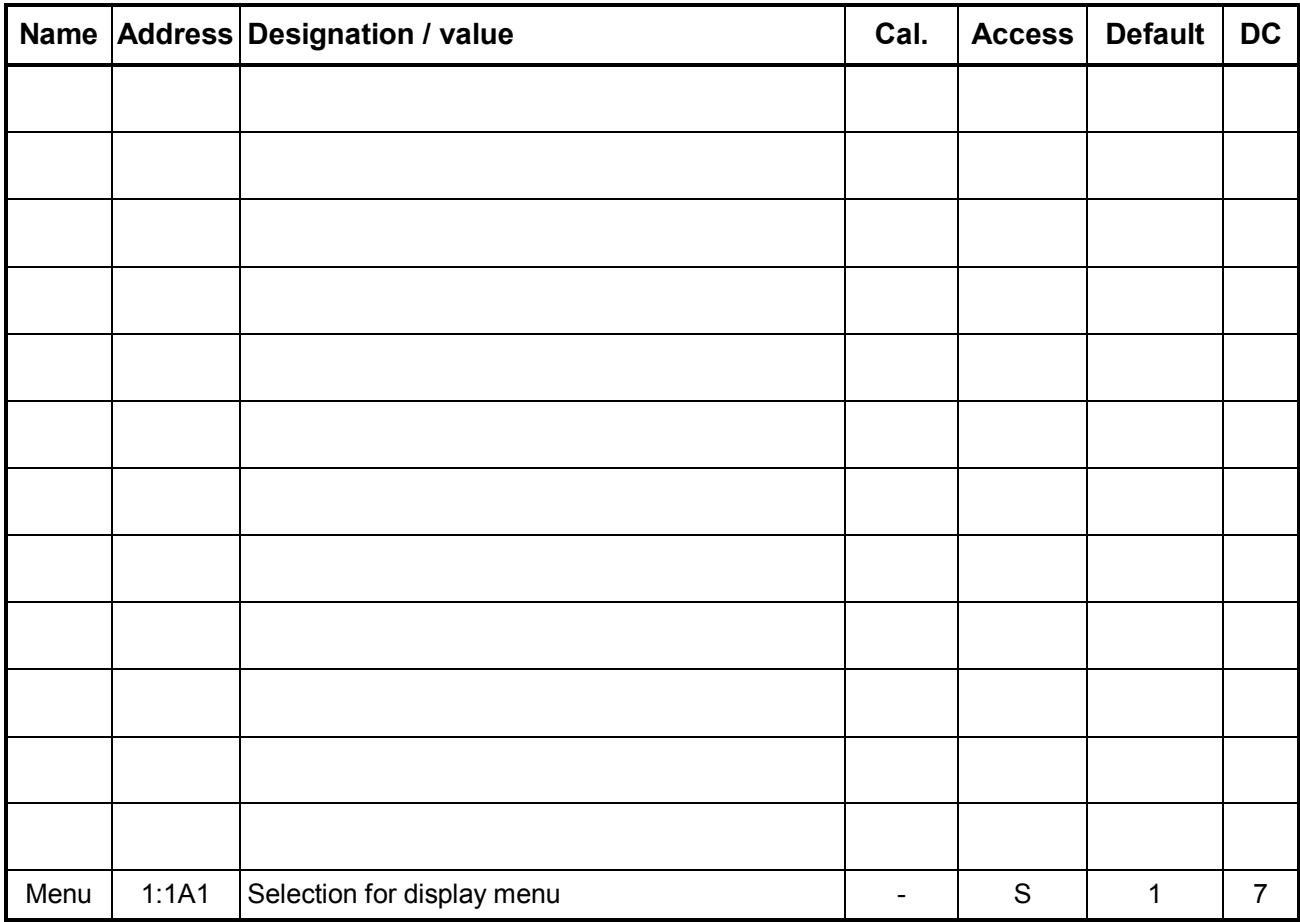

# **4 Operation under calibration**

# **4.1 Setting the parameters on site**

For Input 1 the mode (counting, signalling or encoding input),  $c_{P}$  value, measurement period, day boundary and, where applicable, the reading of the main and adjustable counters must be set.

F *Values identified in the lists with access right "P" can only be changed after the calibration lock has been opened by pressing the calibration button in the device (symbol "P" flashes in the display). Values identified with "PL" can be changed with the supplier's lock open provided the PTB logbook is not full. (See Chap. 3.3.1, page 57).*

# **4.2 Checking the set values**

Checking the set parameters can take place directly on the unit by means of the keypad, (see Chap. 2.4) or conveniently via the WinPADS parameterisation software. The software can be obtained free of charge as a download via [www.elster-instromet.com](http://www.elster-instromet.com) in the section "Download", "Software Download"; the product code can be requested via the Electronics hot-line

(Tel.: 06134 / 605-123 or at [support@elster-instromet.com](mailto:support@elster-instromet.com)).

In the rating data book the associated parameters are clearly described by quoting the address. Values not directly available in the DL210 display can be called in the Service list under the "User-specific value" (see Chap. 3.5).

The correctness of the set parameters is ensured by comparison of the details in the rating data book with the called values in the operator list, (see Chapter 3) or with the WinPADS parameterisation software.

# **4.3 Calibration inspection**

If a calibration inspection is necessary, it is carried out based on the **PTB Regulations Volume 22** according to the example in Chapter 4.2.2.3 for the pulse acquisition and according to Chapter 4.2.1.2 for the acquisition of the maximum.

Further notes and information on the calibration inspection (e.g. testing the accuracy of the clock) can be found in the documentation deposited with the calibration authorities (Appendix to Approvals Certificate, Chap. 2.6, No. 2, Chapter 17).

# **4.4 Sealing**

# 1. **Closing and securing the calibration lock**

Once all values subject to calibration have been changed, the calibration lock is closed by pressing the button or by operation on the DL210 ("St.PL" in the "Service" list) (*the symbol "P" goes out*) and the opening is sealed with an adhesive label.

# 2. **Securing the inputs**

When used in applications subject to calibration for billing purposes, the required inputs must be secured against tampering by calibration covering caps. Sealing is provided by an adhesive label on the relevant covering cap. (for seal layout see Chapter  $\square$ ).

F *The connection of the measurement device and additional equipment should be sealed by the official, but the PTB regulations Vol. 22 5.2 Section 5.2.3 Page 29 says: "if such a person is present, this occurs with an official stamp, otherwise securing by the user is sufficient!" This must though be previously agreed with the relevant officials.* 

# 3. **Close the housing**

Completely close the housing, secure it with four screws and fit covering strips for the mounting holes.

F *Make sure that no cables are pinched.*

# F *Ensure that the screws are securely tightened so that no moisture can penetrate the DL210.*

# **4.5 Seal layout**

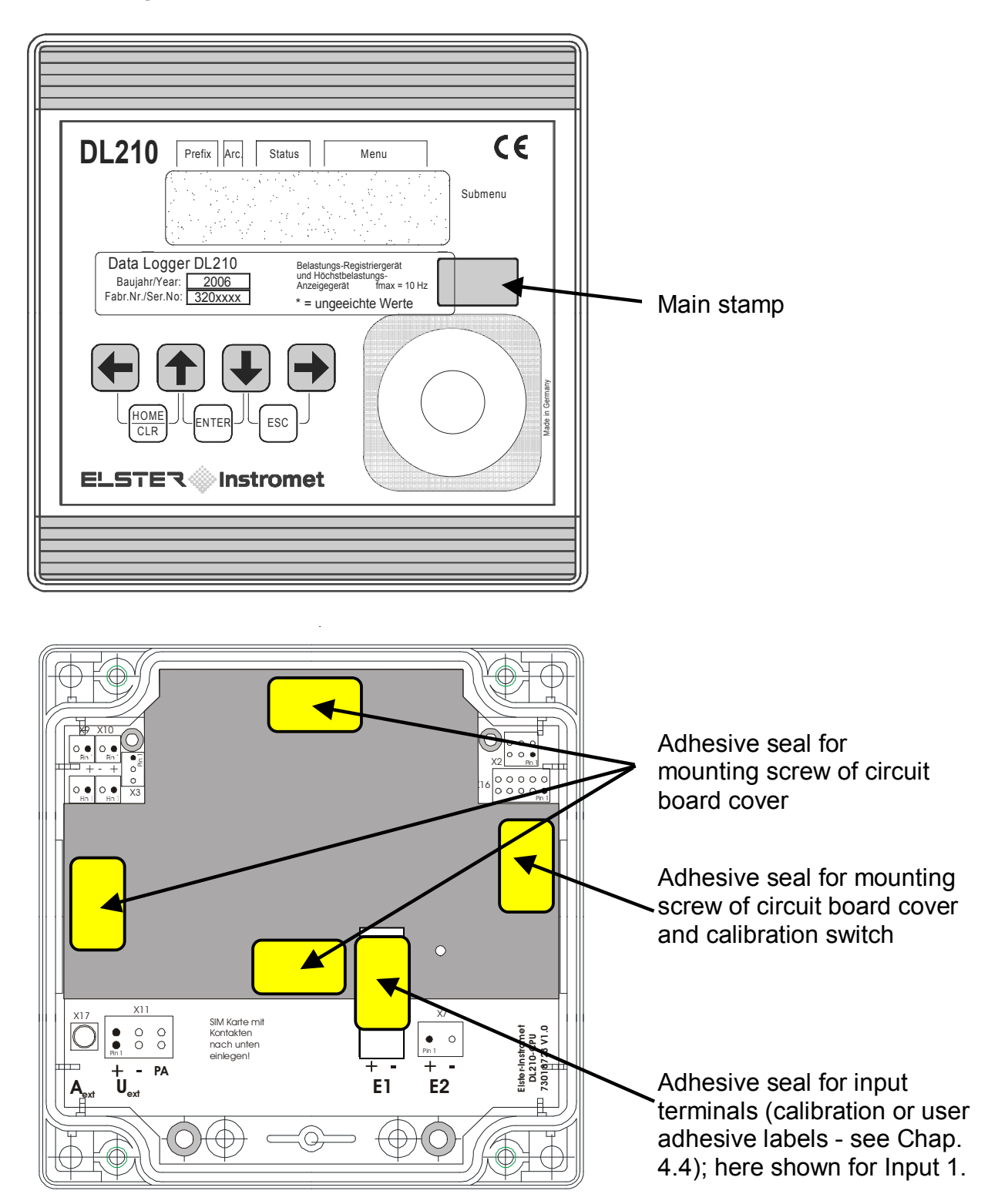

# **4.6 Recalibration of the DL210**

When using the DL210 in applications subject to official calibration, the recalibration periods should be observed.

According to the **Calibration directive – General regulations**, issued in 2000, these recalibration periods are given in Appendix B (Special validity periods for calibration) under the following item number:

7.11 Additional equipment for gas measurement devices with the exception of the transmitter devices and the switching equipment.

In the **Inspection Regulations, Volume 22 from the standards authority (PTB)** the procedures for inspecting electronic supplementary equipment for the formation of new measurements for gas, water and heat are described.

In the last paragraph of Chapter 4.2 (Inspection of measurement system) in Volume 22 a full inspection is only necessary if official stamp labels have been violated.

Otherwise the following is adequate:

- · determination of the **correctness of the internal time measurement** based on Chap. 4.2.2 (Devices with internal crystal-controlled clocks) or Chapter 4.2.2.1 (Inspection of the time base).
- · inspecting the **control functions** according to 4.2.1 4 (Remark: However, this is not relevant here, because in Chapter 4.2.1 tests for devices **without** internal crystalcontrolled time bases are described).

# **Part 2**

**Description of the Initial operation** 

# **5 Installation**

The DL210 is normally intended for mounting on a wall.

After removal of the two covering strips and opening the housing cover, the holes for wall mounting become accessible

The drilling dimensions can be taken from the adjacent illustration.

The installation and testing can occur without the presence of a calibration official, because all relevant areas are secured by adhesive labels.

However, when used as a tariff unit subject to calibration, checking of the programmed values and usually acceptance of the measurement point by a calibration official are required.

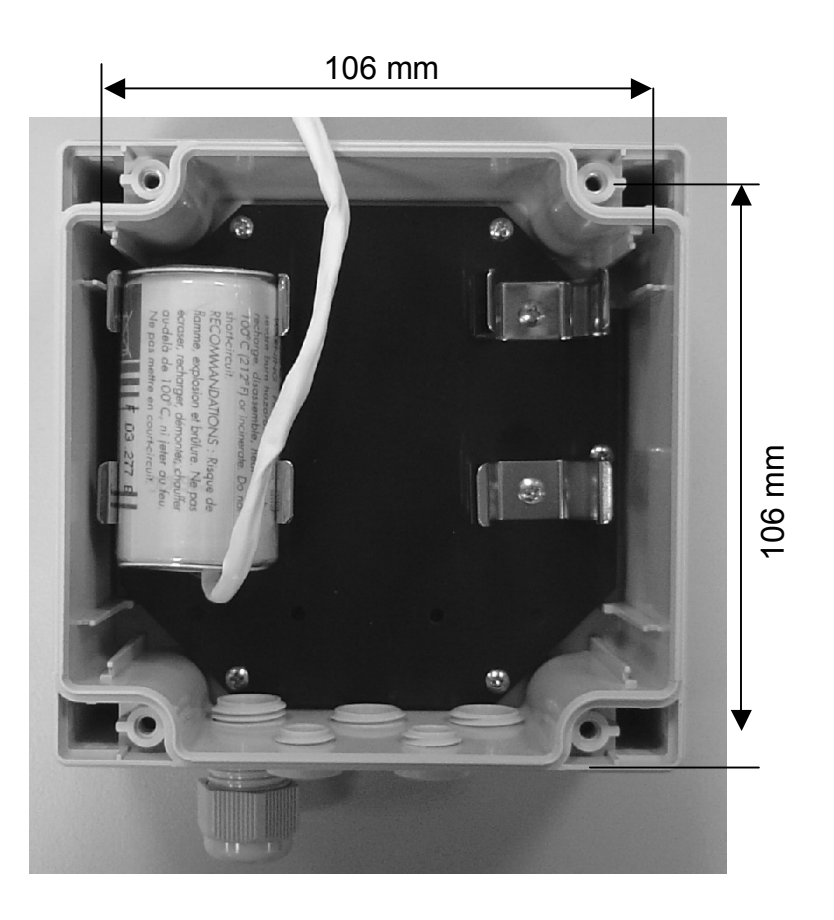

# **5.1 Mounting options**

In addition, the following options can be obtained for mounting the DL210:

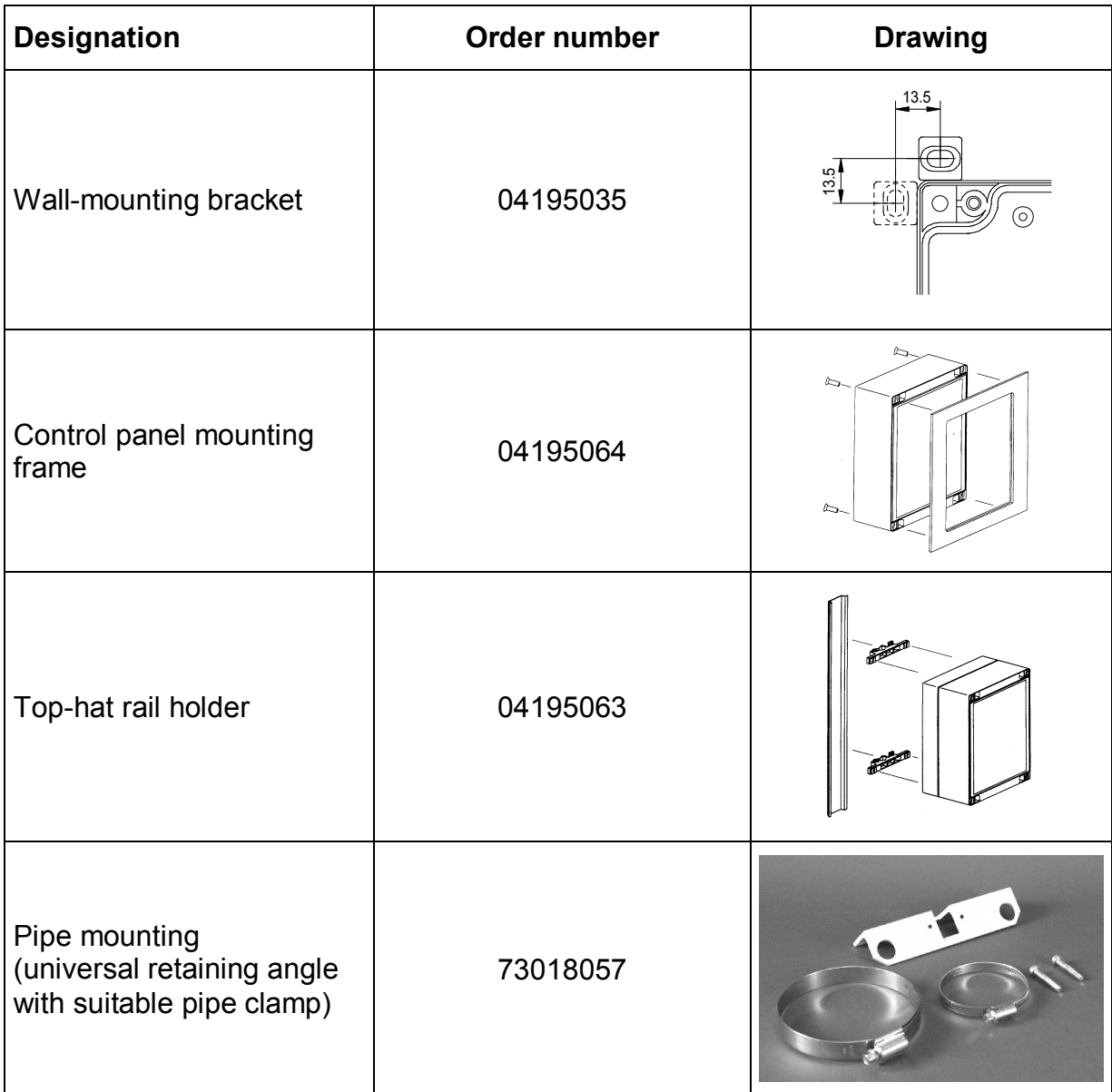

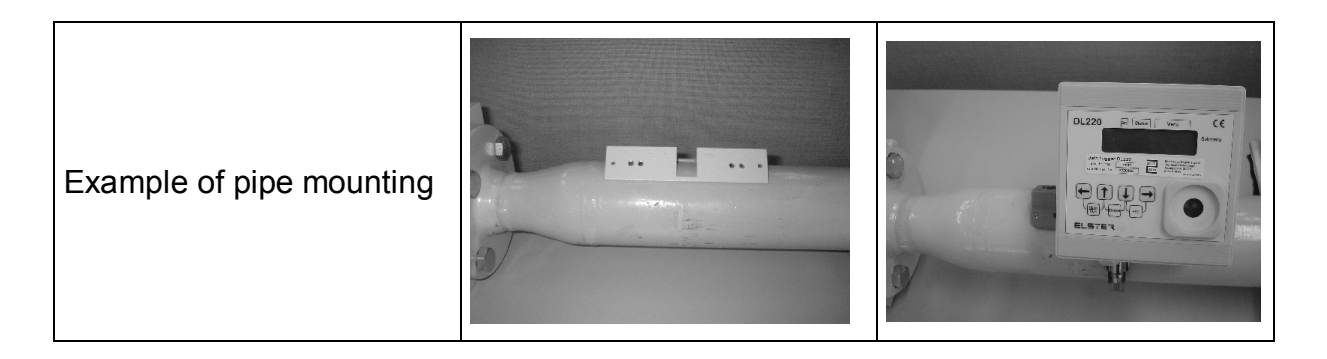

# **5.2 Antenna options**

# **5.2.1 Option: External antenna**

An external antenna must be used to be able to use the integrated GSM modem:

- · GSM antenna, external 4m (Order no.: 730 18 956)
- · GSM antenna, external 10m (Order no.: 730 18 957)

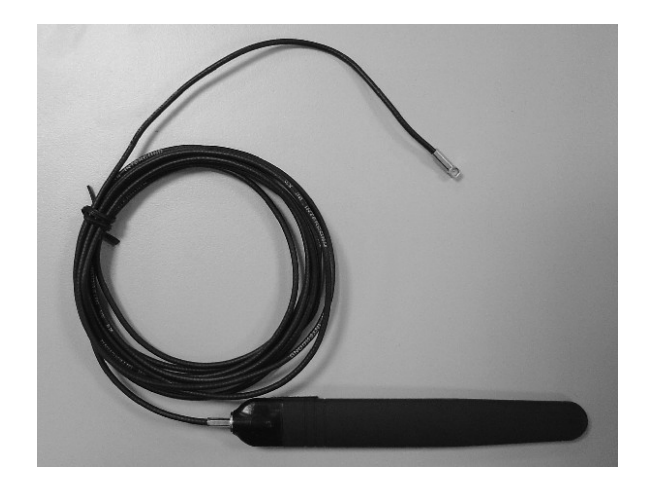

# **5.2.2 Option: Housing for GSM antenna**

A separate housing for the GSM antenna can be used for concealed mounting (to provide protection against vandalism). Then it is also well-protected against environmental conditions and can be used directly outdoors.

· GSM antenna housing for external GSM antenna (Order no.: 730 17 320)

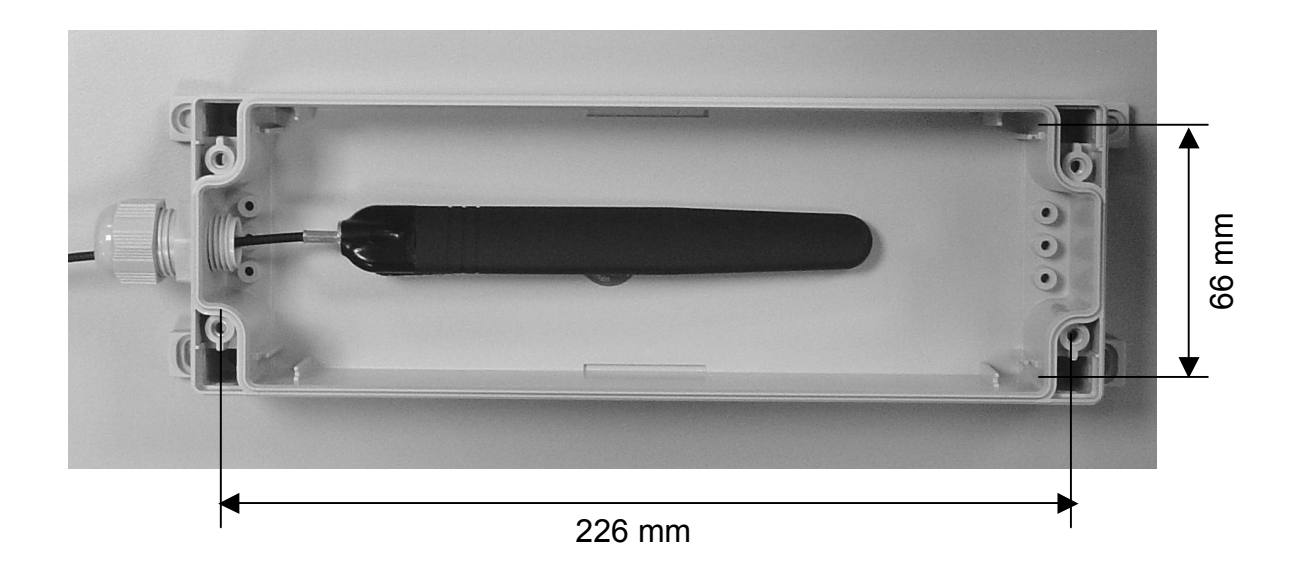

# **5.3 Installation procedure**

F *The installation and any modification must only be carried out by appropriately trained personnel. Therefore, it is essential that you follow the safety instructions in the preface.*

# **5.3.1 Mounting the device**

# 1. **Fitting the cable glands**

Where applicable, fit all additional cable glands in the bottom part.

# 2. **Mounting the base section**

Mounting of the base section on the wall, where necessary with the external mounting feet (the cover with the electronics can be first placed to one side). Use corrosion-protected screws so that device can be later removed if necessary.

# 3. **Cable routing for inputs**

Bring in the cables for the inputs into the housing via one of the lower cable glands (**length in DL210 approx. 15 cm**).

# 4. **Cable routing for external voltage supply**

The cable of the plug-in power supply is brought in via the upper left cable gland (**cable length in the DL210: approx. 15 cm**).

# 5. **Antenna for GSM modem**

The DL210 is supplied as standard with an integral GSM antenna. If connection of an external GSM antenna is required, the antenna cable is passed into the housing via the upper right cable glands. When fitting, it must be ensured that the thicker part of the antenna cable is located in the gland so that the housing can be sealed.

# 6. **Mounting the GSM antenna housing**

With the use of the external antenna housing it should first only be fixed temporarily so that the best location can be found during initial operation. The final fixing is realised using 4 holes in the wall (dimensions: see Chap. 5.2).

# 7. **Fitting the internal hinges (mounting aid)**

The supplied internal hinges can be fitted as a mounting aid. They are firmly clamped with two screws between the base section and the cover. They only act as a "mounting aid" and cannot be stressed mechanically.

# 8. **Fitting the SIM card**

Open SIM card holder

Insert the SIM card

Insert the SIM card, enabled for data transmission, into the SIM card holder. A card with PIN interrogation can be used.

- F *The card must be pushed in with contacts upwards. Do not touch the contacts with the fingers.*
- F *Before fitting the SIM card it must be ensured that no modem battery is connected to X12 and X13 and the external voltage supply is switched off!*

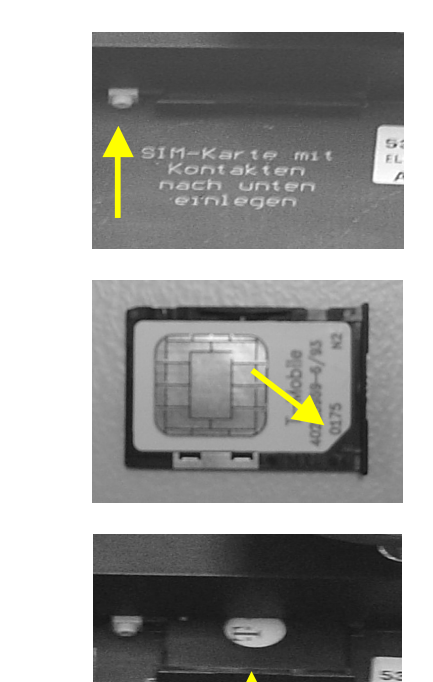

Take out SIM card holder after pressing the unlocking button

Insert the SIM card into the holder as in the photograph. The chamfered corner of the SIM card must correspond to the chamfered corner of the holder.

Place the holder with the SIM card in the guide and push up to the end stop. The contacts of the inserted SIM card must here point downwards.

Close SIM card holder

# 9. **Connect all cables to the circuit board**

Fit the input and supply cables to the terminals with the aid of core-end sleeves (see Chap. 5.3.2).

F *When connecting, ensure the correct polarity; this is printed on the board.* 

# 10. **Connecting the modem batteries**

The modem battery is connected to X12 after inserting the SIM card. If a second modem battery is used, it should be connected to X13. When using two batteries, it is essential to ensure the same type and batch (adhesive label: BMT week / year) and to only change both batteries simultaneously.

# 11. **Checking components**

- Check whether all connections have been made correctly and the connecting cables are relieved of strain.
- Is the SIM card inserted correctly?
- · When using an external antenna: Is the antenna plug firmly seated on the connection?
- Are the batteries connected correctly?
- 12. **Fix the cover to the base section with two mounting screws.**
- F *Make sure that no cables are crushed when fitting the cover.*
- F *Ensure that the screws are securely tightened so that no moisture can penetrate the DL210.*

# **5.3.2 Terminal layout**

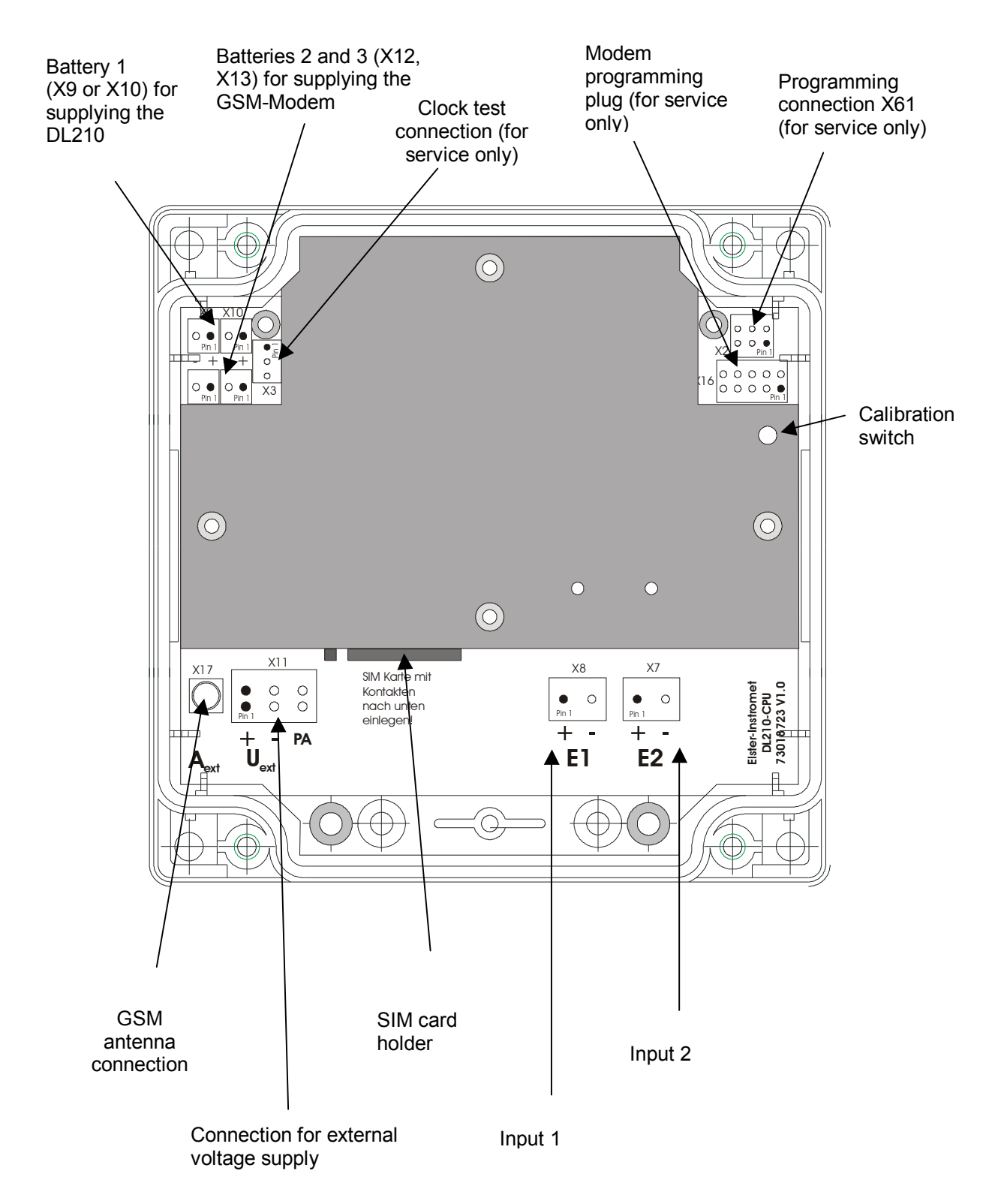
# **5.3.3 Settings for modem operation**

### **1. Programming the SIM PIN**

Programming the PIN for release of the SIM card occurs in the interface list, similar to entering the supplier's combination (see Chapter 2.6.2). After branching to the entry mode by pressing "Enter", the first figure of the PIN is entered by pressing  $\bigcirc$  or  $\bigcirc$ (left-justified entry). Then, change for the entry of the next figure using  $\rightarrow$ . In this way combinations of numbers with up to eight places can be entered. If the PIN to be entered is shorter (normally, 4-figure), the entry mode is quit with "Enter" after setting the last place.

### **2. Time window settings**

**At the factory the Call windows 1 and 2 (for the battery mode) are switched off so as not to load the modem battery unnecessarily. When putting the device into operation, the required window must be set via the WinPADS parameterisation software.**

In order to ensure a long battery service life, the GSM modem is only ready for communication within the parameterised time window. Four independent time windows are available. Time windows 1 and 2 are only valid during the battery mode and Time windows 3 and 4 are only active with an external supply voltage. The setting using the keypad is described in Chapter 3.6.1. It is more convenient however to carry it out using WinPADS for the DL Series. Generally the Time windows 1 and 2 for communication should be kept as short as possible, because the modem battery service life is very significantly affected by the frequency and duration of the set time windows (see Chapter 1.1.1).

### F *Adjustment of the time window period to daily, weekly or monthly can only be implemented using the WinPADS200-DL program. The default setting is monthly.*

### **3. Setting the parameters for SMS (messages)**

The DL210 offers the possibility of programming various events which result in the sending of an SMS irrespective of the set time windows (see Chapter 3.6.4 ). Also in this case, the more often such a message is sent, the shorter is the service life of the modem battery. In the battery mode this function should therefore be primarily used for alarm messages.

### **5.3.4 Setting the customer-specific parameters**

### 1. **Putting into operation**

All parameters can be set conveniently via the WinPADS software. The most important values can however also be adjusted via the keypad. The only significant exception are the definitions for sending the short messages, because these are quite complicated. This is carried out exclusively via the WinPADS software.

### F *Values subject to calibration regulations cannot be changed without appropriate authorisation. This can only take place with the calibration lock open (see below).*

F *When using the Elster-Instromet WinVIEW evaluation software, it is essential to set certain values. Refer to Chapter: 5.3.6 !*

# **5.3.5 Functional testing**

### **1. Function tests**

The LCD is switched on by key depression and the inputs can be tested (see Chapter ).

### **2. Setting the time**

Set the time in the device using WinPADS200-DL or the keypad.

### **3. Testing counting**

With a connected meter with a pulse output the pulse transfer from the meter to the DL210 must the tested for proper function. If an encoder counter is connected, the correct transfer of the encoder counter reading must be checked.

### **4. Checking the GSM reception / network operator**

Under "Interface" – "GSM.N" press the key combination "ENTER". Once logging in is complete, the name of the network operator is displayed.

### **5. Checking the connection set-up**

Open the test call window by entering a value (e.g. 10 minutes) (see Chapter 2). Establish a connection using WinPADS with a connected modem.

### F *Make sure that the display of the remaining running period is not "0" during the attempt to establish a connection.*

# **5.3.6 Setting for interfacing to WinVIEW & WinLIS evaluation software**

Some settings must be made for the correct interface to the Elster-Instromet evaluation software, WinVIEW. They can be set via the keypad on the DL210, using the AS-200 or via the WinPADS software:

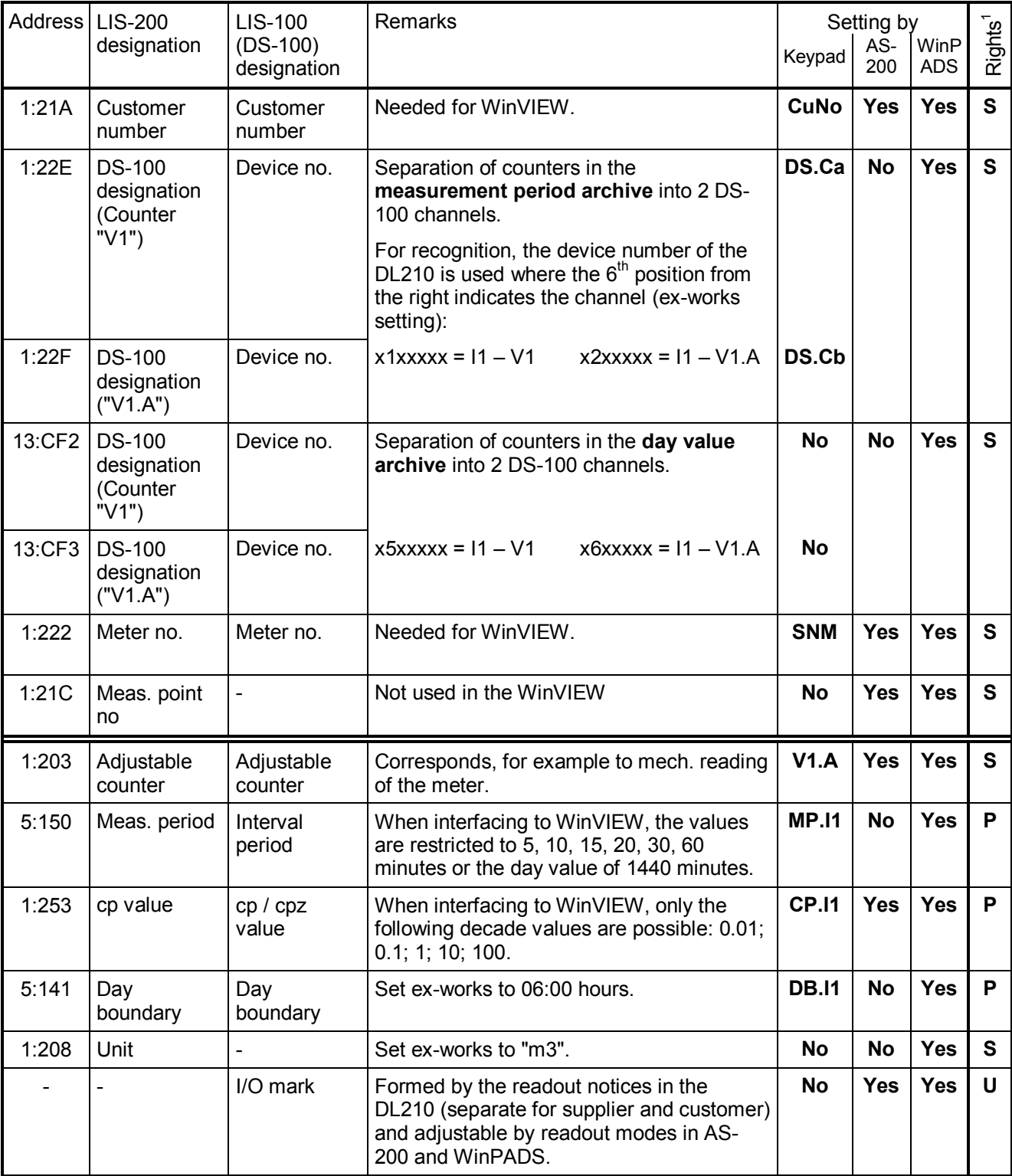

l

<sup>&</sup>lt;sup>1</sup> Value is subject to: P = calibration lock; S = supplier's lock; U = supplier's or customer's lock

# **5.4 Maintenance**

Apart from battery replacement the DL210 operates largely without needing maintenance. Notice should be taken, where applicable, of the recalibration periods if the DL210 is used in applications subject to official calibration.

When cleaning the housing becomes necessary, no aggressive cleanser (e.g. acetone, petroleum spirit, etc.) should be used, because this may attack the housing. A damp cloth with a soapy solution or similar is quite sufficient.

# **5.4.1 Battery replacement (basic unit)**

During operation a check must be made from time to time of whether the battery needs to be replaced. A display of the remaining battery service life is provided for this in the DL210 under the list "Service".

- F *With the specified standard operating mode (see Chapter: B-2), operation is still possible until as shown in the display. The remaining battery service life, of course, reduces more quickly through more frequent measurement, reading out of the values and active display.*
- F *Battery replacement can be carried out without the presence of a calibration official, because the housing itself is not sealed.*
- F *Measurements (e.g. all load profiles) may be lost due to careless procedures. All set parameters as well as, once daily, the date, time and meter readings are additionally backed-up in an EEPROM, so that these values are not completely lost even after a power failure.*
- F *Generally, replacement should only be carried out by the Service Department of Elster-Instromet or by specially trained personnel.*

### **5.4.1.1 Carrying out battery replacement**

- $\mathcal{F}$  So that no data is lost, a manual backup must be carried out under "Service" "Save" (Save, address: 1:131). *The date, time and all counter readings are then saved in a non-volatile memory.*
- (1) Open up the front cover with the electronics and swivel downwards. The battery is now accessible on the CPU board.
- (2) Check whether the size and identification number of the new battery match those on calibration cover plate for the fitted device battery. Normally, the device battery has a black connecting cable.

(3) If one or two modem batteries are present (here a white connecting cable is used) and if they have to be replaced, then this must be carried out first (see Chapter 5.3.1– Point 10).

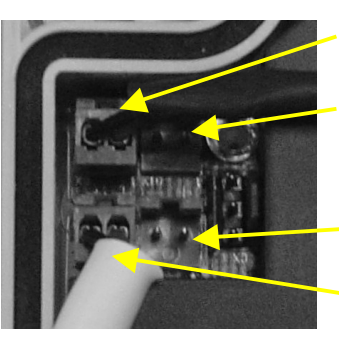

X9 (Device battery)

X10 (Device battery)

X13 (Modem battery)

X12 (Modem battery)

- (4) Connect the new device battery to the free connector X9 or X10. The connectors are fitted with polarity reversal protection and a mech. interlock.
- (5) Now the old device battery can be pulled off terminal X9 (X10).
- (6) Reclose the device (make sure that the cable is not pinched).
- (7) Check in the display that no message "3" is entered under "Status"!
- (8) The capacity of the new device battery minus about 20% must be re-entered under "Service - "Battery capacity" (BAT.C, address: 1:1F3) (**it is essential to refer to Chapter 3.5.1** – **Point "BAT.C**). The entry is also essential even with the same capacity value, so that the computation of the remaining battery service life is reinitiated.
- (9) This successfully concludes the battery replacement.

### **5.4.1.2 Voltage failure during battery replacement**

- F *An operating error during battery replacement (e.g. very brief disconnection of the battery) may result in the short designations in the DL210 display not being correctly displayed.*
- F *In this case the battery must be disconnected again for at least 30 s so that reliable initialisation of the DL210 can take place. After starting, the DL210 should start with "Init Device" and "Reset Database".*
- F *After the start the DL210 signals a voltage failure (Error code "3") and the following values must be re-entered:* 
	- *Supplier's lock is closed; for opening see Chapter: 2.6.4 ).*
	- *Time (in the DL210 the time for automatic saving at 00:00 hrs. or for manual saving was restored- see Chap.: 3.4.1)*
	- *Acknowledgement of the error message in the status register (see Chap. 3.3.12).*
	- *The pulses arising from the time of the last backup (00:00 hrs. or the time of the manual backup) up to the insertion of the new battery could not be acquired. The previously backed up counter readings are restored and therefore do not, for example, correspond to the mech. counting mechanism. It must, if applicable, be matched under the calibration lock.*

F *The determination of the day maxima is only restarted after a correct day termination (normally at 06:00 hrs.). Therefore where applicable, a day maximum arising on the day of the voltage failure is not taken into account. However, the day maximum of the current month found before the day of the voltage failure is correctly restored from the EEPROM.*

# **5.4.2 Battery replacement (modem battery)**

During operation a check must be made from time to time of whether the modem battery needs to be replaced. A display of the modem battery voltage (VbatM) is provided for this in the DL210 under the list "Service". If this voltage is below 3.4V, the modem battery must be replaced.

### **5.4.2.1 Carrying out battery replacement**

- 1. Open up the front cover with the electronics and swivel downwards. The batteries are then accessible in the bottom of the housing.
- 2. Check whether the size and identification number of the new battery match the modem battery mounted in the bottom of the housing. Normally, the modem battery has a white connecting cable.
- F **When using two modem batteries it is essential to note that:** 
	- **Both modem batteries must always be replaced together. Also the retrospective replacement of a second battery is not permissible.**
	- **Both modem batteries must always be of the same type and from the same batch (battery label: BMT week / year).**

3. Pull off the existing modem battery or batteries from the terminals X12 and X13 and plug on the new battery or batteries to these terminals. The connectors are fitted with polarity reversal protection and a mech. interlock.

Important: Do not remove the device battery.

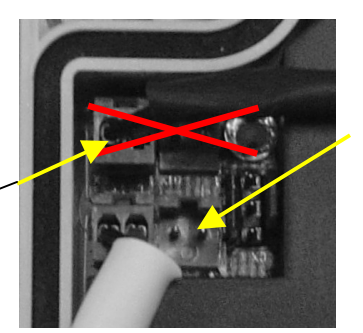

**Connection** for the modem battery/ batteries

- 4. Reclose the device (make sure that the cable is not pinched).
- 5. Check in the display that no message "3" is entered under "Status"!
- 6. Under "Interface" "Network provider" (GSM.N, address: 2:775) press the key combination "Enter" (press the keys  $\bigcup$  and  $\bigcap$  simultaneously). About 30 seconds later the network provided should be displayed.
- 7. The voltage figure 3.6V should now be displayed under "Service" "Modem battery voltage" (VBatM, address: 4:410).
- 8. This successfully concludes the battery replacement.

# **5.4.3 Battery service life**

The device battery is independent of the modem operation so that reliable operation of the DL210 is ensured even with the modem batteries discharged.

The following should help the user to estimate the service life of the batteries.

Since influencing factors, such as readout duration, ambient temperature or quality of the GSM network, during operation are subject to variations, the values of battery service life given here should be taken as guide values and cannot be guaranteed.

Poor reception in the GSM network reduces the battery service life, because the modem then automatically increases its transmission level and therefore requires more current.

In particular with the frequent sending of short messages (SMS function) the figures are subject to a high uncertainty, because the frequency and duration of the required log-in procedures is subject to GSM network variations.

The figures assume that for the DL210 (basic unit) the standard battery (order no. 730 15 774) is used.

## Readout time window (hours per month) 1 2 3 4 5 6 8 12 24 DL210 12.5 12.5 12.5 12.5 12.4 12.3 12.3 12.3 12.2 Modem (1 battery) 9.3 9.0 8.9 8.7 8.5 8.3 8.0 7.4 6.1 0,0 2,0 4,0 6,0 8,0 10,0 12,0 14,0 1 2 3 4 5 6 8 12 Readout time window (hours per month) Servic e life (y ears)  $\rightarrow$ DL210 **D**-Modem (1 Batterie)

### **a) Monthly readout**

Readout duration 30 minutes per month, additionally 1 SMS per month

### **b) Weekly readout**

Readout duration 15 minutes per week, additionally 1 SMS per month

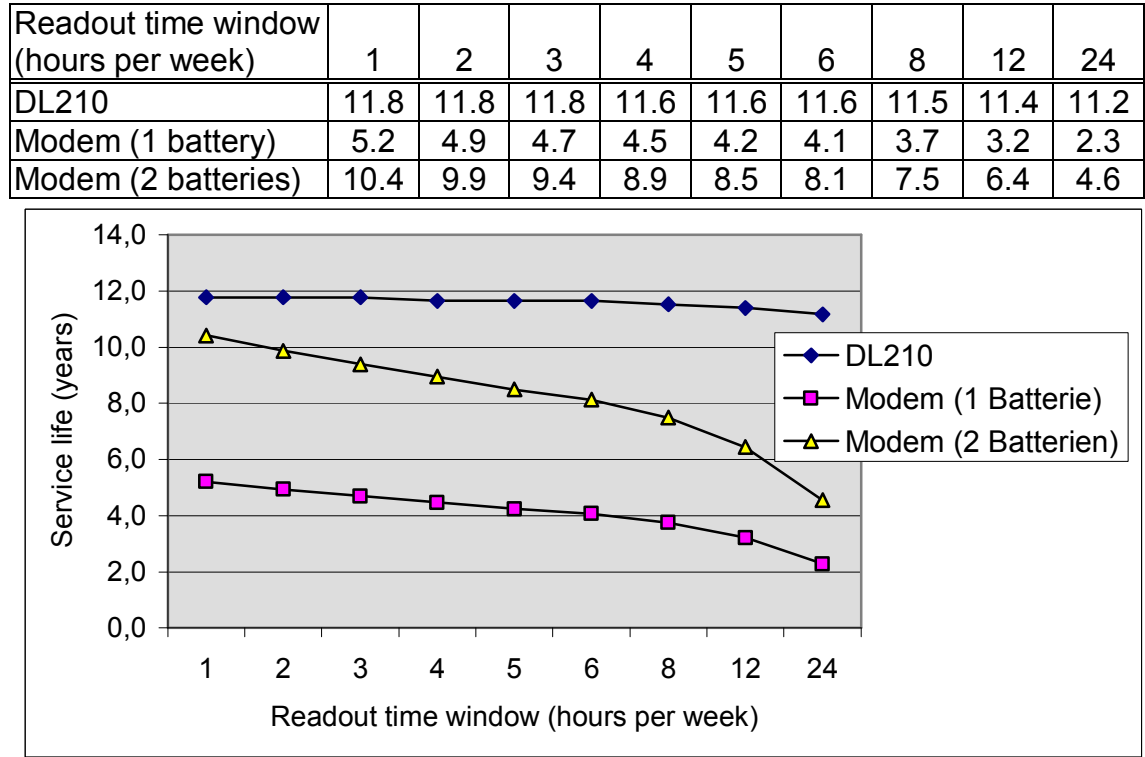

### **c) Daily readout**

Readout duration 5 minutes per day, additionally 1 SMS per month

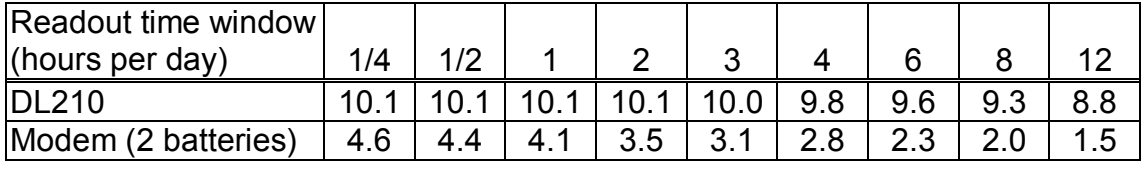

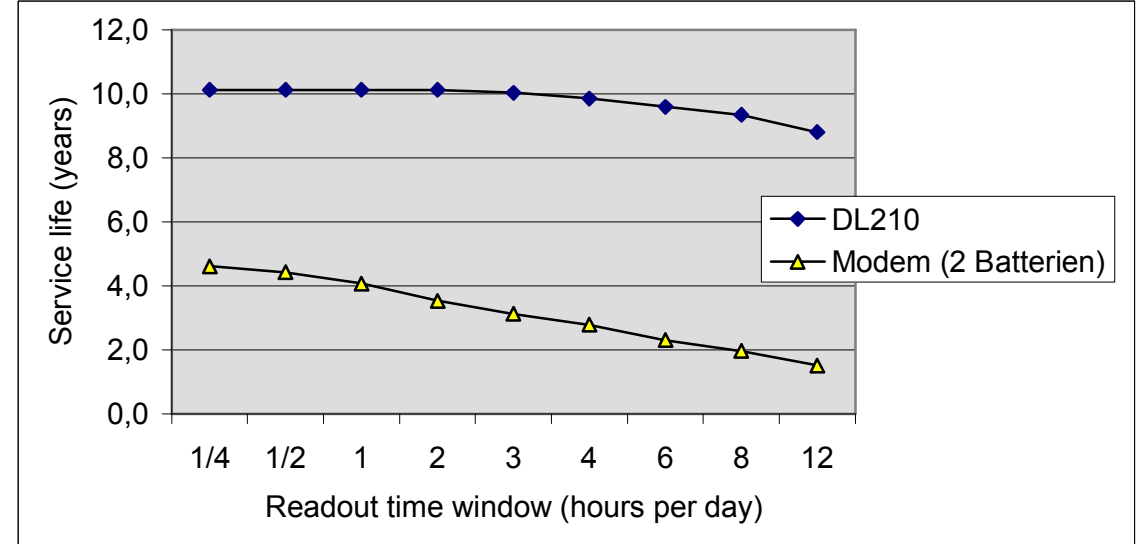

### **d) Sending SMS's**

Readout time window 1 hour per month, additionally 30 minutes per month readout

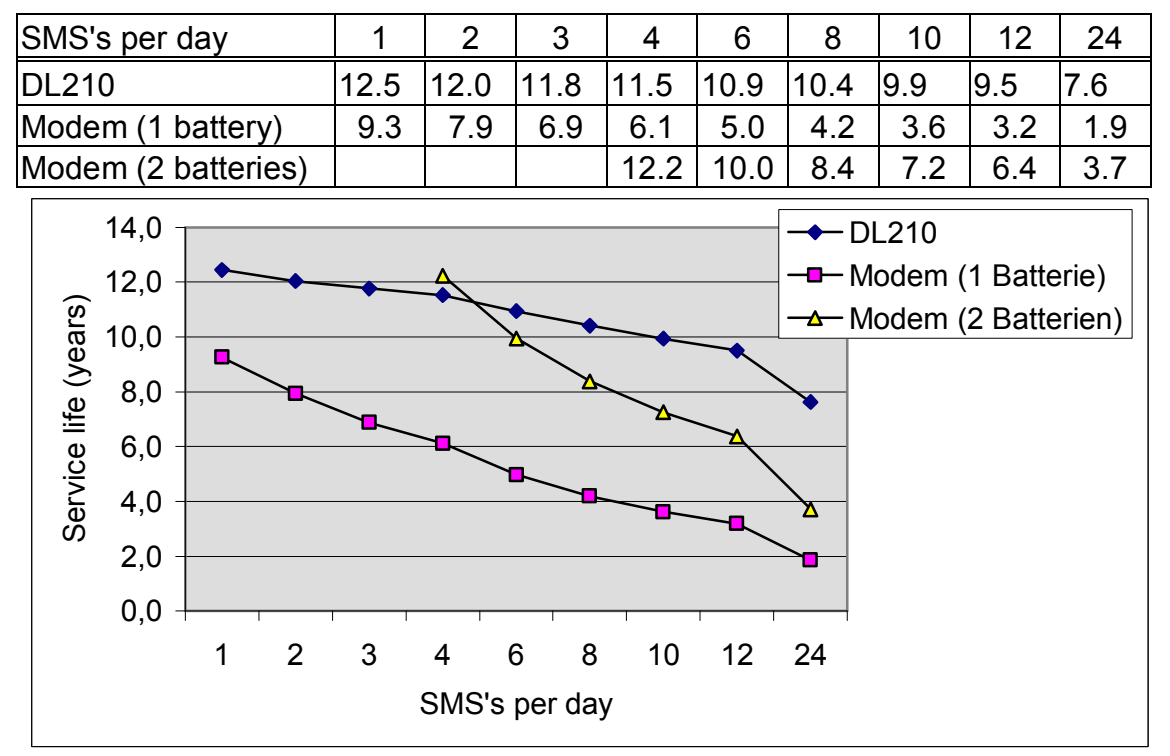

# **Appendix**

# **Appendix A:Approvals**

# **A-1 EC Declaration of Conformance for DL210**

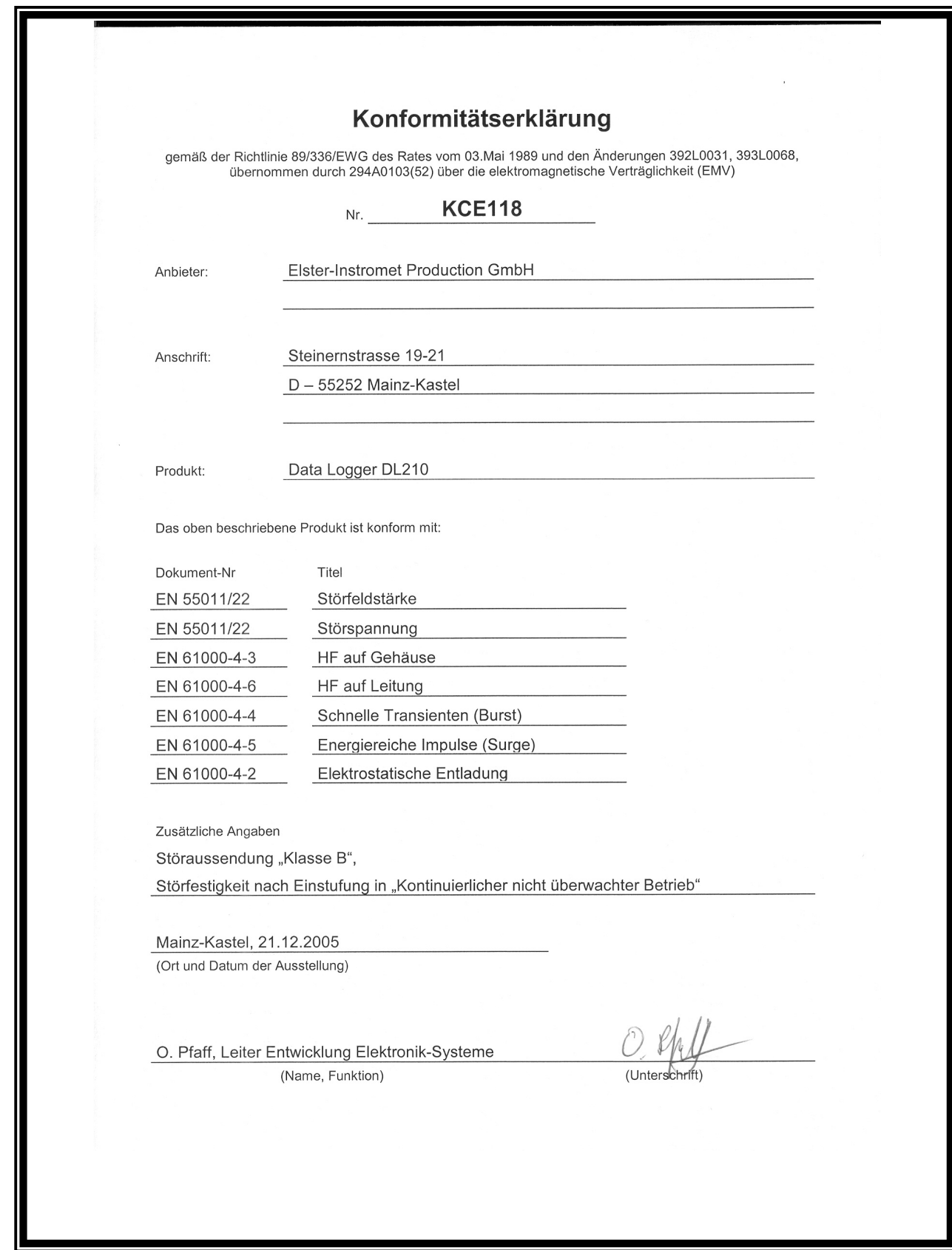

### **Declaration of Conformance** (Translation of original document)

according to the Directive 89/336/EEC of the Council of 3rd May 1989 and the changes 392L0031, 393L0068, incorporated through 294A0103(52) about the electromagnetic compatibility (EMC)

### No. **KCE118**

**Supplier:** Elster-Instromet Production GmbH

**Address:** Steinernstrasse 19-21 D-55252 Mainz-Kastel

**Product:** Data Logger DL210

The product described above conforms to:

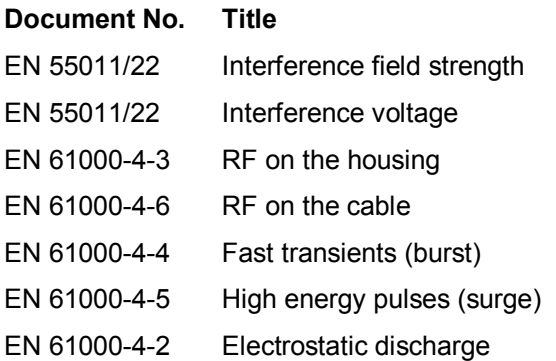

#### **Additional details**

Interference emission "Class B", Interference immunity according to classification in "Continuous non-supervised operation"

Mainz-Kastel, 21.12.2005 (Place and date of issue)

O. Pfaff, Development Manager for Electronic Systems (Name, function) (Signed)

# **Appendix B:Technical data**

# **B-1 General data (mechanical)**

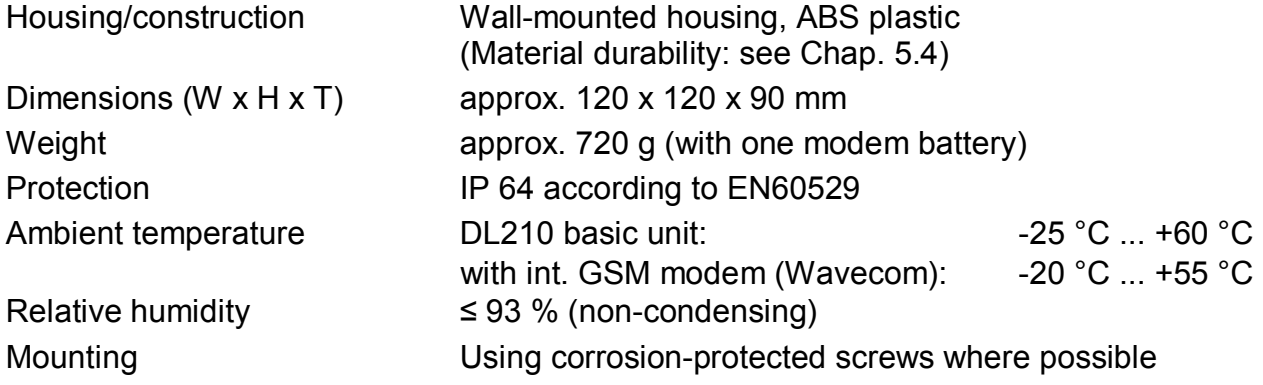

# **B-2 Power supply**

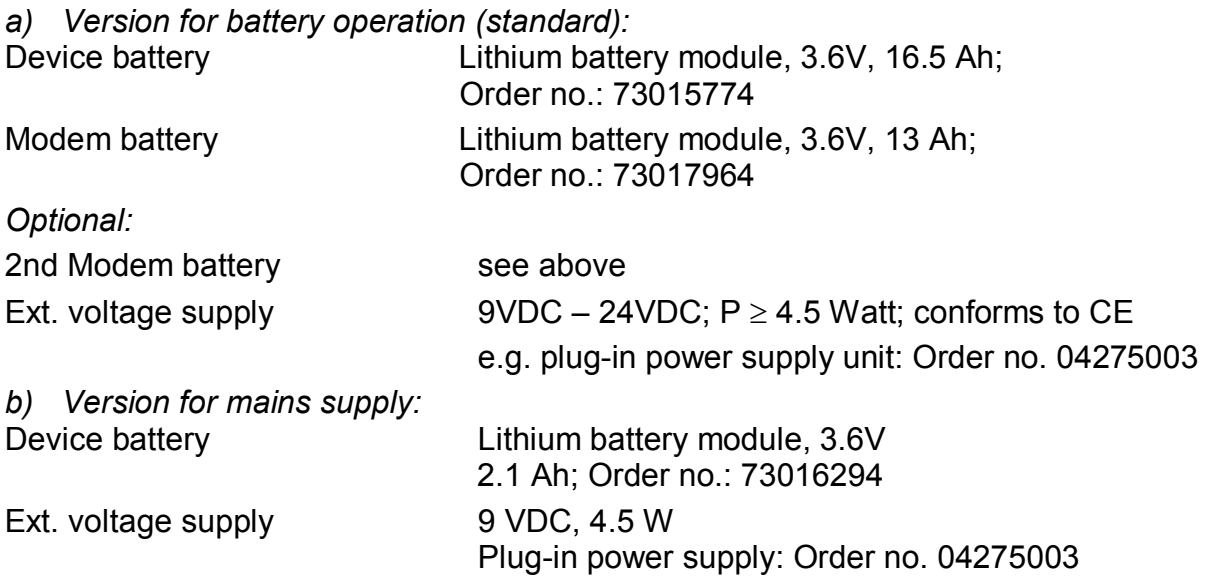

The min. service life of eight years for the basic device is guaranteed for the following **standard operating mode**:

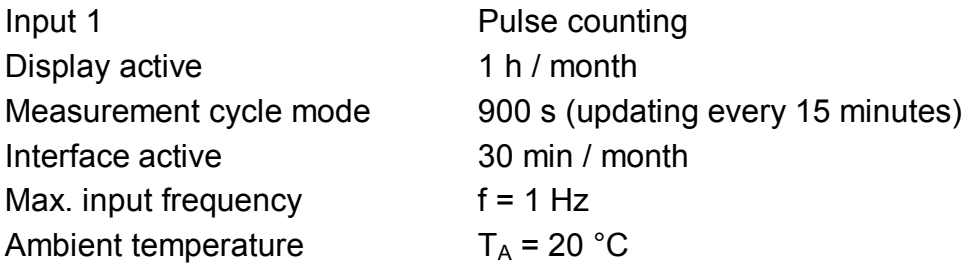

For the modem battery the service life can be estimated based on the table in Chap. 1.1.1.

# **B-3 Encoder, pulse and message inputs**

2 signal inputs with common ground for reed contacts or transistor switches . No extraneous voltages or currents should be fed in.

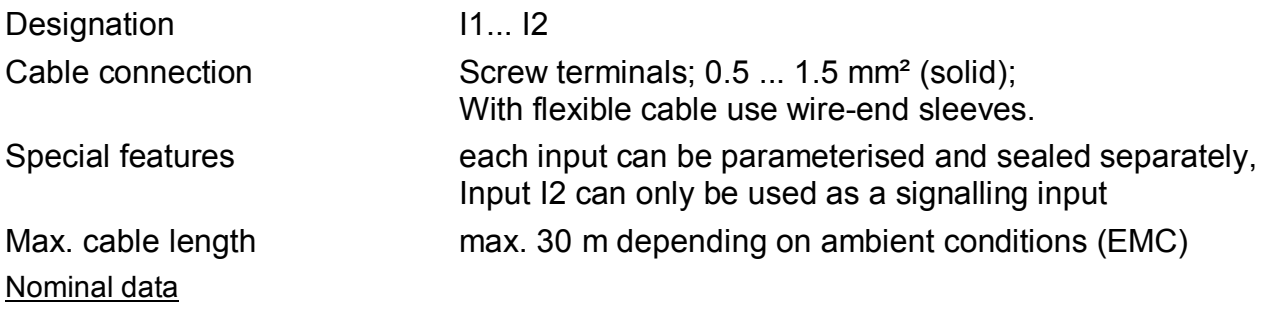

a) Use of input I1 as LF pulse or signalling input and / or input I2 as signalling input

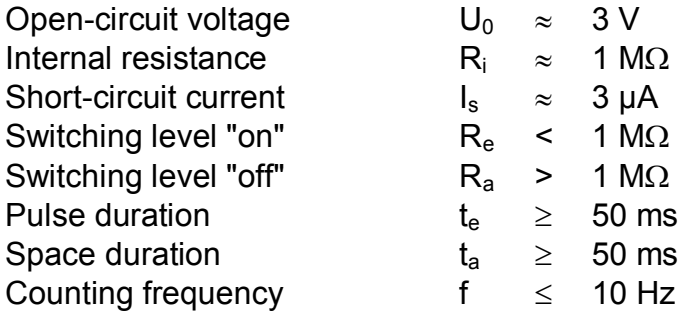

b) Use of input I1 as encoder input with Namur encoder

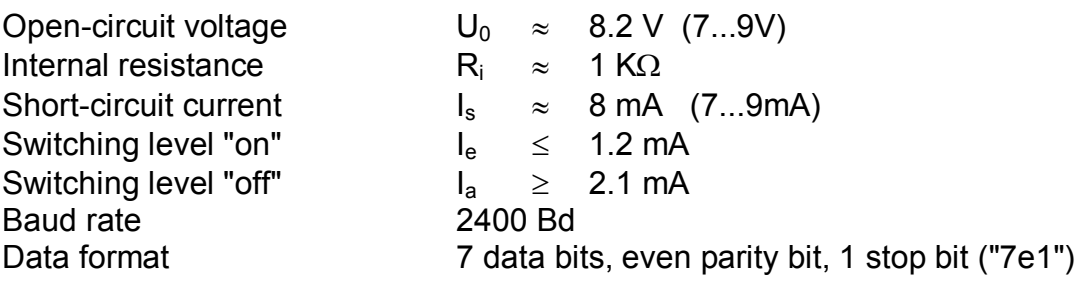

c) Use of input I1 as encoder input with SCR encoder

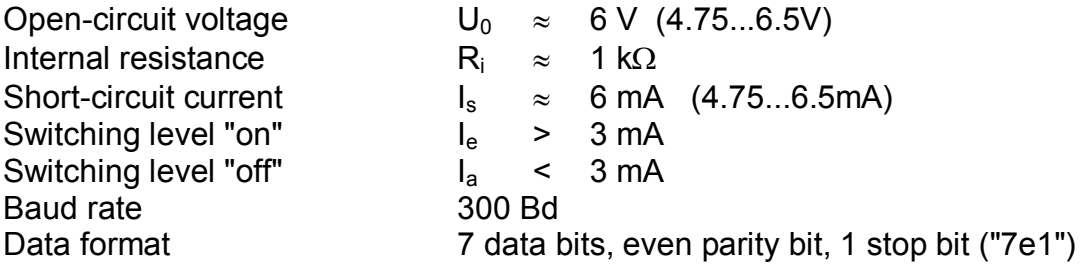

# **B-4 Optical interface**

Optical interface according to IEC 1107; bit-serial, asynchronous data transmission according to ISO 1177, half duplex. Support of **Data transmission mode "C"** (= Data read-out, programming and manufacturer-specific applications with autom. change of the baud rate).

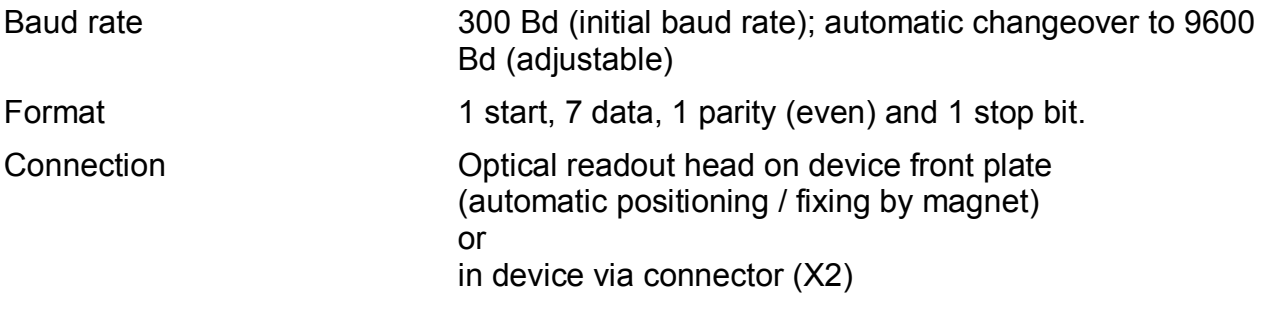

# **B-5 Measurement uncertainty**

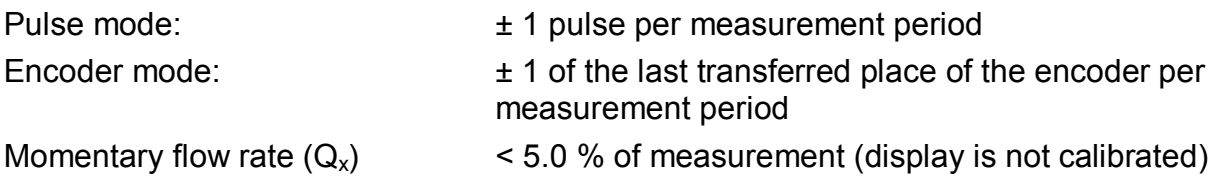

# **Appendix C: Data list**

Below all values are listed which can be called via the keypad or interface and also changed depending on the status of the locks.

Via the interface all values must be accessed by means of the "address". On the device the address of the displayed value can be superimposed by pressing the key combination  $\left[\leftarrow\right]_{+} \left[\rightarrow\right]$ 

Explanation of the addresses:

An address consists of an entity, colon and object. The entity and object should be considered as numbers (entity decimal, object hexadecimal) whose leading zeroes can be omitted. Example: The addresses "01:0100" and "1:100" have identical meanings.

Some objects have "sub-objects" whose "sub-object number" is appended to the address with an underscore "\_" (e.g. "1:0140\_1"). This sub-object number should be regarded as a figure after the decimal point: If it is "0", it can be omitted. Example: The addresses "1:100 0" and "1:100" have identical meanings.

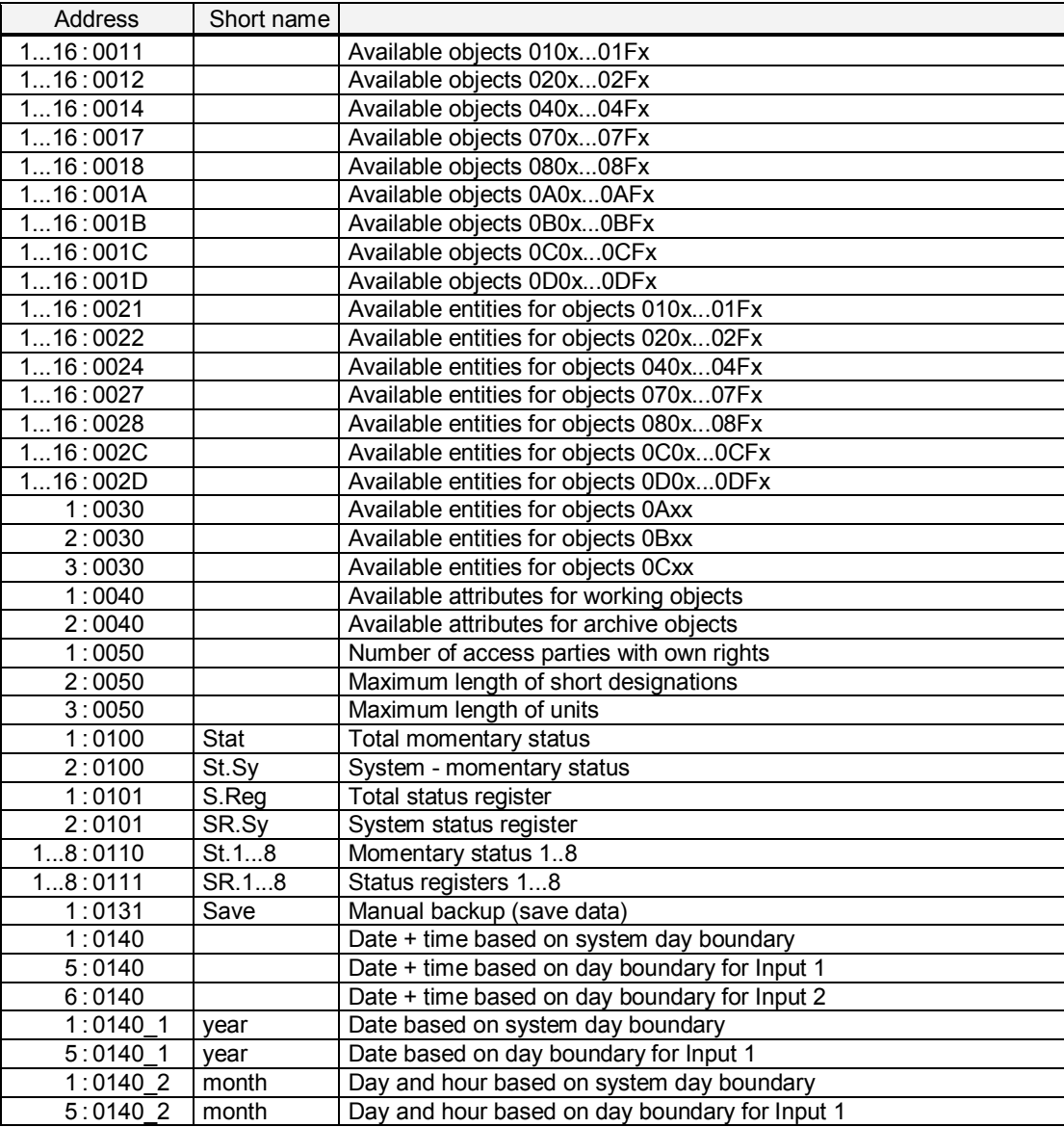

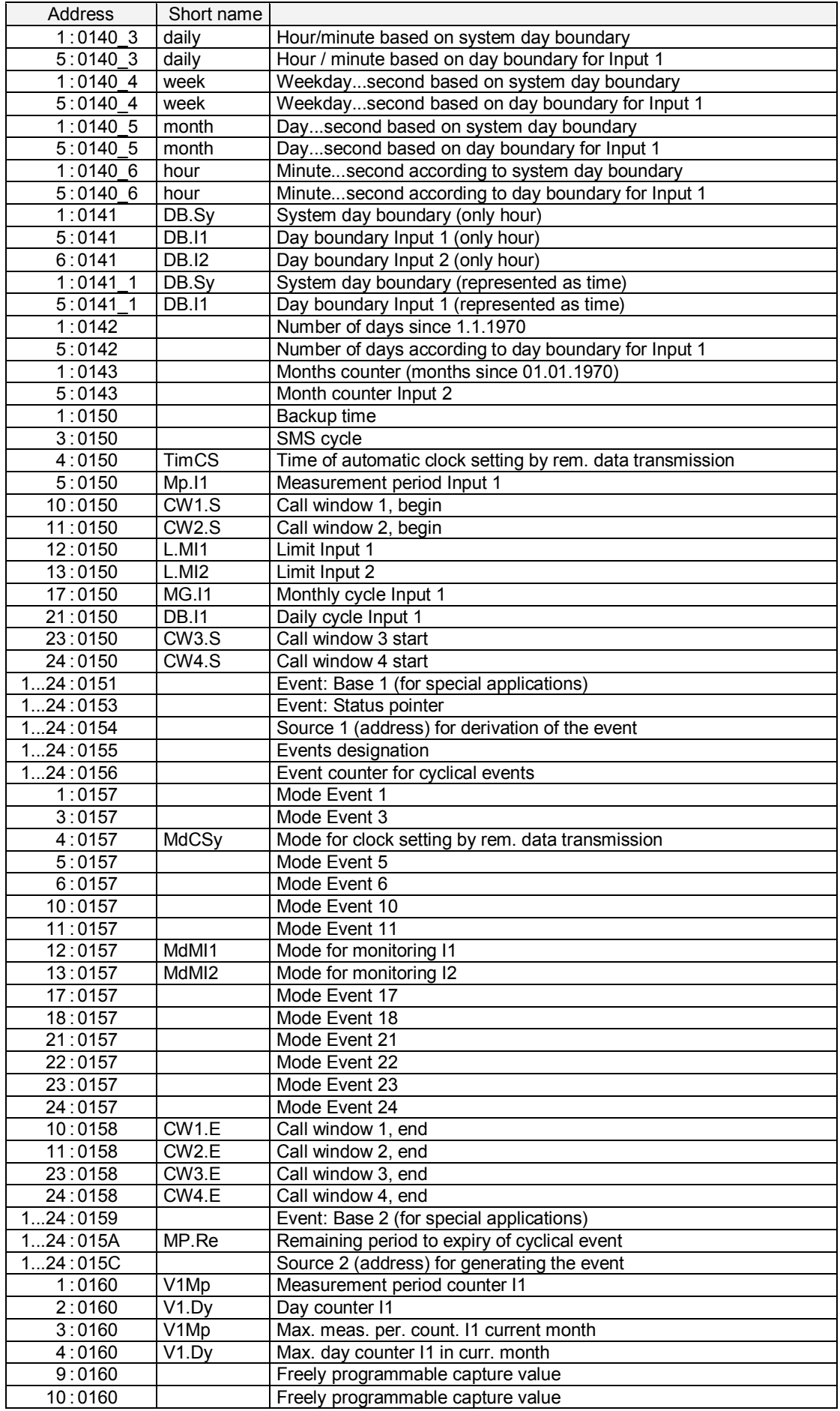

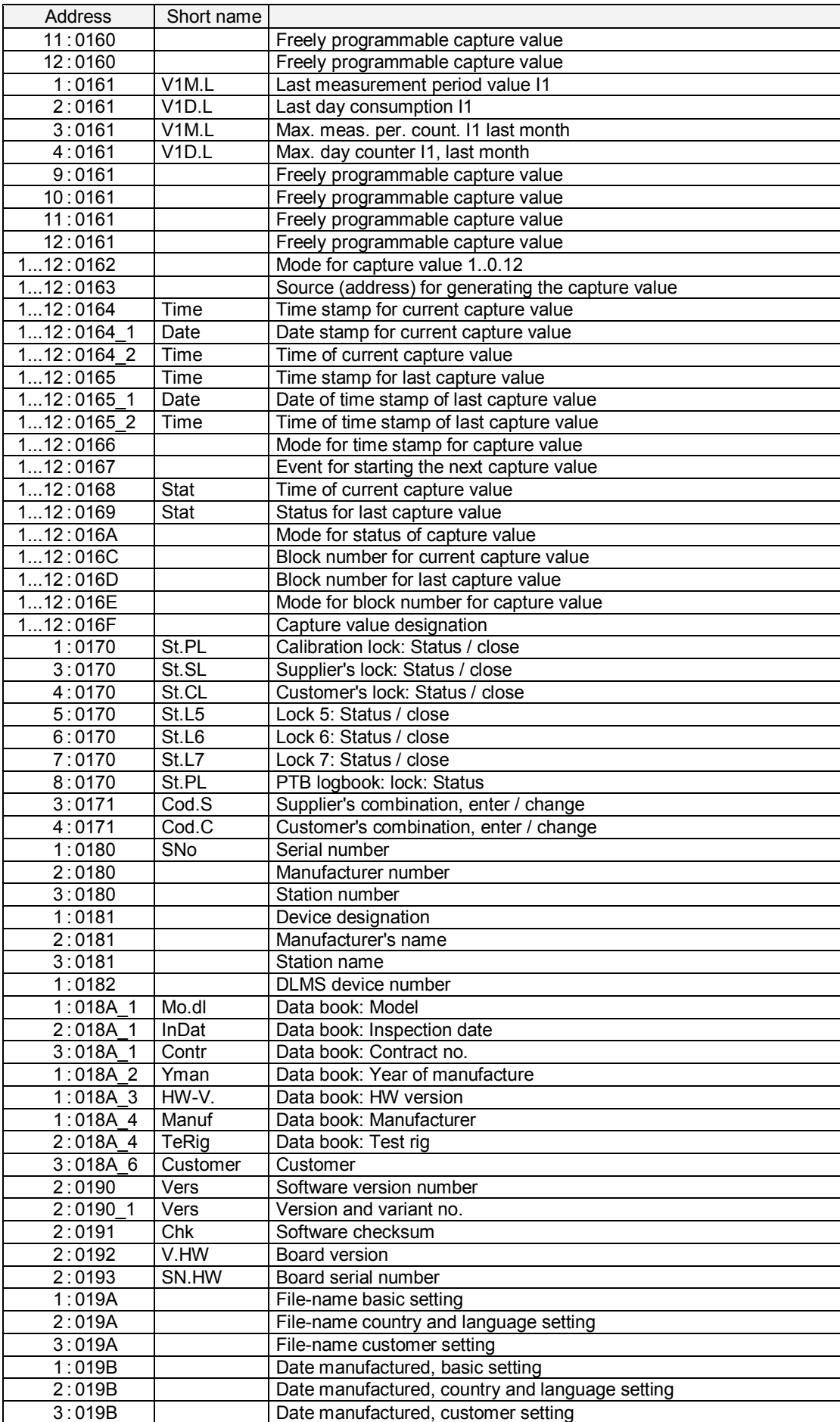

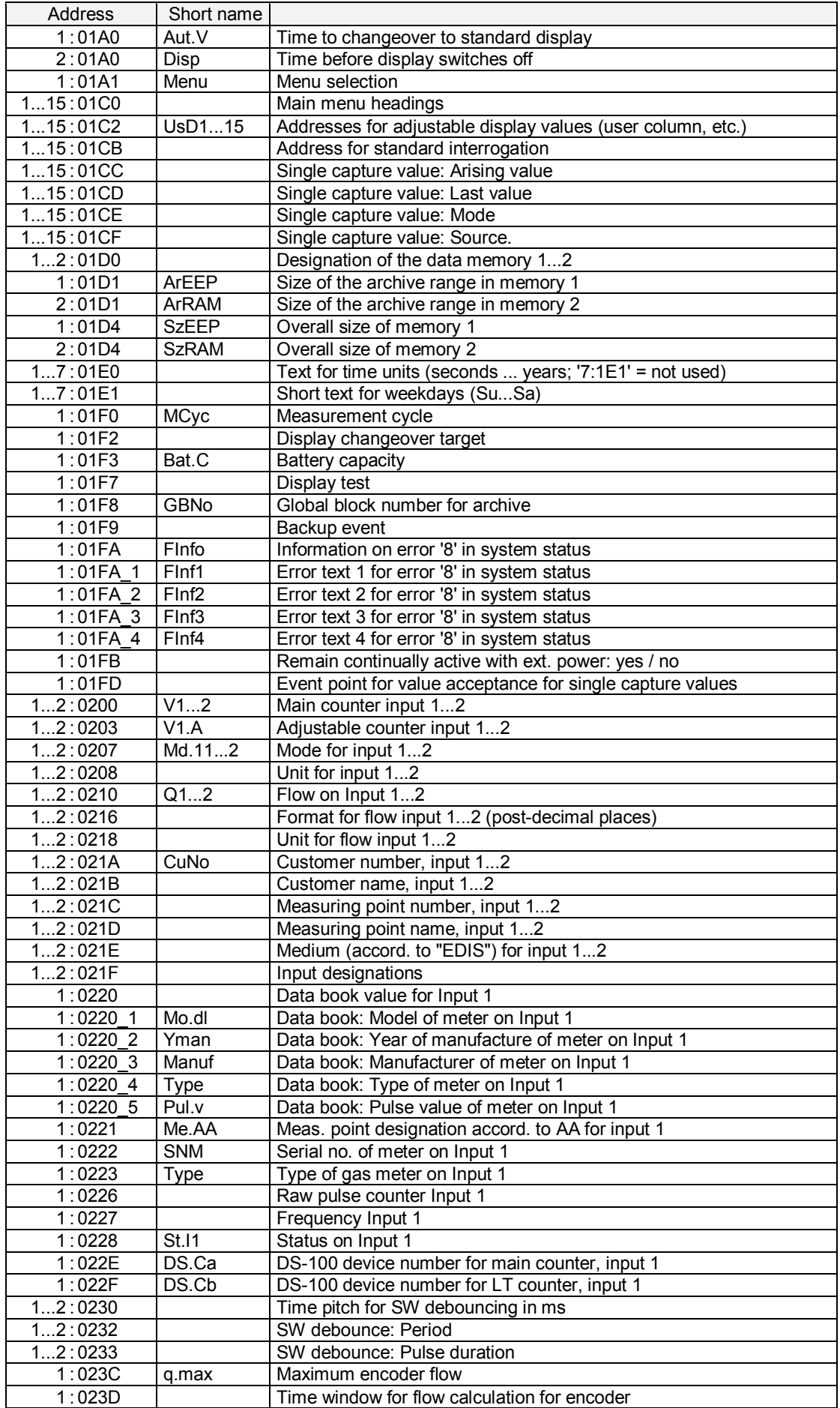

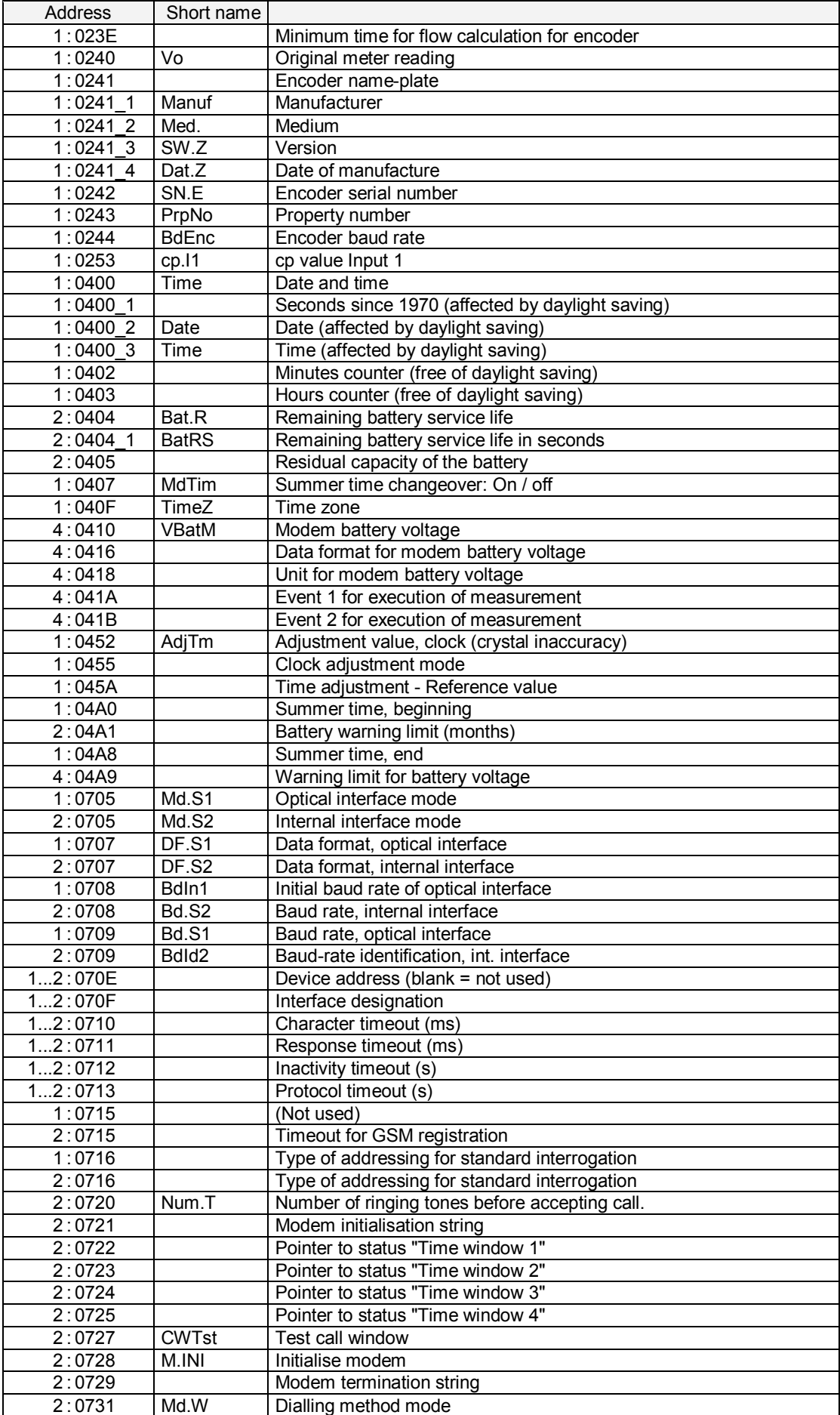

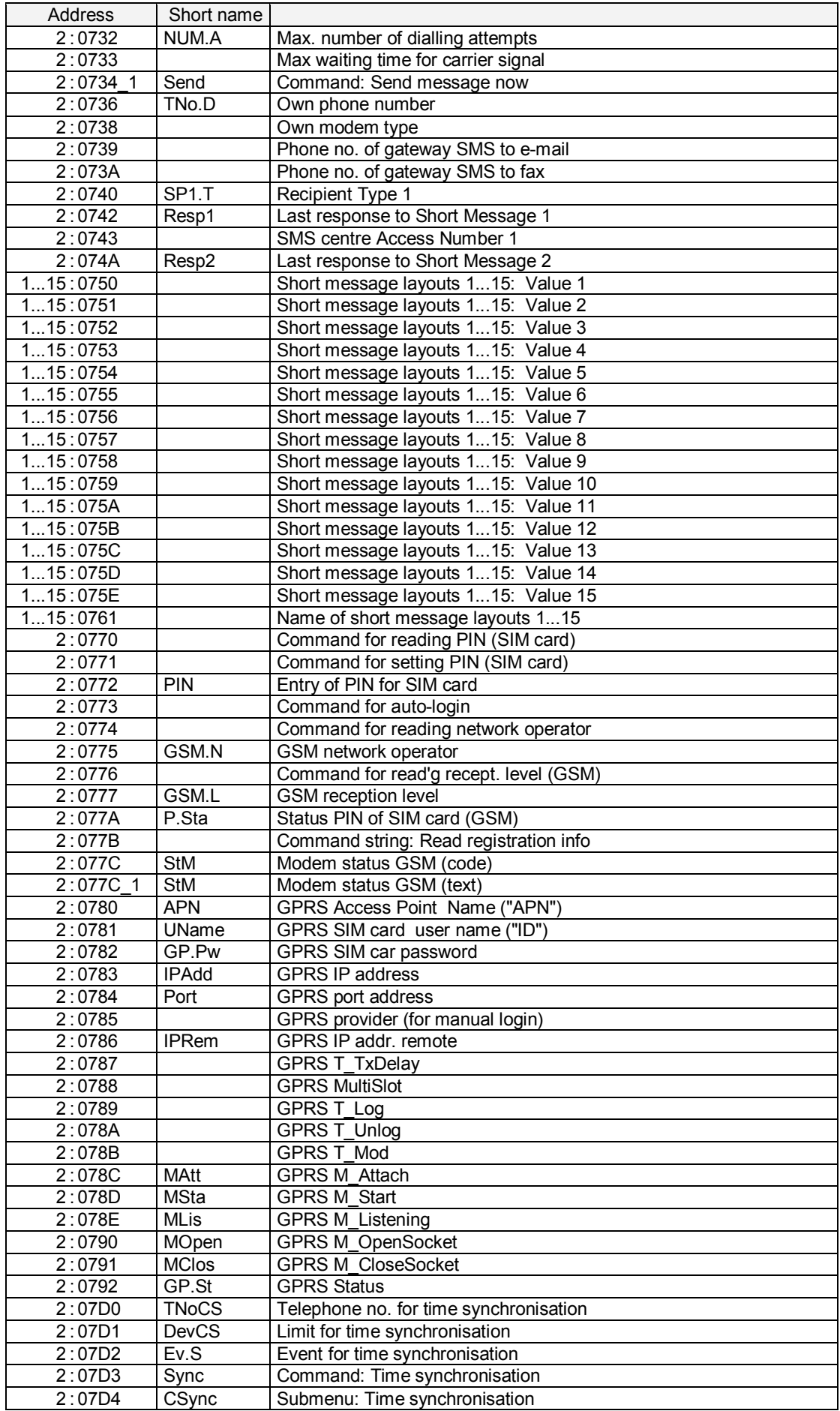

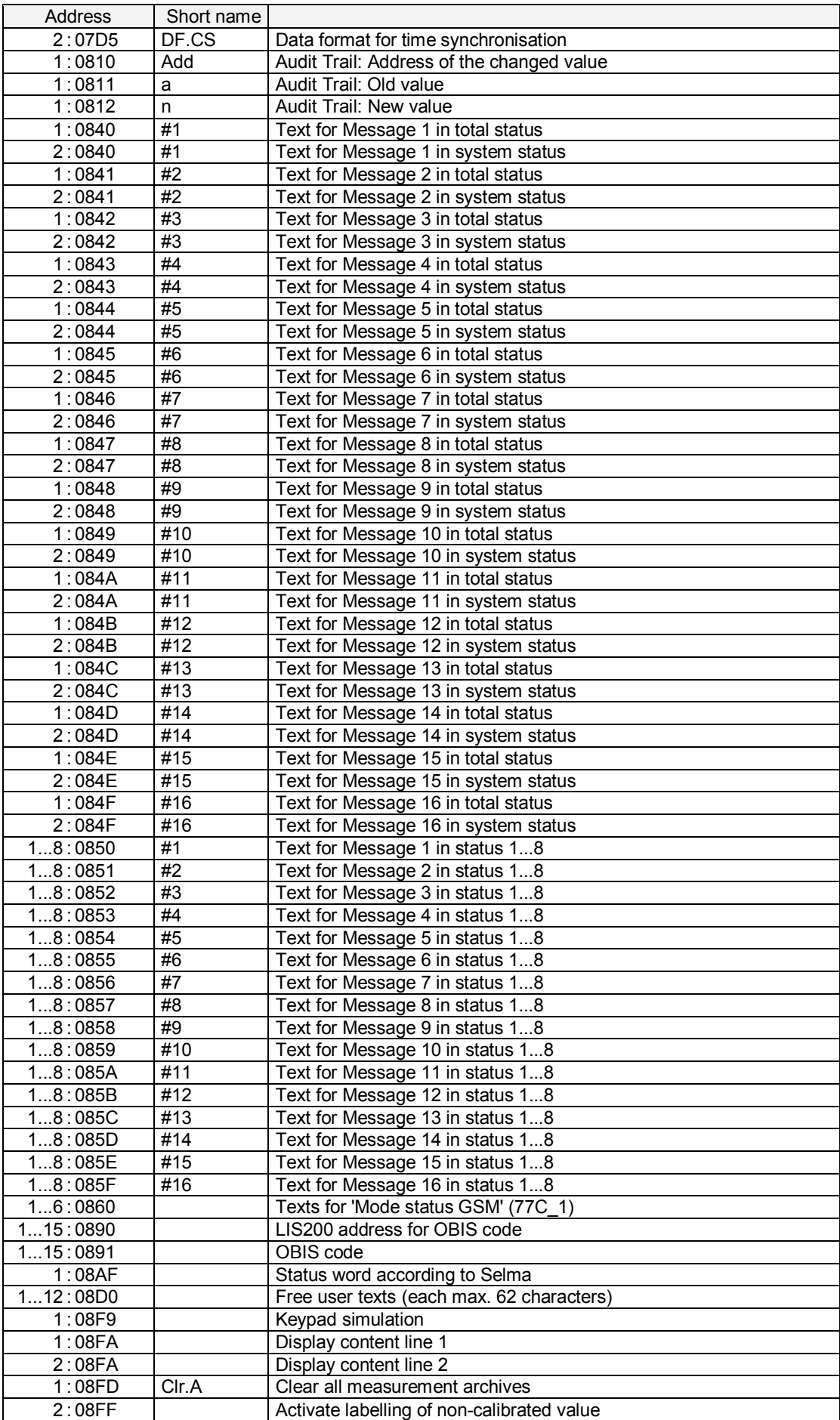

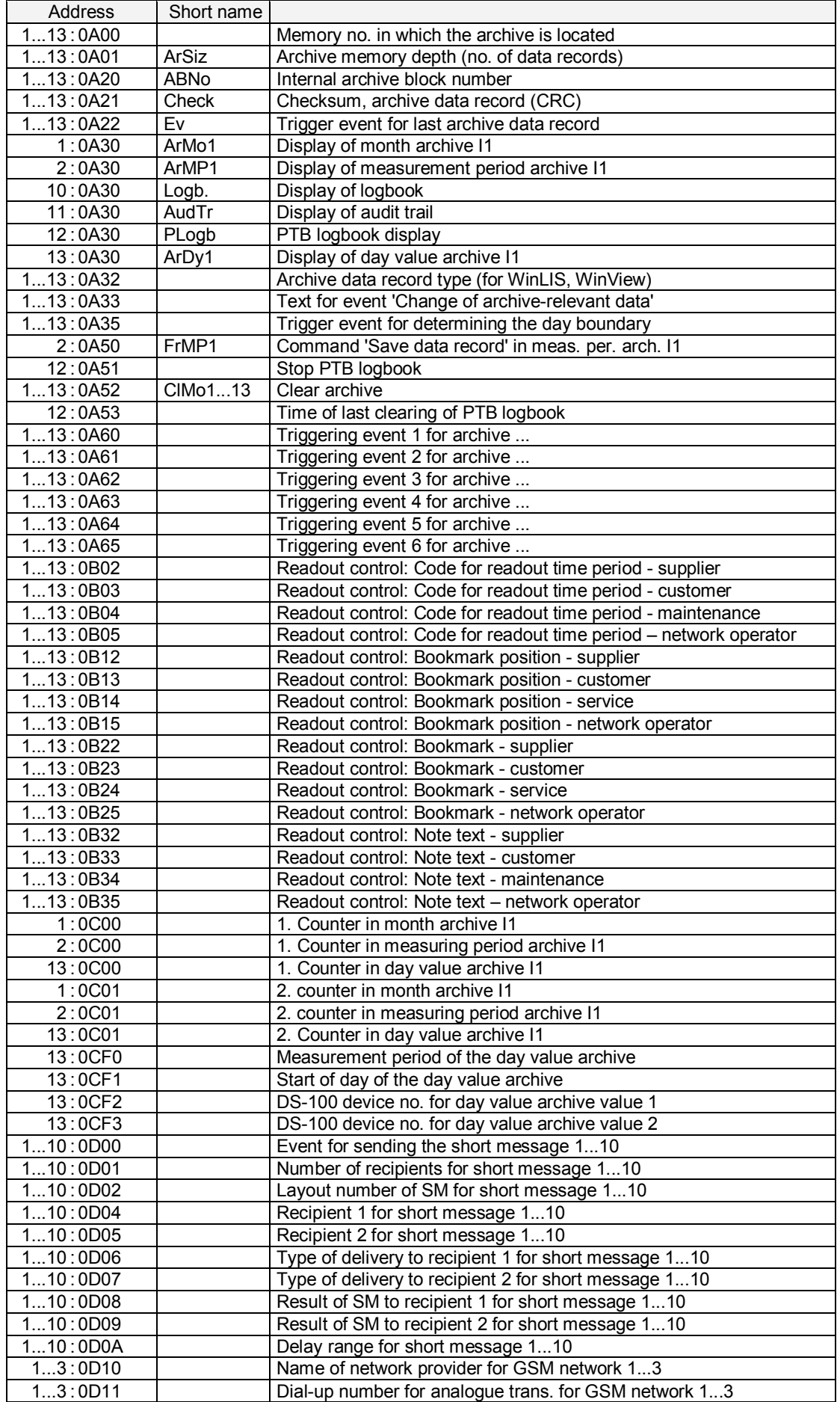

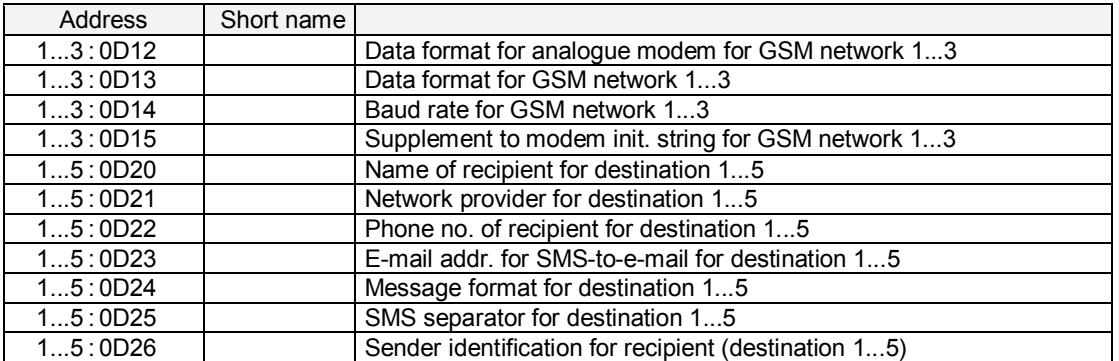

# **Appendix D:Index**

#### *A*

Adjustable counter · 38 **Alarm** · 17, 63 Ambient temperature · 121 **Antenna options** · 104 Application as flow recording device · 49 **Approvals** · 12 Archive entries, calling up · 50 Archives · 44 AS-200/S2 · 54, 55 **Association Agreement** · 41

### *B*

Backup · 81 Battery · 121 **Battery replacement, modem battery** · 114 **Battery service life** · 78, 109, 115 **Baud rate** · 85

#### *C*

Cable length · 122 Cable routing · 105 Cal.lock o. · 17, 81 **Calibration inspection** · 97 **Calibration lock** · 30 **Calibration switch** · 30 Calling the Help · 18 Changes archive  $\cdot$  44, 60 **Changing values** · 28 Checksum · 78 Clear archives · 81 Clear counters · 81 Clear PTB logbook · 58 Clear status register · 57 Clearing the status message  $\cdot$  68 Clock adjustment value · 81 **Closing the calibration switch** · 98 Consumption · 50 Continuous display · 78 Copyright  $\cdot$  3 cp value · 111 cp value signal input  $\cdot$  39 **Customer lock** · 31 **Customer number** · 40, 111 Customer's combination · 80 Customer's lock · 31, 34, 80

#### *D*

Data backup · 81 **Data interface:** · 12 Data transmission, mode · 94 Date  $\cdot$  77 Day boundary  $\cdot$  40 Day counter  $\cdot$  40

Day counter, last  $\cdot$  41 Day value archive · 44 Daylight saving · 77 Display  $\cdot$  15, 16 Display changeover · 78 Display, flashing · 50 dmail · 88 DS-100 number  $\cdot$  52

### *E*

EC Declaration of Conformance · 119 **Encoder** · 42, 122 **Encoder data** · 42 Enter · 18 Entry cancellation  $\cdot$  18 Entry errors · 27 **Entry function** · 26 Entry mode · 26 Er.Ch – Checksum in archive  $\cdot$  45 Event counter · 75 Event data change  $\cdot$  76 Event for triggering an SM · 93 Event freeze · 76 **Events in the DL210** · 69

### *F*

**Fitting the SIM card** · 106 Flow rate, momentary  $\cdot$  38 Flow recording device  $\cdot$  51 **Flow, momentary** · 38 Front panel · 15

### *G*

**GPRS** · 14 Group message · 65, 71 GSM network operator · 83 GSM reception level · 84

### *H*

High flow display  $\cdot$  51 *High flow display function* · 46

# *I*

IEC 1107 · 54 Incorrect entries · 27 Index  $\cdot$  124 Individual message · 69 Initial. values · 25 Input list · 35, 36, 37 Installation · 102 Internal hinges · 105

# *K*

**Key function** · 18, 19

Elster-Instromet GmbH 133

### *L*

**Last response** · 85 Limit of monitoring function · 38 List structure · 20

Liste, Zaehl-/Meldeeingang · 21 Logbook  $\cdot$  44, 57, 59 Log-in status · 84

### *M*

Main counter · 37 Maintenance · 54, 112 **Max. meas. period counter** · 40 Maximum · 16 Maximum day counter · 41 Mean · 16 Measurement cycle · 78 Measurement period · 40, 111 Measurement period archive · 41, 44, 48 Measurement uncertainty · 123 Memory depth  $\cdot$  49 Message groups · 74 **Message numbers, overview** · 64 Meter no.  $\cdot$  111 Minimum · 16 Mode for monitoring  $\cdot$  39 Mode of signal input  $\cdot$  38 Mode SMS  $\cdot$  93 Mode, data transmission · 94 Modem battery · 80, 107 **Modem operation** · 87 Modem status · 84 Momentary status · 57, 58, 63 **Monitoring** · 38 Month archive  $\cdot$  41, 44, 46

*N* Namur · 42 Network operator · 54, 83

#### *O*

Operating errors · 27 Operation under calibration · 97 **Order number** · 8 **Own GSM network** · 89

### *P*

Parameter list · 124 **Performance features** · 12  $PIN · 84$ **Power supply** · 12 PROG symbol · 30 **PTB logbook** · 17, 30, 44, 58 PTB Regulations, Vol. 22 · 97 Putting into operation · 109

### *R*

Readout time period · 56

### **Recalibration** · 100

Reception level · 84 Reed contacts · 122 Remaining battery service life · 79 Report · 63 Restart · 82 **Rights of values** · 30

### *S*

Safety instructions  $\cdot$  6, 105 SCR OBIS  $05 \cdot 43$ SCR OBIS 95 · 42 Seal layout · 99 Sealing · 98 **SEND** · 86 Serial number · 78 Serial number of meter · 39 **Setting customer-specific parameters** · 109 **Settings for modem operation** · 109 Signal inputs · 122 SIM card  $\cdot$  84 SM · 88 SM, **content and form** · 89 **SM, event list** · 93 **SM, message format** · 92 **SM, provider list** · 92 **SM, recipient list** · 92 SM, separator · 93 **SM,Sending mode** · 89  $SMS \cdot 14$ SMS content · 89 **SMS function** · 88 SMS separator · 90 SMS, mode · 93 **SMS-to-e-mail** · 88 **SMS-to-fax** · 88 **Software** · 13 Source for monitoring · 39 Standard operating mode · 121  $STAT - Status$  in archive  $·45$ **Status list** · 57 Status messages · 66 Status register · 57, 58, 63 Submenus · 24 supplier's combination  $\cdot$  80 Supplier's lock · 31, 80 SW debounce · 41 Switching off the display · 78 System interface · 111 **System list** · 77 System message · 70

### *T*

Technical data · 121 Temperature range · 80

#### **Terminal layout** · 108 Time · 77 Transistor switches · 122 Transmission attempts · 88

### *U*

Unit for input · 111 Unit, input · 41

**User list** · 95

# *W*

**Warning** · **17**, 63 WinCOMS  $\cdot$  54, 56 WinPADS240 · 54, 56 WinVIEW · 111